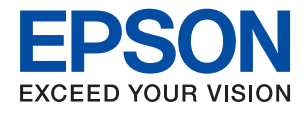

# **Посібник адміністратора**

### *Зміст*

### *[Авторські права](#page-3-0)*

### *[Торгові марки](#page-4-0)*

### *[Про цей посібник](#page-5-0)*

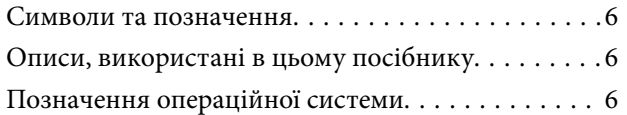

### *[Вступ](#page-7-0)*

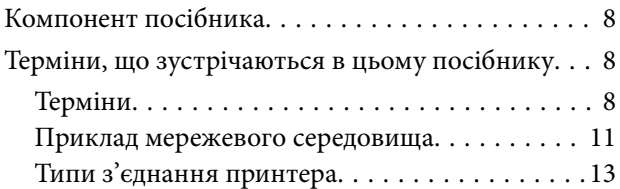

### *[Налаштування та керування](#page-14-0)  [принтером](#page-14-0)*

[Послідовність дій налаштування та](#page-14-0)

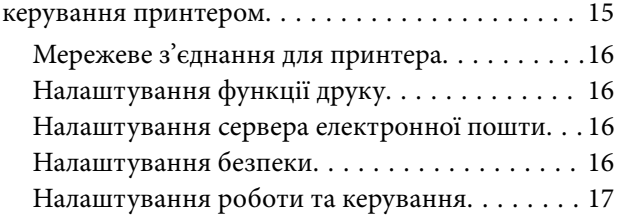

### *[Мережеве з'єднання](#page-17-0)*

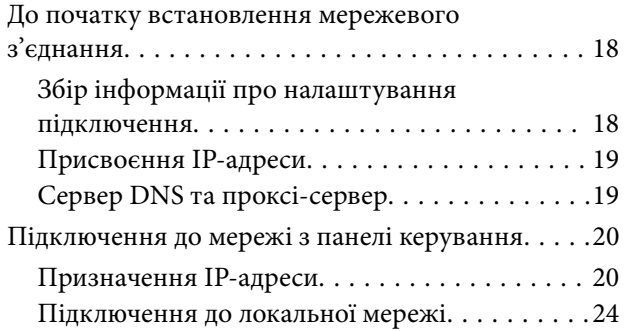

### *[Налаштування функції](#page-25-0)*

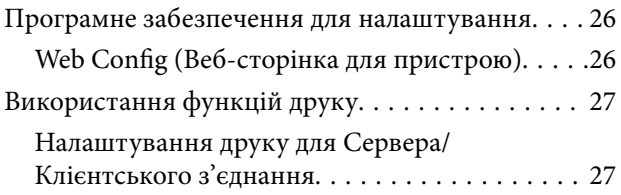

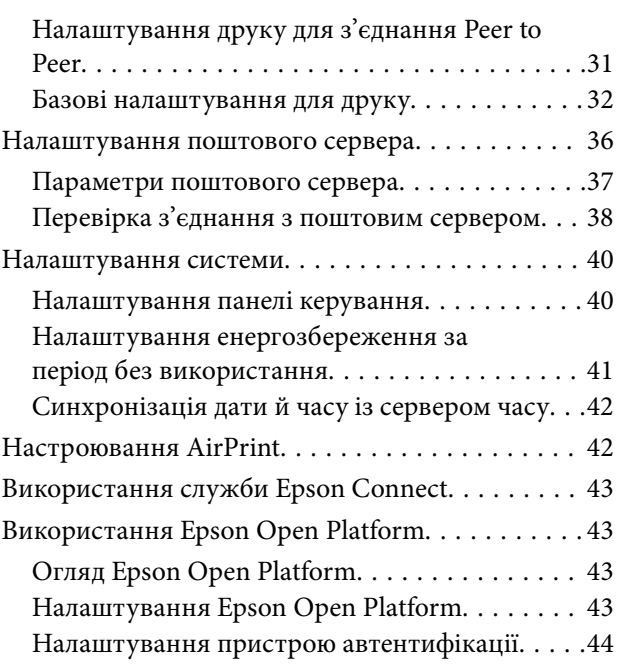

### *[Налаштування безпеки продукту](#page-44-0)*

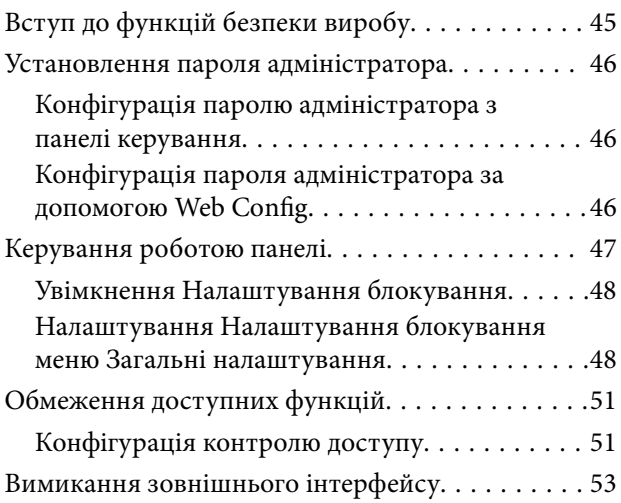

### *[Налаштування роботи та](#page-53-0)  [керування](#page-53-0)*

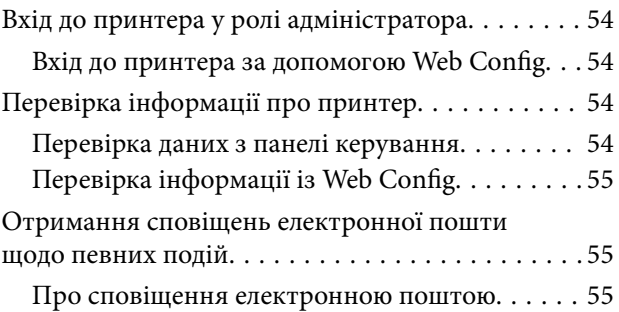

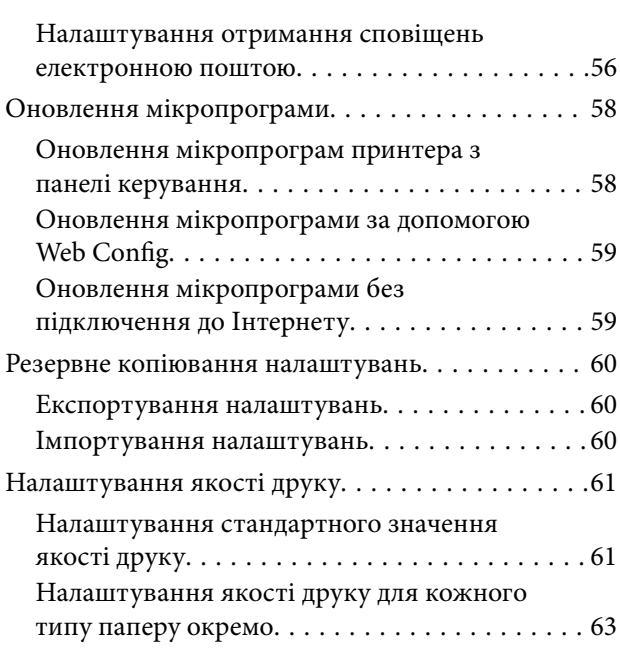

### *[Усунення несправностей](#page-63-0)*

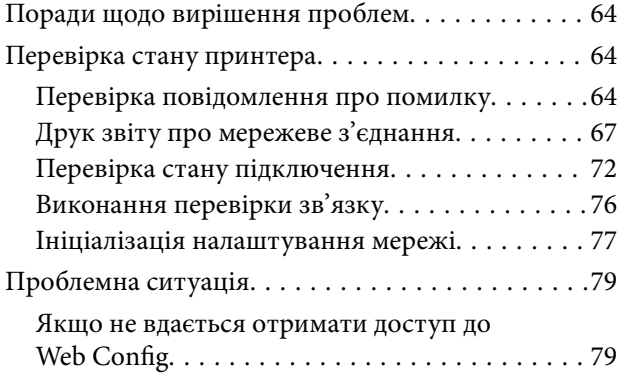

### *[Додаток](#page-80-0)*

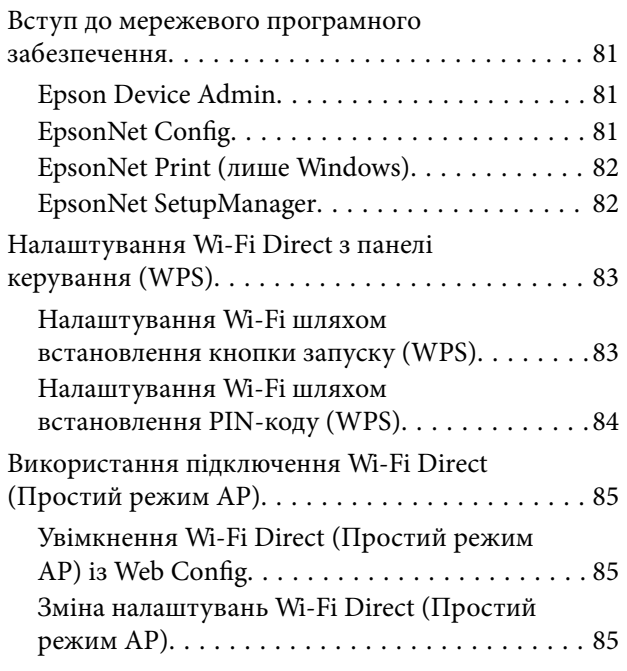

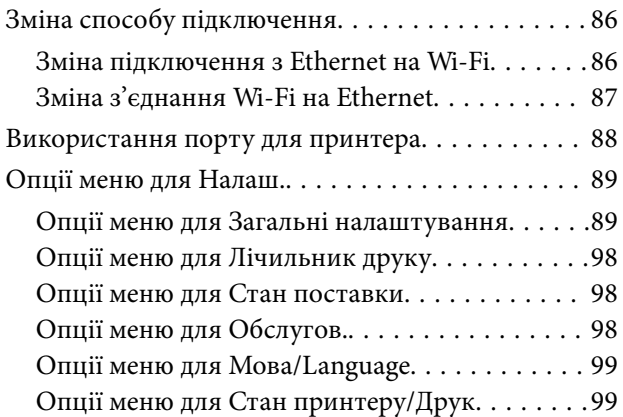

### *[Розширені параметри безпеки для](#page-100-0)  [підприємства](#page-100-0)*

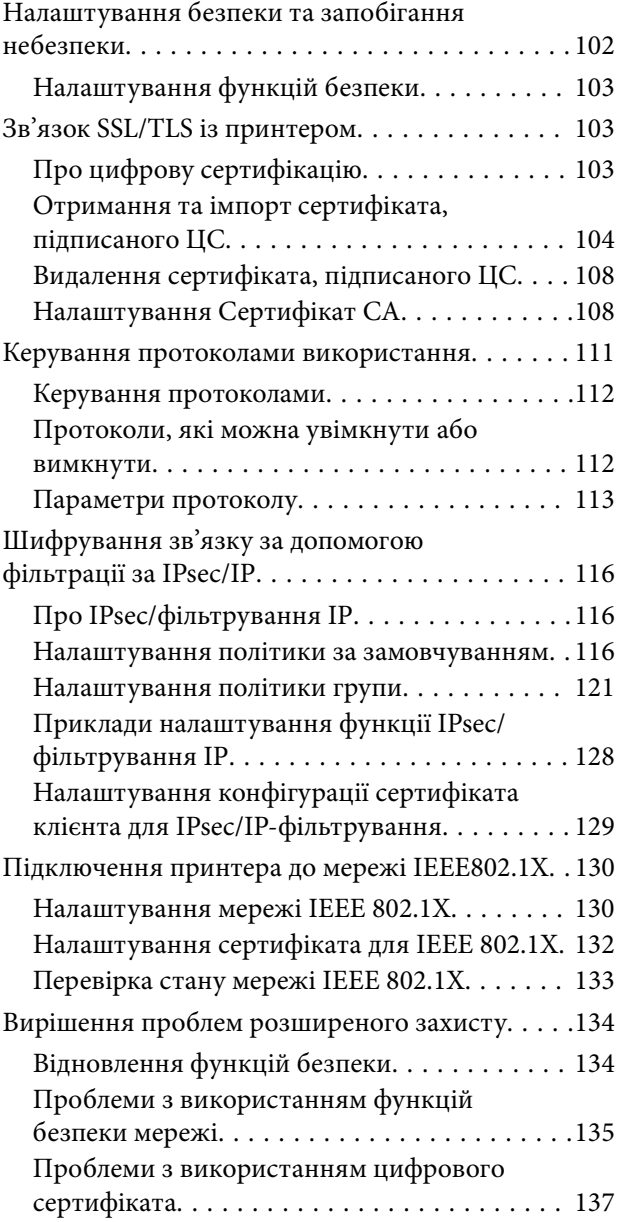

## <span id="page-3-0"></span>**Авторські права**

Без попереднього письмового дозволу корпорації Seiko Epson жодну частину цього документа не можна відтворювати, зберігати в пошуковій системі або передавати в будь-якому вигляді й будь-якими засобами: електронними, механічними, фотографічними, шляхом відеозапису або іншим способом. Використання інформації, яка тут міститься, не пов'язане з жодними патентними зобов'язаннями. Крім того, не передбачається жодної відповідальності за шкоду, завдану в результаті використання цієї інформації. Інформація, що міститься в цьому документі, призначена виключно для використання з цим виробом Epson. Epson не несе відповідальності за будь-яке використання цієї інформації стосовно інших продуктів.

Ні корпорація Seiko Epson, ні її філіали не несуть відповідальності за шкоду, збитки, витрати або видатки покупця цього продукту або третіх сторін, завдані в результаті аварій, неправильного використання цього продукту або зловживання ним, його несанкціонованих модифікацій, виправлень або змін, або (за винятком США) недотримання інструкцій з експлуатації і технічного обслуговування, розроблених корпорацією Seiko Epson.

Ані корпорація Seiko Epson, ані її філіали не несуть відповідальності за будь-яку шкоду або проблеми, що виникнуть у результаті використання будь-яких параметрів або будь-яких витратних продуктів, відмінних від тих, які призначені корпорацією Seiko Epson як Original Epson Products оригінальні продукти Epson або продукти, затверджені корпорацією Epson.

Корпорація Seiko Epson не несе відповідальності за будь-які збитки в результаті електромагнітних втручань, які трапляються через використання будь-яких інтерфейсних кабелів, відмінних від тих, які призначені корпорацією Seiko Epson як продукти, затверджені корпорацією Epson.

© 2018 Seiko Epson Corporation

Зміст цієї інструкції та характеристики цього продукту можуть бути змінені без попереднього повідомлення.

## <span id="page-4-0"></span>**Торгові марки**

- ❏ EPSON® зареєстрований товарний знак, а EPSON EXCEED YOUR VISION або EXCEED YOUR VISION — товарні знаки корпорації Seiko Epson.
- ❏ Google Cloud Print, Chrome, Chrome OS, and Android are trademarks of Google Inc.
- ❏ Microsoft®, Windows®, Windows Server®, and Windows Vista® are registered trademarks of Microsoft Corporation.
- ❏ Apple, Macintosh, macOS, OS X, Bonjour, Safari, AirPrint, the AirPrint Logo, iPad, iPhone, iPod touch, and iTunes are trademarks of Apple Inc., registered in the U.S. and other countries.
- ❏ Загальне попередження: інші назви продуктів, використані тут, призначені лише для ідентифікації та можуть бути товарними знаками відповідних власників.Компанія Epson відмовляється від жодного та всіх прав на ці торгові марки.

## <span id="page-5-0"></span>**Про цей посібник**

### **Символи та позначення**

### !*Застереження.*

Інструкції, яких необхідно дотримуватися, щоб уникнути травм.

#### c*Важливо*

Інструкції, яких необхідно дотримуватися, щоб уникнути пошкодження обладнання.

--**-**-<br>Інструкції, що містять корисні поради та обмеження щодо експлуатації принтера.

#### **Пов'язані відомості**

& Натисніть цю піктограму, щоб отримати додаткову інформацію.

## **Описи, використані в цьому посібнику**

- ❏ Деталі на знімках екранів та ілюстраціях можуть дещо відрізнятися в різних моделях, однак інструкції залишаються ті самі.
- ❏ Знімки екрану отримані з Windows Server 2012 R2. Деталі можуть відрізнятися в різних ОС.
- ❏ Деякі елементи меню на знімках екранів можуть відрізнятися в залежності від моделі.

### **Позначення операційної системи**

### **Windows**

У цьому посібнику «Windows 10», «Windows 8.1», «Windows 8», «Windows 7», «Windows Vista», «Windows XP», «Windows Server 2016», «Windows Server 2012 R2», «Windows Server 2012», «Windows Server 2008 R2», «Windows Server 2008», «Windows Server 2003 R2» та «Windows Server 2003» позначають наведені нижче операційні системи. Крім того термін «Windows» використовується для позначення всіх версій.

- ❏ Операційні система Microsoft® Windows® 10
- ❏ Операційні система Microsoft® Windows® 8.1
- ❏ Операційні система Microsoft® Windows® 8
- ❏ Операційні система Microsoft® Windows® 7
- ❏ Операційні система Microsoft® Windows Vista®
- ❏ Операційні система Microsoft® Windows® XP
- ❏ Операційні система Microsoft® Windows® XP Professional x64 Edition
- ❏ Операційні система Microsoft® Windows Server® 2016
- ❏ Операційні система Microsoft® Windows Server® 2012 R2
- ❏ Операційні система Microsoft® Windows Server® 2012
- ❏ Операційні система Microsoft® Windows Server® 2008 R2
- ❏ Операційні система Microsoft® Windows Server® 2008
- ❏ Операційні система Microsoft® Windows Server® 2003 R2
- ❏ Операційні система Microsoft® Windows Server® 2003

### **Mac OS**

Крім того, термін «Mac OS» використовується для позначення «macOS High Sierra», «macOS Sierra», «OS X El Capitan», «OS X Yosemite», «OS X Mavericks», «OS X Mountain Lion», «Mac OS X v10.7.x» і «Mac OS X v10.6.8».

## <span id="page-7-0"></span>**Вступ**

Це загальний посібник, щоб адміністратор міг використовувати та керувати принтером.

Оскільки це загальний посібник, деякі функції недоступні, а деякі меню не відображаються. Тому, інформація, що надається стосується деяких елементів налаштування або меню.

Див. Посібник користувача для інформації про використання функції.

### **Компонент посібника**

### **Налаштування та керування принтером**

Пояснює послідовність дій від мережевого підключення до налаштування кожної функції для керування принтером.

### **Підключення**

Пояснює, як підключати пристрій до мережі. Також пояснює, як використовувати порт принтера, сервер DNS та проксі-сервер.

### **Налаштування функції**

Описує налаштування для використання кожної функції принтера.

#### **Налаштування безпеки продукту**

Описує базові налаштування безпеки, такі як встановлення пароля адміністратора та керування доступом.

#### **Налаштування роботи та керування**

Описує дії та керування принтером після початку його роботи, такі як перевірка інформації про принтер та налаштування сповіщень у разі виникнення проблеми.

#### **Вирішення проблем**

Описує ініціалізацію налаштувань та вирішення проблем із мережею.

#### **Розширені параметри безпеки для підприємства**

Описує додаткові налаштування безпеки, що використовуються у мережі, такі як зв'язок за допомогою протоколів SSL/TLS та IPsec/IP-фільтрування.

### **Терміни, що зустрічаються в цьому посібнику**

### **Терміни**

У цьому посібнику використовуються вказані нижче терміни.

### **Адміністратор**

Відповідальна особа за встановлення та налаштування пристрою або мережі в офісі або організації. У малих організаціях ця людина може також бути відповідальним адміністратором за пристрої та мережу. У великих організаціях адміністратори повинні мати права керування мережею або пристроями у своїй робочій групі або підрозділі, тоді як адміністратори мережі відповідають за налаштування зв'язку за межами організації, наприклад в інтернеті.

### **Адміністратор мережі**

Особа, відповідальна за керування підключенням до мережі. Працівник, який налаштовує маршрутизатор, проксі-сервер, сервер DNS та сервер електронної пошти для контролю зв'язку через інтернет або мережу.

### **Користувач**

Особа, яка використовує пристрої, такі як принтери та сканери.

### **Підключення до сервера/клієнта (спільне користування принтером за допомогою сервера Windows)**

Підключення, яке вказує, що принтер підключено до сервера Windows через мережу або за допомогою кабелю USB і що черга друку на сервері може бути спільною. Підключення між принтером та комп'ютером проходить через сервер, а принтером можна керувати із сервера.

### **Пряме підключення (прямий друк)**

Підключення, яке вказує, що принтер і комп'ютер підключені до мережі через вузол або точку доступу, а завдання друку можна виконати напряму з комп'ютера.

### **Web Config (веб-сторінка пристрою)**

Веб-сервер, який вбудований у пристрій. Він називається Web Config. У ньому можна перевірити та змінити статус пристрою за допомогою браузера.

### **Черга друку**

Для Windows піктограма для кожного порту, що відображається у **Пристрій і принтер**, наприклад принтер. Дві або більше піктограм створюються навіть для одного пристрою, якщо він підключений до мережі через два або кілька портів, таких як TCP/IP та мережу WSD.

### **Інструмент**

Загальний термін для програмного забезпечення Epson, за допомогою якого можна встановлювати або керувати пристроєм, наприклад, Epson Device Admin, EpsonNet Config, EpsonNet SetupManager тощо.

#### **Вступ**

### **ASCII (стандартний американський код для обміну інформацією)**

Один із стандартних кодів символів. Визначено 128 символів, зокрема літери алфавіту (a–z, A–Z), арабські цифри (0–9), символи, пробіли та контрольні символи. Коли в цьому посібнику описано «ASCII», то термін вказує на 0x20 – 0x7E (шістнадцяткове число), що вказане нижче і не включає контрольні символи.

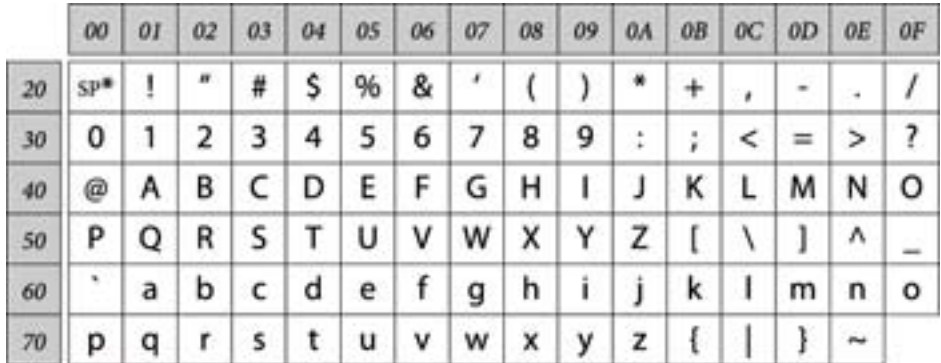

#### \* Символ пробілу.

### **Unicode (UTF-8)**

Код міжнародного стандарту, що охоплює основні мови світу. Коли у цьому посібнику згадується термін «UTF-8», він означає символи кодування формату UTF-8.

<span id="page-10-0"></span>

## **Приклад мережевого середовища**

### **Приклад середовища офісної мережі від середнього до великого**

**Вступ**

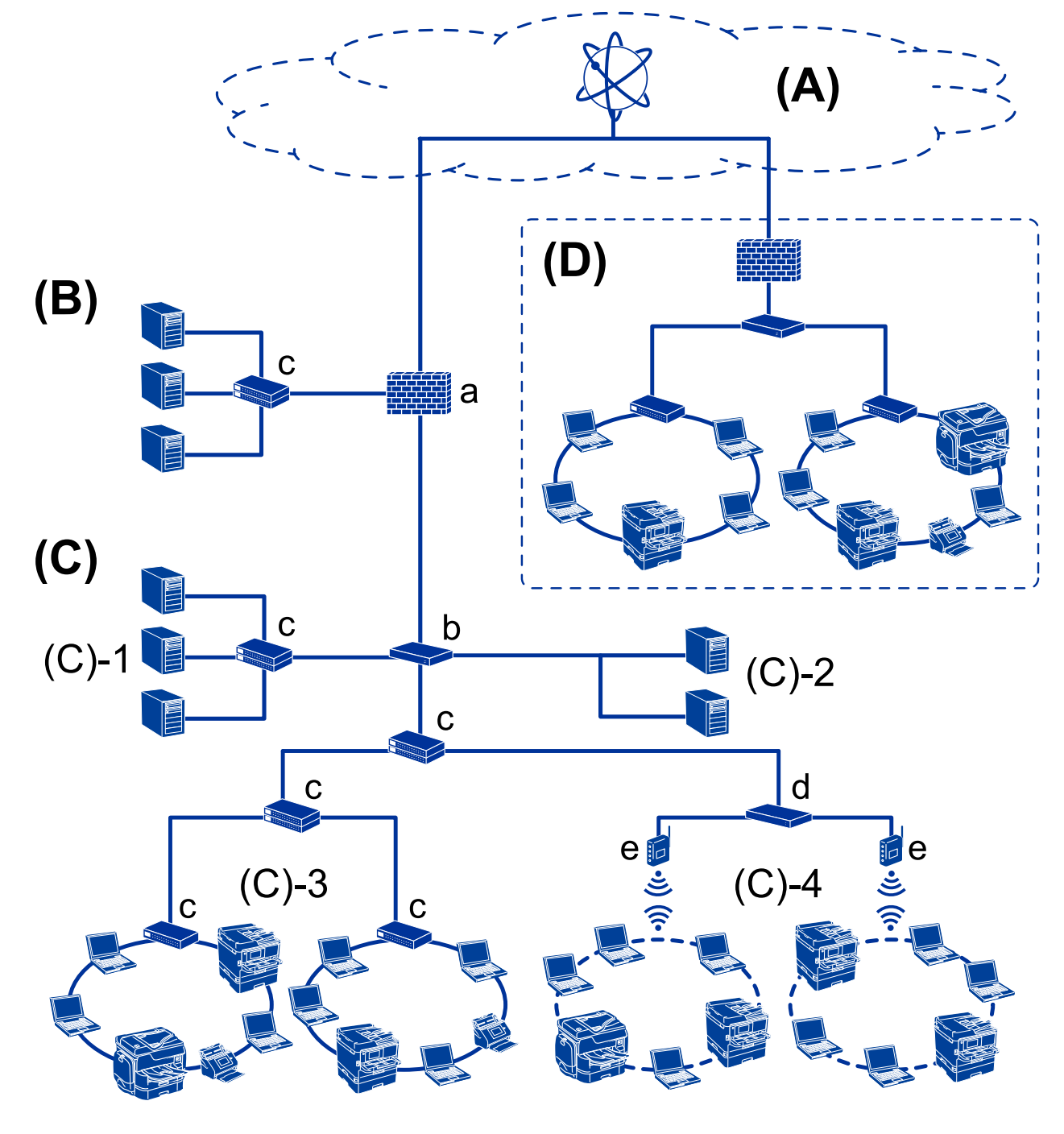

### **(A): Інтернет**

Доступні нижченаведені служби, якщо можна підключити принтер до мережі інтернет.

❏ Epson Connect

Email Print, Remote Print тощо.

### ❏ Хмарні служби

Google Cloud Print, Evernote тощо.

❏ Сайт Epson

Завантаження драйвера та програмного забезпечення та оновлення мікропрограм принтера тощо.

### **(B): DMZ (демілітаризована зона)**

Ця зона розташована між внутрішньою мережею (інтранет) та зовнішньою мережею (інтернет), і обидві мережі є сегментами, ізольованими брандмауером. Зазвичай, відкритий сервер ставлять для зовнішньої мережі. Він може попередити розповсюдження зовнішньої загрози у внутрішній мережі. Також, він може захистити від несанкціонованого доступу із внутрішньої мережі на відкритий сервер.

- ❏ Сервер DNS
- ❏ Проксі-сервер
- ❏ Поштовий сервер передачі
- ❏ Веб-сервер
- ❏ Сервер FTP

### **(C): Trust Zone (Інтранет)**

Це мережа довіри, яка захищена брандмауером або UTM (Уніфіковане керування загрозами).

❏ (C)-1: Сервер всередині інтранету

Цей сервер розповсюджує кожну службу на комп'ютери організації.

- ❏ Сервер DNS
- ❏ Сервер DHCP
- ❏ Сервер електронної пошти
- ❏ Сервер Active Directory/сервер LDAP
- ❏ Файловий сервер
- ❏ (C)-2: Сервер додатків

Цей сервер застосовує функцію сервера додатків як показано нижче.

- ❏ Epson Print Admin
- ❏ Document Capture Pro Server
- ❏ (C)-3: Дротова локальна мережа (Ethernet), (C)-4: Бездротова локальна мережа (Wi-Fi)

Підключіть принтери, сканери, комп'ютери тощо до локальної мережі за допомогою кабеля локальної мережі або радіохвилі.

### **(D): Інша гілка**

Це інша відгалужена мережа. Вона підключена через Інтернет, виділений канал тощо.

### **Пристрої мережі**

- ❏ a: Брандмауер, UTM
- ❏ b: Маршрутизатор
- ❏ c: Перемикач локальної мережі
- ❏ d: Диспетчер бездротової локальної мережі
- ❏ e: Точка доступу

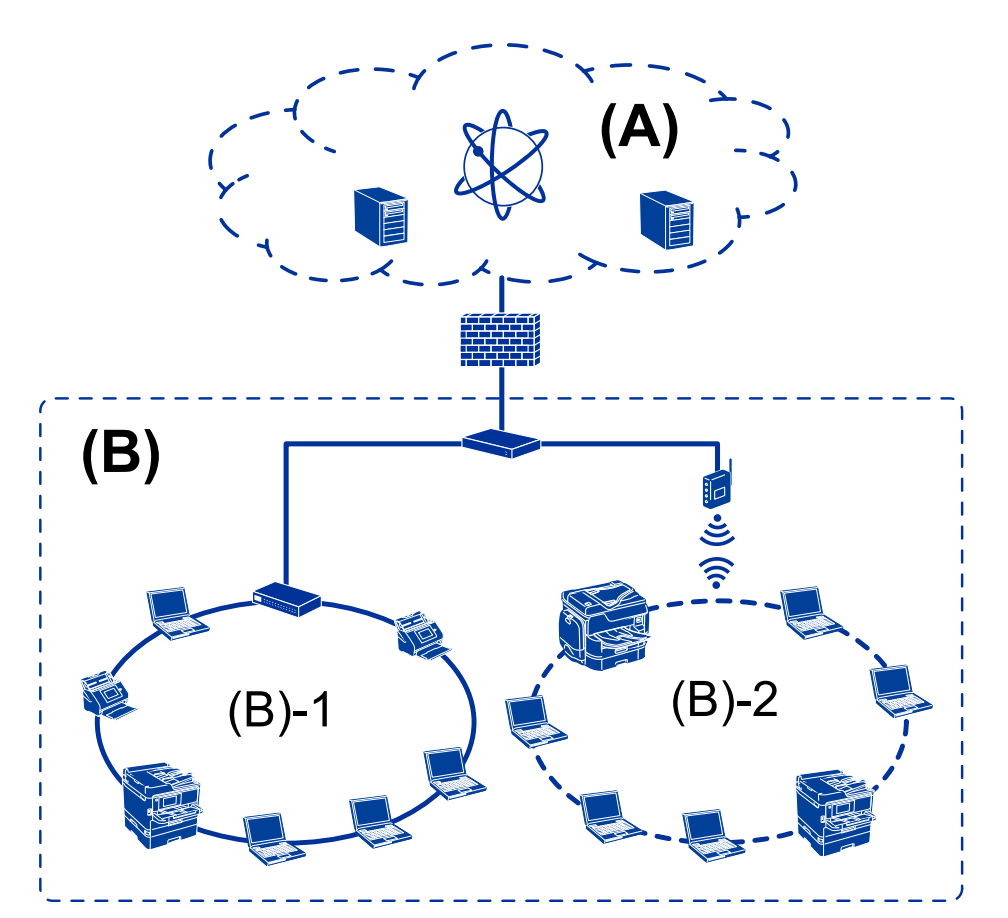

### <span id="page-12-0"></span>**Приклад малої офісної мережі**

### **(A): Інтернет**

- ❏ Epson Connect
- ❏ Хмарні служби
- ❏ Поштовий сервер, сервер FTP

### **(B): Trust Zone (Інтранет)**

- ❏ (B)-1: Дротова локальна мережа (Ethernet)
- ❏ (B)-2: Бездротова локальна мережа (Wi-Fi)

### **Типи з'єднання принтера**

Для мережевих з'єднань принтера доступні два вказані нижче способи.

- ❏ Підключення до сервера/клієнта (спільне користування принтером за допомогою сервера Windows)
- ❏ Пряме підключення (прямий друк)

### **Налаштування з'єднання сервер/клієнт**

Це з'єднання, яке серверний комп'ютер розділяє з принтером. Щоб заборонити підключення без переходу через серверний комп'ютер, ви можете підвищити безпеку.

#### **Вступ**

Принтер, який не має функції мережі, також може бути доступним при використанні USB.

#### **Спосіб підключення:**

Підключіть принтер до мережі через комутатор LAN або точку доступу.

Можна також підключити принтер до сервера напряму через кабель USB.

#### **Драйвер принтера:**

Встановіть драйвер принтера на сервері Windows у залежності від ОС на клієнтських комп'ютерах.

Після входу на сервер Windows та підключення принтера драйвер принтера встановлюється на клієнтському комп'ютері і стає доступним для використання.

#### **Функції:**

- ❏ Керування принтером і драйвером принтера в пакеті.
- ❏ У залежності від технічної характеристики сервера, запуск завдання друку може зайняти певний час, оскільки всі завдання друку проходять через сервер друку.
- ❏ Неможливо друкувати, коли сервер Windows вимкнений.

#### **Пов'язані відомості**

& [«Терміни» на сторінці 8](#page-7-0)

### **Налаштування з'єднання Peer to Peer**

Це з'єднання для підключення принтера безпосередньо до мережі та комп'ютера. Лише моделі, що підтримують мережу, можуть бути підключені.

#### **Спосіб підключення:**

Підключіть принтер безпосередньо до мережі через вузол або точку доступу.

#### **Драйвер принтера:**

Встановіть драйвер принтера на кожен клієнтський комп'ютер.

Ви можете надати пакет драйвера, що включає в себе налаштування принтера, при використанні EpsonNet SetupManager.

#### **Функції:**

- ❏ Друк запускається миттєво, оскільки надсилається напряму на принтер.
- ❏ Ви можете друкувати, доки принтер працює.

#### **Пов'язані відомості**

& [«Терміни» на сторінці 8](#page-7-0)

## <span id="page-14-0"></span>**Налаштування та керування принтером**

## **Послідовність дій налаштування та керування принтером**

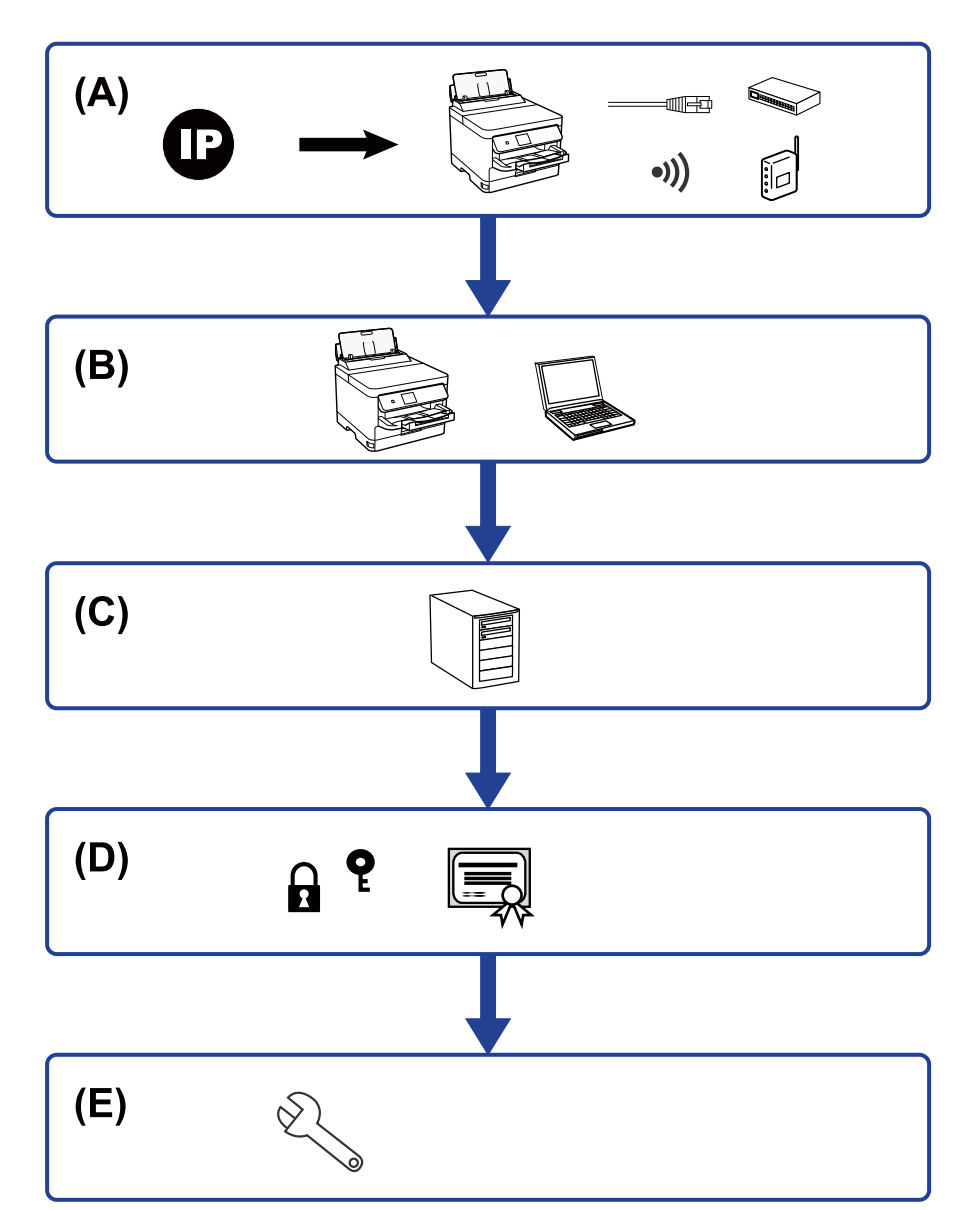

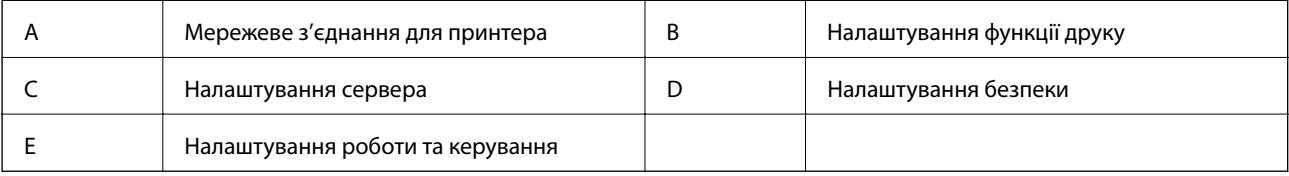

### <span id="page-15-0"></span>**Мережеве з'єднання для принтера**

Встановіть IP-адресу принтера та під'єднайте її до мережі.

- ❏ Налаштування IP-адреси
- ❏ Підключення до мережі (LAN кабелеве з'єднання/Wi-Fi налаштування)

### **Пов'язані відомості**

& [«Мережеве з'єднання» на сторінці 18](#page-17-0)

### **Налаштування функції друку**

Виконайте налаштування для увімкнення функції принтера.

- ❏ Налаштування друку для Сервера/Клієнтського з'єднання
- ❏ Налаштування друку для з'єднання Peer to Peer

### **Пов'язані відомості**

& [«Використання функцій друку» на сторінці 27](#page-26-0)

### **Налаштування сервера електронної пошти**

Виконайте налаштування сервера електронної пошти для пересилання електронних листів та отримання сповіщень на електронну пошту.

- ❏ Сервер SMTP
- ❏ Сервер POP3

### **Пов'язані відомості**

& [«Налаштування поштового сервера» на сторінці 36](#page-35-0)

### **Налаштування безпеки**

- ❏ Налаштування паролю адміністратора
- ❏ Налаштування контролю доступу
- ❏ Керування протоколами використання
- ❏ Розширені параметри безпеки

### **Пов'язані відомості**

- & [«Налаштування безпеки продукту» на сторінці 45](#page-44-0)
- & [«Розширені параметри безпеки для підприємства» на сторінці 101](#page-100-0)

### <span id="page-16-0"></span>**Налаштування роботи та керування**

- ❏ Перевірка стану пристрою
- ❏ Відповідь на появу подій
- ❏ Резервне копіювання налаштувань пристрою

### **Пов'язані відомості**

& [«Налаштування роботи та керування» на сторінці 54](#page-53-0)

## <span id="page-17-0"></span>**Мережеве з'єднання**

У цьому розділі подано опис процедури підключення принтера до мережі.

## **До початку встановлення мережевого з'єднання**

Щоб підключитись до мережі, перевірте заздалегідь спосіб з'єднання та дані налаштування з'єднання.

### **Збір інформації про налаштування підключення**

Підготуйте необхідну інформацію про налаштування для підключення. Перевірте спочатку вказану нижче інформацію.

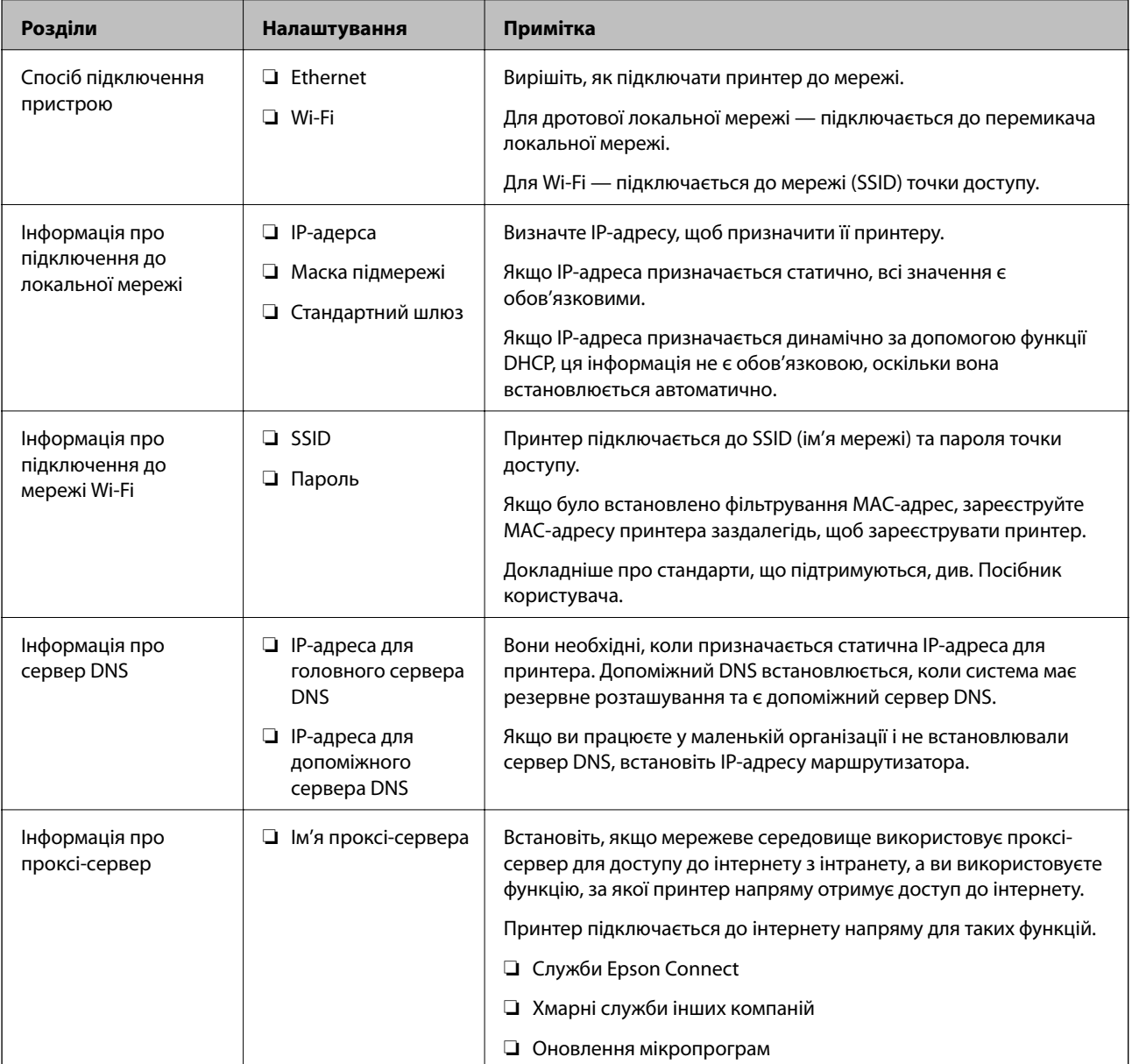

<span id="page-18-0"></span>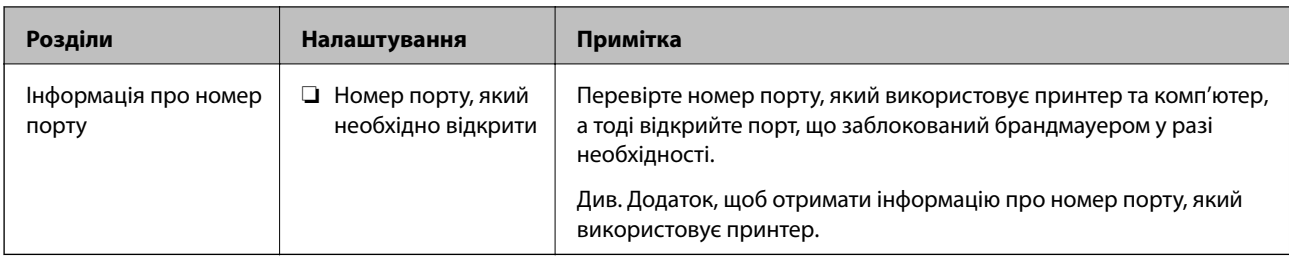

### **Присвоєння IP-адреси**

Це наступні типи присвоєння IP-адреси.

### **Статична IP-адреса:**

Призначте попередньо визначену IP-адресу на принтер (хост) вручну.

Інформація для підключення до мережі (маска підмережі, шлюз за замовчуванням, сервер DNS тощо) потрібно встановити вручну.

IP-адреса не змінюється навіть тоді, коли пристрій вимкнено, тому це корисно, якщо ви хочете керувати пристроями із середовищем, де ви не можете змінити IP-адресу, або хочете керувати пристроями за допомогою IP-адреси. Ми рекомендуємо налаштування для принтера, сервера тощо, до якого матимуть доступ багато комп'ютерів. Крім того, при використанні функцій безпеки, таких як фільтрація IPsec/IP, призначте фіксовану IP-адресу, щоб IP-адреса не змінювалася.

### **Автоматичне призначення за допомогою функції DHCP (динамічна IP-адреса):**

Призначте IP-адресу автоматично до принтера (хосту) за допомогою функції DHCP DHCP-сервера або роутера.

Інформація для підключення до мережі (маска підмережі, шлюз за замовчуванням, DNS-сервер тощо) встановлюється автоматично, тому ви можете легко підключити пристрій до мережі.

Якщо пристрій або роутер вимкнено, або залежно від налаштувань сервера DHCP, IP-адреса може змінюватися при повторному підключенні.

Ми рекомендуємо керувати іншими пристроями, окрім IP-адреси, і спілкуватися з протоколами, які можуть слідувати IP-адресою.

*Примітка.* Якщо ви використовуєте функцію резервування IP-адреси DHCP, ви можете призначити таку ж IP-адресу пристроям у будь-який час.

### **Сервер DNS та проксі-сервер**

Сервер DNS має ім'я хосту, ім'я домена адреси електронної пошти тощо разом з інформацією про IPадресу.

Можна встановити зв'язок, якщо інша сторона описана іменем хосту, іменем домену тощо, коли комп'ютер або принтер виконує IP-з'єднання.

Запитує сервер DNS цю інформацію та отримує IP-адресу іншої сторони. Цей процес називається ідентифікація імені.

Тому такі пристрої як комп'ютери та принтери можуть підключатись за допомогою IP-адреси.

Ідентифікація імені необхідна для того, щоб принтер підключився за допомогою функції електронної пошти або функції інтернет-підключення.

<span id="page-19-0"></span>Необхідно виконати налаштування сервера DNS, якщо ви використовуєте ці функції.

Якщо ви призначаєте IP-адресу принтера за допомогою функції DHCP сервера DHCP чи маршрутизатора, то вона встановлюється автоматично.

Проксі-сервер розміщується на шлюзі між мережею та інтернетом та підключається до комп'ютера, принтера та інтернету (протилежний сервер) від імені кожного з них. Протилежний сервер підключається тільки до проксі-сервера. Тому така інформація про принтер, як IP-адреса та номер порту, не зчитується, оскільки очікується підвищений захист.

Під час підключення до інтернету через проксі-сервер налаштуйте проксі-сервер на принтері.

### **Підключення до мережі з панелі керування**

Підключіть принтер до мережі за допомогою панелі керування принтера.

Щоб отримати докладнішу інформацію про панель керування принтера, див. Посібник користувача.

### **Призначення IP-адреси**

Налаштуйте базові елементи, такі як адреса хоста, Маска підмережі, Шлюз за замовчанням.

Цей розділ надає роз'яснення щодо процедури налаштування статичної IP-адреси.

Щоб вибрати елемент, перемістіть фокус на нього за допомогою кнопок ▲ ▼ ◆, після чого натисніть кнопку OK.

- 1. Увімкніть принтер.
- 2. На головному екрані панелі керування принтера виберіть **Налаш.**.

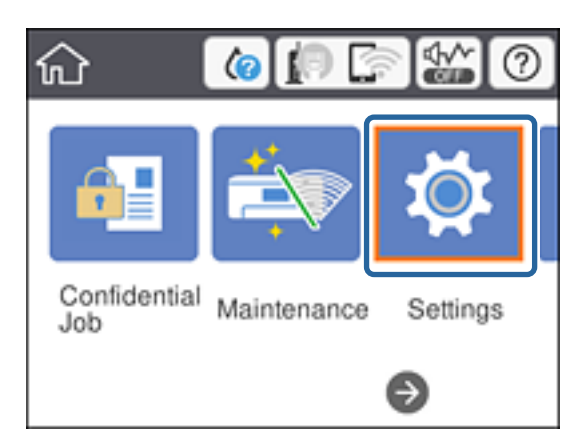

3. Оберіть **Загальні налаштування** > **Налаштування мережі** > **Розширений**.

### 4. Виберіть **TCP/IP**.

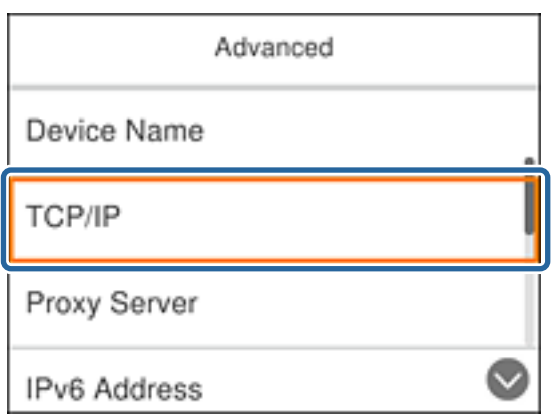

5. Виберіть **Вручну** для **Отримати IP-адресу**.

Коли ви автоматично налаштовуєте IP-адресу за допомогою функції DHCP маршрутизатора, виберіть **Авто**. У такому разі **IP-адреса**, **Маска підмережі** та **Шлюз за замовчанням** у кроках 6 і 7 встановлюються автоматично, тому перейдіть до кроку 8.

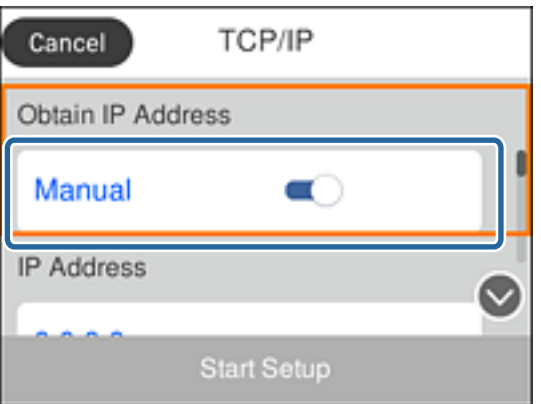

6. Введіть IP-адресу.

Фокус переміщується на передній чи задній сегмент, розділений крапкою, якщо ви вибираєте  $\blacktriangleleft$  та $\blacktriangleright$ .

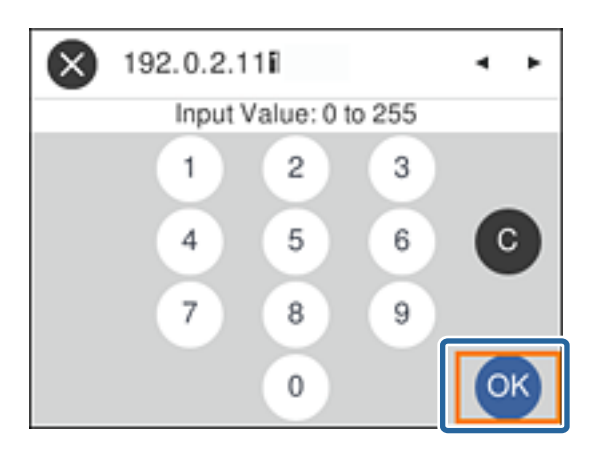

Підтвердьте значення, що вказане на екрані.

7. Налаштуйте **Маска підмережі** та **Шлюз за замовчанням**.

Підтвердьте значення, що вказане на екрані.

### c*Важливо*

Якщо комбінація IP-адреса, Маска підмережі та Шлюз за замовчанням неправильна, то функція *Запуск налаштув.* неактивна і не може продовжити налаштування. Підтвердьте, що у внесеній інформації немає помилки.

8. Введіть IP-адресу сервера DNS.

Підтвердьте значення, що вказане на екрані.

-<br>Якщо вибрано А**вто** для налаштувань призначення IP-адреси, ви можете вибрати налаштування DNS-<br>сервера з **Врушу** або Ав**то**. Якшо ви не можете отримати адресу DNS-сервера автоматицио, виберіть сервера з *Вручну* або *Авто*. Якщо ви не можете отримати адресу DNS-сервера автоматично, виберіть *Вручну* та уведіть адресу DNS-сервера. Тоді безпосередньо уведіть допоміжну адресу DNS-сервера. Якщо ви вибрали *Авто*, перейдіть до кроку 10.

9. Введіть IP-адресу другорядного сервера DNS.

Підтвердьте значення, що вказане на екрані.

- 10. Виберіть **Запуск налаштув.**.
- 11. Закрийте екран підтвердження.

### **Налаштування проксі-сервера**

Налаштуйте проксі-сервер, якщо обидва пункти є вірними.

- ❏ Проксі-сервер збудований для інтернет-з'єднання.
- ❏ При використанні функції прямого підключення принтера до інтернету, наприклад, служба Epson Connect або хмарні служби іншої компанії.
- 1. Оберіть **Налаш.** із головного екрану.

Щоб вибрати елемент, перемістіть фокус на нього за допомогою кнопок  $\blacktriangle \blacktriangledown \blacktriangle$ , після чого натисніть кнопку OK.

У разі внесення налаштувань після IP-адреси, відобразиться екран **Розширений**. Перейдіть до кроку 3.

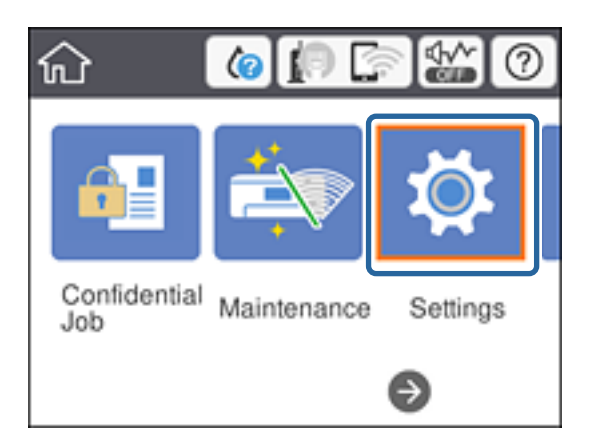

- 2. Оберіть **Загальні налаштування** > **Налаштування мережі** > **Розширений**.
- 3. Виберіть **Проксі-сервер**.

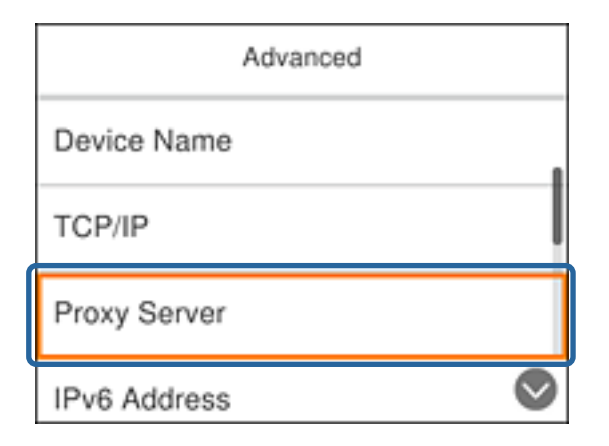

4. Виберіть **Кори.** для **Налашт. проксі-серв.**.

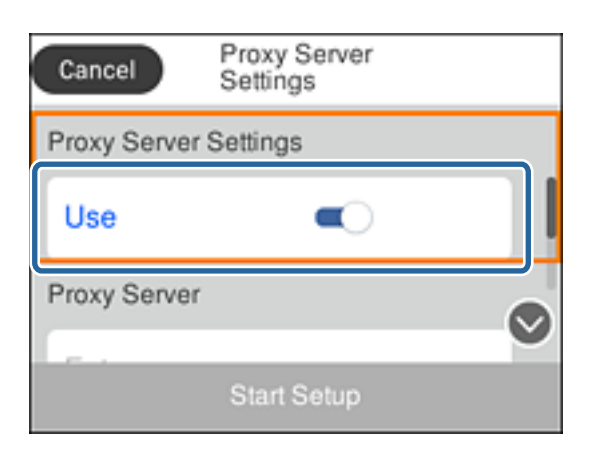

5. Уведіть адресу проксі-сервера у форматі IPv4 або FQDN.

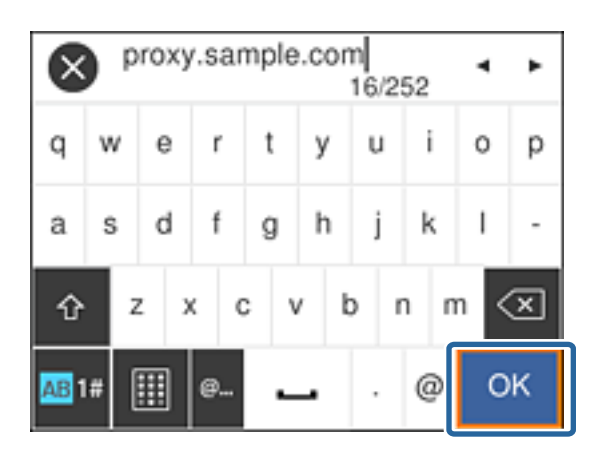

Підтвердьте значення, що вказане на екрані.

- 6. Уведіть номер порту для проксі-сервера. Підтвердьте значення, що вказане на екрані.
- 7. Виберіть **Запуск налаштув.**.

<span id="page-23-0"></span>8. Закрийте екран підтвердження.

### **Підключення до локальної мережі**

Підключіть принтер до мережі через Ethernet або Wi-Fi.

#### **Пов'язані відомості**

- & «Підключення до Ethernet» на сторінці 24
- $\rightarrow$  [«Підключення до бездротової локальної мережі \(Wi-Fi\)» на сторінці 25](#page-24-0)

### **Підключення до Ethernet**

Підключіть принтер до мережі за допомогою кабелю Ethernet, а тоді перевірте з'єднання.

- 1. Підключіть принтер до вузла (перемикач локальної мережі) за допомогою кабелю Ethernet.
- 2. Оберіть **Налаш.** із головного екрану.

Щоб вибрати елемент, перемістіть фокус на нього за допомогою кнопок  $\blacktriangle \blacktriangledown \blacktriangle$ , після чого натисніть кнопку OK.

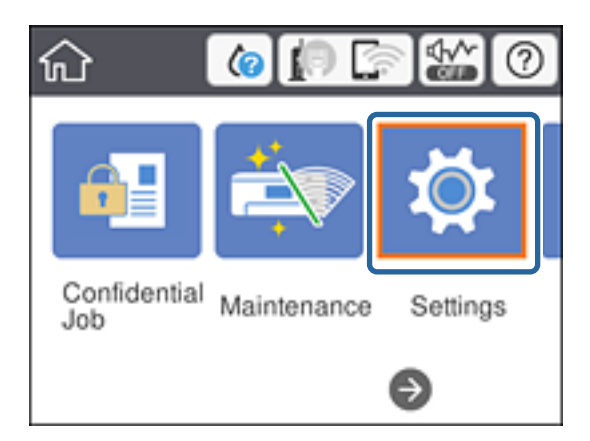

- 3. Оберіть **Загальні налаштування** > **Налаштування мережі**.
- 4. Виберіть **Перевірка підключення до мережі**.

Відкриється результат діагностики з'єднання. Підтвердьте правильність з'єднання.

5. Виберіть **Закрити** для завершення.

Коли вибрати **Друкувати звіт про перевірку**, можна надрукувати результат діагностики. Друкуйте його, дотримуючись вказівок, що відображаються на екрані.

#### **Пов'язані відомості**

 $\blacktriangleright$  [«Зміна підключення з Ethernet на Wi-Fi» на сторінці 86](#page-85-0)

### <span id="page-24-0"></span>**Підключення до бездротової локальної мережі (Wi-Fi)**

Можна вручну налаштувати дані, що потрібні для підключення до точки доступу з панелі керування принтера. Щоб налаштувати дані вручну, потрібно мати SSID та пароль для точки доступу.

*Примітка.* Коли точка доступу підтримує WPS, можна автоматично внести налаштування з'єднання Wi-Fi, використовуючи кнопку запуску або PIN-код без застосування SSID та паролю.

1. Оберіть **Wi-Fi** із головного екрану.

Щоб вибрати елемент, перемістіть фокус на нього за допомогою кнопок  $\blacktriangle \blacktriangledown \blacktriangle$ , після чого натисніть кнопку OK.

- 2. Виберіть **Роутер**.
- 3. Натисніть кнопку ОК.

Якщо мережеве з'єднання вже налаштовано, відобразяться докладні відомості про з'єднання. Виберіть елемент **Змінити налаштування**, щоб змінити налаштування.

Якщо принтер вже підключено через Ethernet, натисніть **Змінити на підключення Wi-Fi.**, після чого натисніть **Так**, підтвердивши повідомлення.

### 4. Виберіть **Майстер налаштування Wi-Fi**.

5. Виберіть SSID для цієї точки доступу.

Якщо SSID, до якого ви хочете підключитися, не відображається на панелі керування принтера,

торкніться  $\Box$ , щоб оновити список. Якщо номер все ще не відображається, натисніть  $\Box$ , після чого введіть SSID самостійно.

6. Виберіть **Введіть Пароль**, а тоді введіть пароль.

**□ Пароль чутливий до регістру літер.** 

❏ Якщо ви вибрали SSID самостійно, виберіть *Доступно* для *Пароль*, а тоді введіть пароль.

- 7. Після завершення виберіть **ОК**.
- 8. Перевірте налаштування, а тоді виберіть Установки запуску.
- 9. Виберіть **Закрити** для завершення.

Якщо не вдалось підключитись, виберіть **Друкувати звіт про перевірку**, щоб надрукувати звіт про мережеве підключення, а тоді перевірте надруковані рішення.

10. Натисніть кнопку $\mathbf{\hat{n}}$ .

### **Пов'язані відомості**

- & [«Повідомлення та рішення у звіті мережевого з'єднання» на сторінці 68](#page-67-0)
- & [«Налаштування Wi-Fi Direct з панелі керування \(WPS\)» на сторінці 83](#page-82-0)
- & [«Зміна з'єднання Wi-Fi на Ethernet» на сторінці 87](#page-86-0)

## <span id="page-25-0"></span>**Налаштування функції**

У цьому розділі описано перші налаштування, які потрібно зробити для використання кожної функції пристрою.

### **Програмне забезпечення для налаштування**

У цьому розділі описано процедуру налаштування з комп'ютера адміністратора за допомогою Web Config.

### **Web Config (Веб-сторінка для пристрою)**

### **Про Web Config**

Web Config є вбудованою веб-сторінкою принтера для конфігурації налаштувань принтера. Можна використовувати принтер, що під'єднаний до мережі, з комп'ютера.

Для доступу до програми Web Config необхідно спочатку призначити принтеру IP-адресу.

*Примітка.* Доступ до налаштувань можна заблокувати, встановивши для принтера пароль адміністратора.

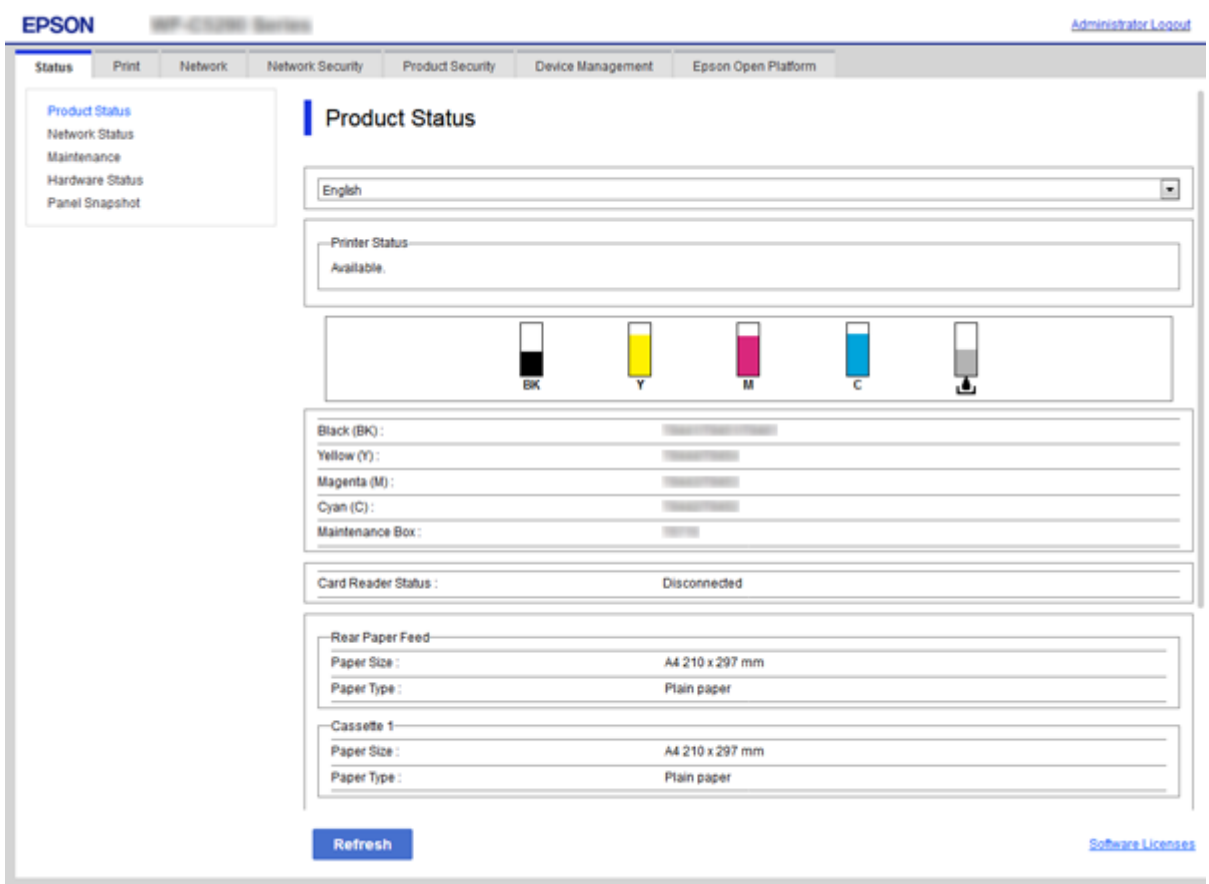

### <span id="page-26-0"></span>**Доступ до налаштувань Web Config**

Введіть IP-адресу принтера у веб-браузері. JavaScript має бути ввімкнено. У разі отримання доступу до налаштувань Web Config через HTTPS, у браузері з'явиться повідомлення з попередженням, оскільки використовуватиметься сертифікат із власним підписом, що зберігається у принтері, але це — не проблема.

❏ Доступ через HTTPS

```
IPv4: https://<IP-адреса принтера> (без < >)
```
IPv6: https://[IP-адреса принтера]/ (з [ ])

❏ Доступ через HTTP

IPv4: http://<IP-адреса принтера> (без < >) IPv6: http://[IP-адреса принтера]/ (з [ ])

### **Приклади**

❏ IPv4:

https://192.0.2.111/ http://192.0.2.111/

### ❏ IPv6:

https://[2001:db8::1000:1]/ http://[2001:db8::1000:1]/

*Примітка.* Якщо ім'я принтера зареєстровано на сервері DNS, можна використовувати це ім'я, а не IP-адресу принтера.

### **Пов'язані відомості**

- & [«Зв'язок SSL/TLS із принтером» на сторінці 103](#page-102-0)
- & [«Про цифрову сертифікацію» на сторінці 103](#page-102-0)

### **Використання функцій друку**

Увімкнути використання функції друку через мережу.

Щоб використовувати принтер у мережі, потрібно встановити порт для підключення до мережі на комп'ютері та мережеве з'єднання принтера.

❏ Зв'язок серверного/клієнтського з'єднання: встановіть порт на сервері комп'ютера

Для з'єднання з сервером/клієнтом поясніть, як встановити порт вручну.

❏ Однорангове з'єднання мережі: встановіть порт на кожному комп'ютері

Поясніть, як автоматично встановити порт, використовуючи встановлювач, доступний із програмного диска або веб-сайту компанії Epson.

### **Налаштування друку для Сервера/Клієнтського з'єднання**

Увімкніть друк з принтера, який підключений як серверне/клієнтське з'єднання.

Для серверного/клієнтського з'єднання спершу налаштуйте сервер принтера, а потім діліться принтером у мережі.

При використанні USB-кабеля для підключення до сервера, також спершу налаштуйте сервер принтера, а потім діліться принтером у мережі.

### **Налаштування мережевих портів**

Створіть чергу для мережевого друку на сервері друку, використовуючи стандарт TCP/IP, а потім налаштуйте мережевий порт.

Цей приклад наведено для користувачів Windows 2012 R2.

1. Відкрийте вікно пристроїв та принтерів.

**Робочий стіл** > **Настройки** > **Панель керування** > **Устаткування та звук** або **Устаткування** > **Пристрої та принтери**.

2. Додайте принтер.

Клацніть **Додати принтер**, а тоді виберіть **Потрібного принтера немає у списку**.

3. Додайте локальний принтер.

Виберіть **Додати локальний або мережевий принтер вручну**, а тоді натисніть **Далі**.

4. Виберіть **Створити новий порт**, тоді для параметра «Тип порту» виберіть **Стандартний порт TCP/IP**, а потім натисніть **Далі**.

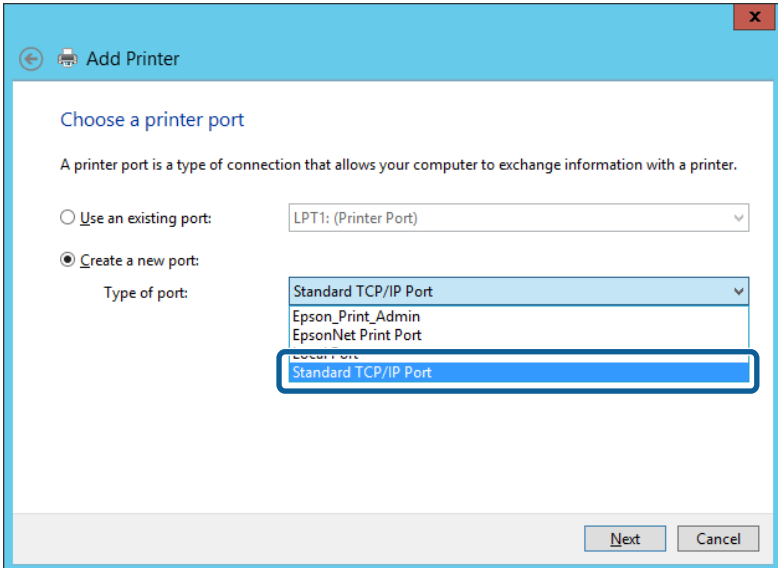

5. Уведіть IP-адресу принтера або ім'я принтера у поле **Ім'я або IP-адреса принтера** або **Ім'я принтера або IP-адреса**, а тоді клацніть **Далі**.

Приклад:

❏ Ім'я принтера: EPSONA1A2B3C

❏ IP-адреса: 192.0.2.111

Не змінюйте **Ім'я порту**.

Натисніть **Продовжити**, коли відобразиться вікно **Керування обліковими записами користувачів**.

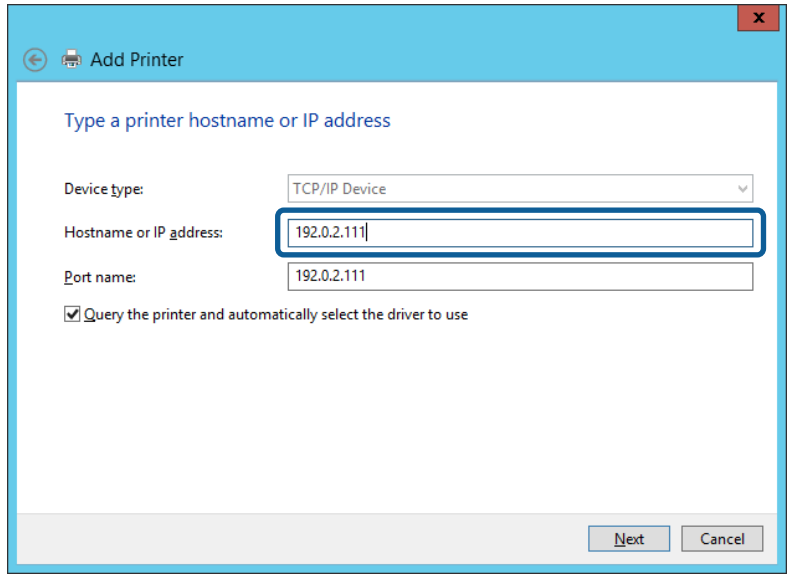

--**-**-<br>Якщо вказати ім'я принтера у мережі, де доступна роздільна здатність імені, IP-адреса відстежується навіть якщо IP-адреса принтера була змінена DHCP. Можна підтвердити ім'я принтера у вікні стану мережі на панелі керування принтера або в аркуші стану мережі.

6. Встановіть драйвер принтера.

❏ Якщо драйвер принтера вже встановлено, перейдіть до вказаних нижче кроків:

Виберіть **Виробник** та **Принтери**. Клацніть **Далі**.

❏ Якщо драйвер принтера не встановлено, перейдіть до вказаних нижче кроків:

Клацніть **Диск**, а тоді вставте диск, що входить до комплекту принтера. Натисніть **Огляд**, а тоді виберіть папку на диску, що містить драйвер принтера. Перевірте правильність вибору папки. Розташування папки може бути різним в залежності від операційної системи.

32-бітна версія Windows: WINX86

64-бітна версія Windows: WINX64

7. Дотримуйтеся вказівок на екрані.

Під час використання принтера з підключенням сервер/клієнт (спільне використання принтера за допомогою сервера Windows) внесіть далі налаштування спільного використання.

#### **Пов'язані відомості**

& [«Спільне використання принтера \(тільки для Windows\)» на сторінці 30](#page-29-0)

### *Перевірка конфігурації порту — Windows*

Перевірте, чи для черги друку вказано правильний порт.

1. Відкрийте вікно пристроїв та принтерів.

**Робочий стіл** > **Настройки** > **Панель керування** > **Устаткування та звук** або **Устаткування** > **Пристрої та принтери**.

<span id="page-29-0"></span>2. Відкрийте екран властивостей принтера.

Клацніть правою клавішею миші на піктограмі принтера, а тоді натисніть **Властивості принтера**.

- 3. Натисніть вкладку **Порти**, виберіть **Стандартний порт TCP/IP**, а тоді клацніть **Настроїти порт**.
- 4. Перевірте конфігурацію порту.
	- ❏ Для RAW

Перевірте, чи вибрано **Raw** у розділі **Протокол**, а тоді клацніть **OK**.

❏ Для LPR

Перевірте, чи вибрано **LPR** у розділі **Протокол**. Уведіть «PASSTHRU» у поле **Ім'я черги** у вікні **Параметри LPR**. Виберіть **Увімкнуто лічильник байтів LPR**, а тоді клацніть **OK**.

### **Спільне використання принтера (тільки для Windows)**

Під час використання принтера з підключенням сервер/клієнт (спільне використання принтера за допомогою сервера Windows) внесіть налаштування спільного використання із сервера друку.

- 1. Виберіть **Панель керування** > **Переглянути принтери та пристрої** на сервері друку.
- 2. Правою кнопкою клацніть піктограму принтера (черги друку), до якого бажаєте налаштувати спільний доступ, а потім клацніть **Властивості принтера** > вкладка **Спільний доступ**.
- 3. Виберіть **Спільний доступ до цього принтера** та відкрийте **Ім'я спільного ресурсу**.

Для Windows Server 2012 клацніть **Змінити параметри спільного доступу**, а потім налаштуйте необхідні параметри.

### **Інсталяція додаткових драйверів (тільки для Windows)**

Якщо версії Windows для сервера та у клієнта відрізняються, рекомендується встановлювати додаткові драйвери для серверів друку.

- 1. Виберіть **Панель керування** > **Переглянути принтери та пристрої** на сервері друку.
- 2. Правою кнопкою клацніть піктограму принтера, до якого бажаєте налаштувати спільний доступ для клієнтів, а потім клацніть **Властивості принтера** > вкладка **Спільний доступ**.
- 3. Клацніть **Додаткові драйвери**.

Для Windows Server 2012 клацніть Change Sharing Options, а потім налаштуйте необхідні параметри.

- 4. Виберіть версії Windows для клієнтів і клацніть OK.
- 5. Виберіть файл відомостей про принтер для драйвера принтера (\*.inf), а тоді встановіть драйвер.

### **Пов'язані відомості**

& [«Користування спільним принтером – Windows» на сторінці 31](#page-30-0)

### <span id="page-30-0"></span>**Користування спільним принтером – Windows**

Адміністратор має повідомити клієнтам ім'я комп'ютера, призначене на сервері друку, а також надати інструкції, як додати його на свій комп'ютер. Якщо додаткові драйвери ще не налаштовано, поясніть клієнтам, як додати спільний принтер за допомогою меню **Пристрої та принтери**.

Якщо додаткові драйвери вже налаштовані на сервері друку, виконайте такі дії:

- 1. Виберіть ім'я, призначене серверу друку, у **Провіднику Windows**.
- 2. Двічі клацніть принтер, який буде використовуватись.

### **Пов'язані відомості**

- & [«Спільне використання принтера \(тільки для Windows\)» на сторінці 30](#page-29-0)
- & [«Інсталяція додаткових драйверів \(тільки для Windows\)» на сторінці 30](#page-29-0)

### **Налаштування друку для з'єднання Peer to Peer**

Принтер і клієнтський комп'ютер мають взаємні відносини один на один для з'єднання peer to peer.

Драйвер принтера потрібно встановити на кожному клієнтському комп'ютері.

### **Пов'язані відомості**

& «Налаштування драйвера принтера» на сторінці 31

### **Налаштування драйвера принтера**

Для невеликих організацій радимо встановлювати драйвер принтера на кожному клієнтському комп'ютері. Використовуйте інсталятор на веб-сайті Epson або диск із програмним забезпеченням.

--<del>-</del><br>Коли принтер використовується із багатьох клієнтських комп'ютерів, можна суттєво скоротити час на встановлення за допомогою EpsonNet SetupManager, що дає змогу отримати драйвер пакетом.

- 1. Запустіть інсталятор.
	- ❏ Запуск із веб-сайту

Увійдіть на вказаний нижче веб-сайт, а тоді вкажіть номер пристрою. Перейдіть до **Установка**, завантажте програмне забезпечення і запустіть його.

#### [http://epson.sn](http://epson.sn/?q=2)

❏ Запуск із диску з програмним забезпеченням (тільки для моделей, що постачаються з диском з програмним забезпеченням, та користувачів, які мають комп'ютери з дисководами).

Вставте диск із програмним забезпеченням у комп'ютер.

<span id="page-31-0"></span>2. Виберіть спосіб підключення для принтера, а тоді натисніть **Далі**.

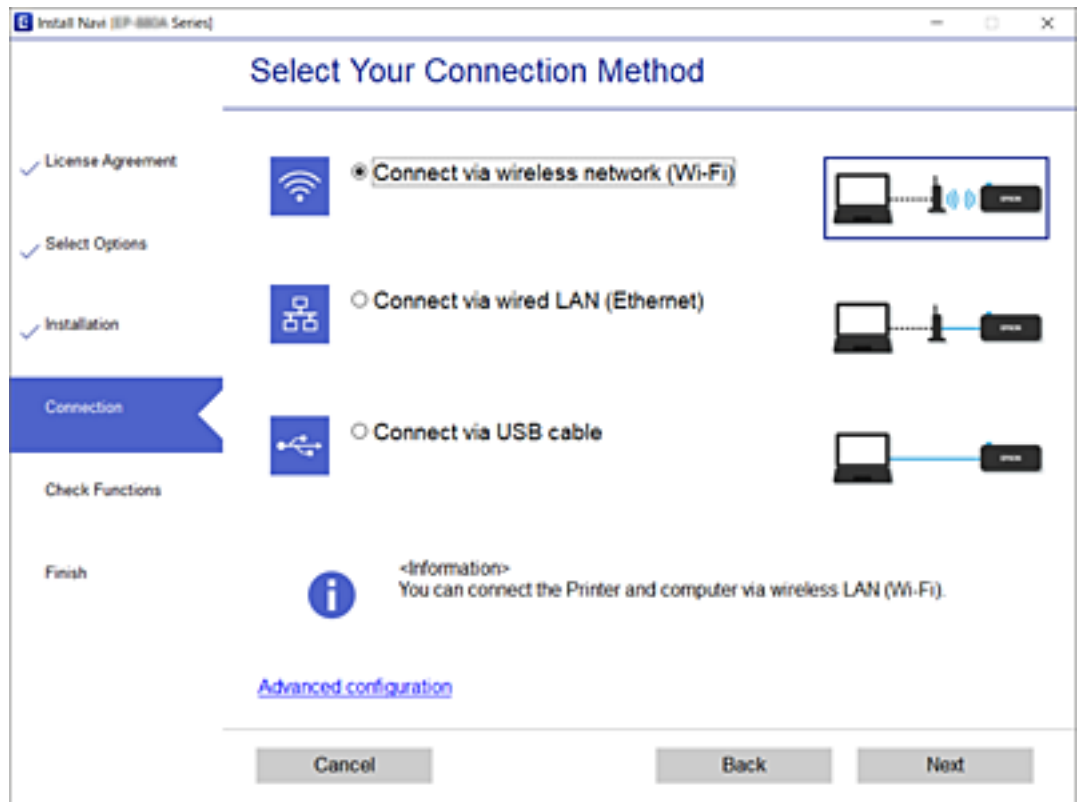

т<br>Якщо відобразиться Ус<mark>тановити програмне забезпечення</mark>, виберіть Нал<mark>аштувати з'єднання для</mark><br>Причтера знову (для новозо мережевозо маршрутизатора або для зміни USB на мережу тошо) *Принтера знову (для нового мережевого маршрутизатора або для зміни USB на мережу тощо)*, а тоді натисніть *Далі*.

3. Дотримуйтеся вказівок на екрані.

### **Пов'язані відомості**

& [«EpsonNet SetupManager» на сторінці 82](#page-81-0)

### **Базові налаштування для друку**

Встановлення налаштувань друку, таких як розмір паперу чи помилка друку.

### **Налашт. джер. паперу**

Вкажіть розмір і тип паперу, який буде завантажено в кожне джерело паперу.

- 1. Відкрийте Web Config і виберіть вкладку **Друк** > **Налашт. джер. паперу**.
- 2. Налаштуйте кожен елемент.

Відображені позиції будуть варіювати залежно від ситуації.

### ❏ Ім'я джерела паперу

Відобразити назву цільового джерела паперу, таку як **Зад. гніздо под. пап.**, **Касета 1**.

### ❏ **Розмір паперу**

У спливаючому меню виберіть розмір паперу, який ви бажаєте встановити.

### ❏ **Одиниця**

Виберіть одиницю визначеного користувачем розміру. Ви можете встановити це, коли **Визначений користувачем** вибрано у **Розмір паперу**.

### ❏ **Ширина**

Встановити горизонтальну довжину визначеного користувачем розміру.

Діапазон, який ви можете тут ввести залежить від джерела паперу, який вказано на стороні **Ширина**.

Коли ви вибираєте **мм** у **Одиниця**, ви можете ввести значення до однієї десятої.

Коли ви вибираєте **дюйми** у **Одиниця**, ви можете ввести значення до двох десятих.

### ❏ **Висота**

Встановити вертикальну довжину визначеного користувачем розміру.

Діапазон, який ви можете тут ввести залежить від джерела паперу, який вказано на стороні **Висота**. Коли ви вибираєте **мм** у **Одиниця**, ви можете ввести значення до однієї десятої.

Коли ви вибираєте **дюйми** у **Одиниця**, ви можете ввести значення до двох десятих.

### ❏ **Тип паперу**

У спливаючому меню виберіть тип паперу, який ви бажаєте встановити.

3. Перевірте налаштування, а тоді клацніть **OK**.

### **Пов'язані відомості**

& [«Доступ до налаштувань Web Config» на сторінці 27](#page-26-0)

### **Налаштування інтерфейсу**

Встановіть час очікування для завдання друку або мову друку, призначену кожному інтерфейсу.

Цей елемент відображається на принтері, сумісному з PCL або PostScript.

- 1. Відкрийте Web Config, а тоді виберіть вкладку **Друк** > **Налаштування інтерфейсу**.
- 2. Налаштуйте кожен елемент.

### ❏ **Налаштування перерви**

Встановіть час очікування для завдання друку, що направлено прямо через USB. Можна встановити від 5 до 300 секунд з кроком в одну секунду. Якщо час очікування не потрібний, введіть значення 0.

### ❏ **Мова друку**

Оберіть мову друку для USB-інтерфейсу або мережевого інтерфейсу. Якщо вибрати **Автоматичний**, мова друку визначається автоматично відправленими завданнями друку.

3. Перевірте налаштування, а тоді клацніть **OK**.

#### **Пов'язані відомості**

& [«Доступ до налаштувань Web Config» на сторінці 27](#page-26-0)

### **Налаштування помилок**

Установіть функцію відображення помилки для пристрою.

- 1. Відкрийте Web Config, а тоді виберіть вкладку **Друк** > **Налаштування помилок**.
- 2. Налаштуйте кожен елемент.
	- ❏ Прим. щодо розм. пап.

Вкажіть, чи показувати помилку на панелі керування, коли розмір аркушів, розміщених у джерелі паперу, відрізняється від розміру паперу в даних друку.

❏ Прим. щодо типу пап.

Вкажіть, чи показувати помилку на панелі керування, коли тип аркушів, розміщених у джерелі паперу, відрізняється від типу паперу в даних друку.

❏ Автовиправл. помилок

Встановіть, чи автоматично скасовувати помилку, якщо на панелі керування не відбувається жодних дій упродовж 5 секунд після показу помилки.

3. Перевірте налаштування, а тоді клацніть **OK**.

### **Пов'язані відомості**

& [«Доступ до налаштувань Web Config» на сторінці 27](#page-26-0)

### **Універс. налашт. друку**

Встановіть час друку з зовнішніх пристроїв без використання драйвера принтера.

Деякі елементи не відображаються залежно від мови друку принтера.

- 1. Відкрийте Web Config, а тоді виберіть вкладку **Друк** > **Універс. налашт. друку**.
- 2. Налаштуйте кожен елемент.
- 3. Перевірте налаштування, а тоді клацніть **OK**.

#### **Пов'язані відомості**

& [«Доступ до налаштувань Web Config» на сторінці 27](#page-26-0)

### *Основні*

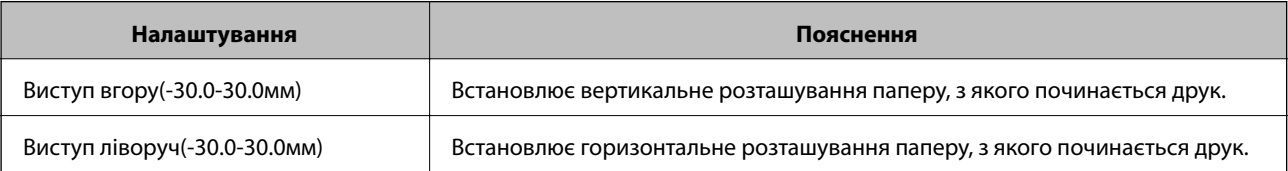

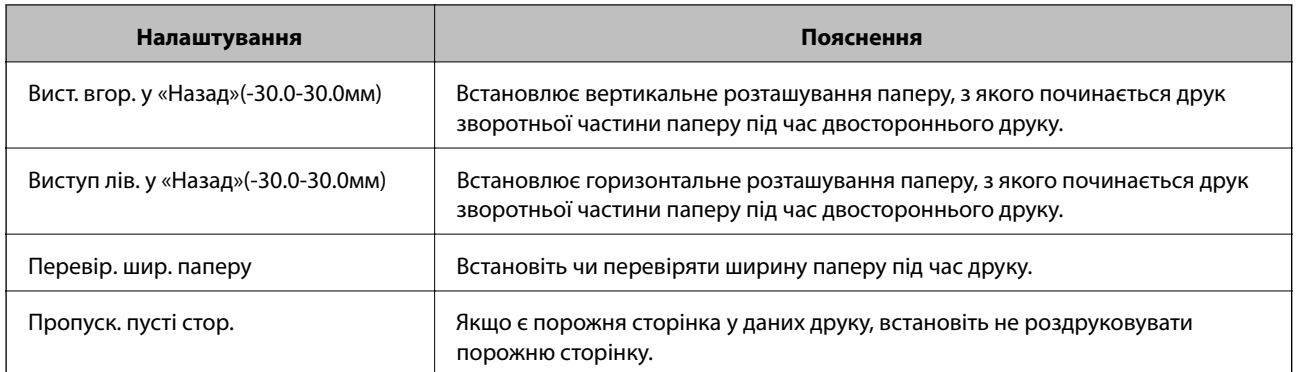

### *Конфігурація друку PDL*

Ви можете вказати налаштування для PCL або PostScript printing.

Цей елемент відображається на принтері, сумісному з PCL або PostScript.

### **Загальні параметри**

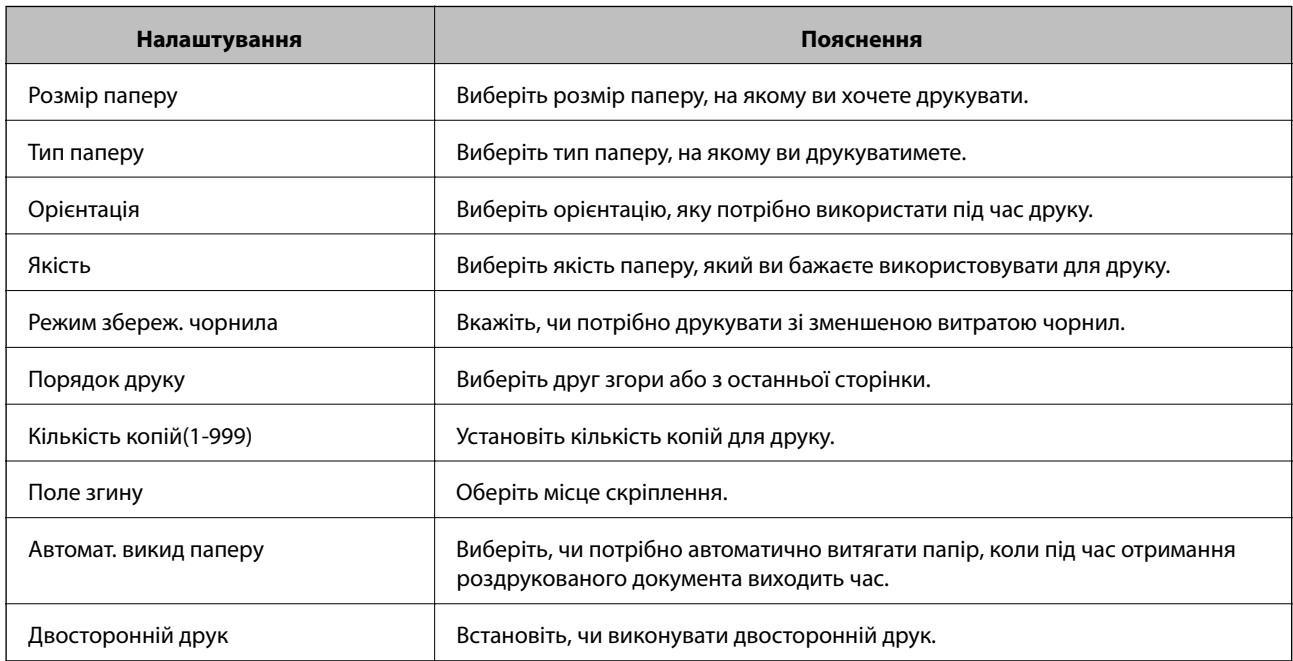

### **Меню PCL**

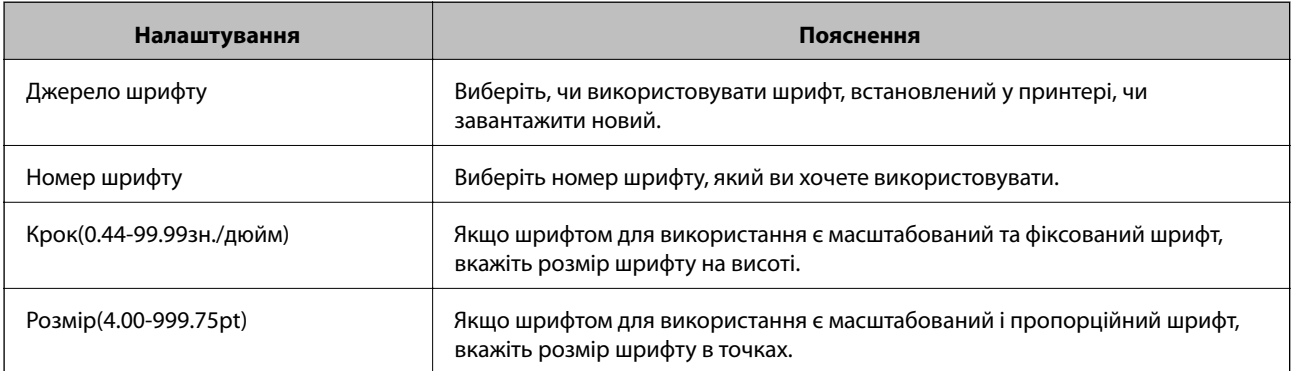

<span id="page-35-0"></span>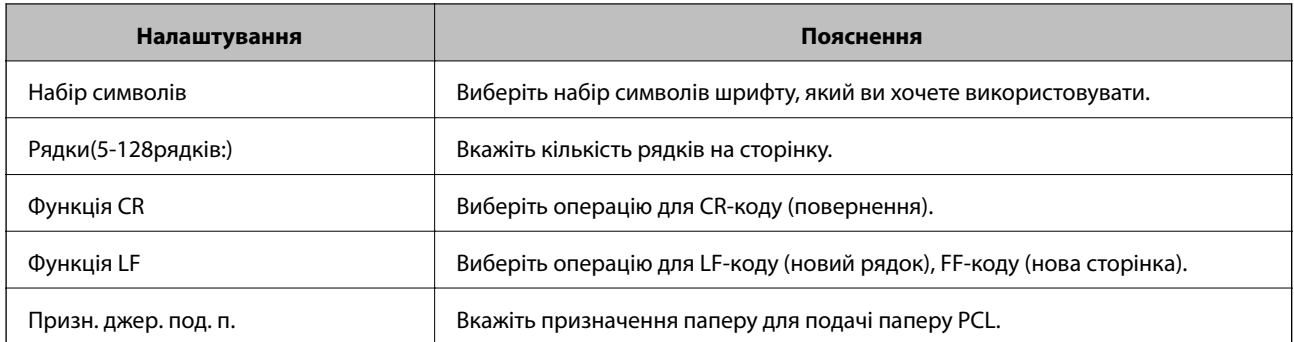

### **Меню PS3**

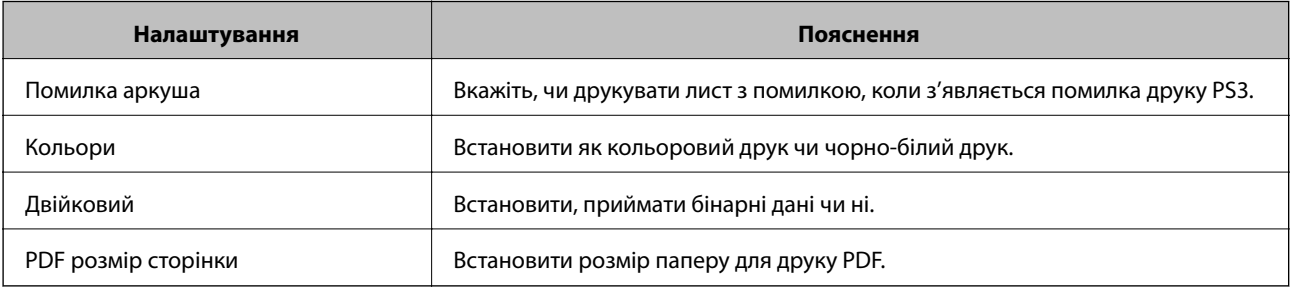

### **Налаштування поштового сервера**

Налаштуйте поштовий сервер через Web Config.

Якщо принтер може надсилати електронні листи, отримання сповіщень електронною поштою з принтера ввімкнено.

Перевірте зазначене нижче до початку налаштування.

- ❏ Принтер підключено до мережі, яка має доступ до поштового сервера.
- ❏ Інформація щодо налаштування електронної пошти комп'ютера, який використовує той самий поштовий сервер, що і принтер.

-<br>Якщо ви використовуєте поштовий сервер в інтернеті, перевірте інформацію налаштування у провайдера чи на веб-сайті.

- 1. Відкрийте Web Config і виберіть вкладку **Мережа** > **Сервер ел. пошти** > **Основні**.
- 2. Введіть значення для кожного елемента.
- 3. Виберіть **OK**.

Відобразяться вибрані параметри.

Коли налаштування завершено, виконайте перевірку підключення.

### **Пов'язані відомості**

- & [«Перевірка з'єднання з поштовим сервером» на сторінці 38](#page-37-0)
- & [«Параметри поштового сервера» на сторінці 37](#page-36-0)
- & [«Доступ до налаштувань Web Config» на сторінці 27](#page-26-0)
# **Параметри поштового сервера**

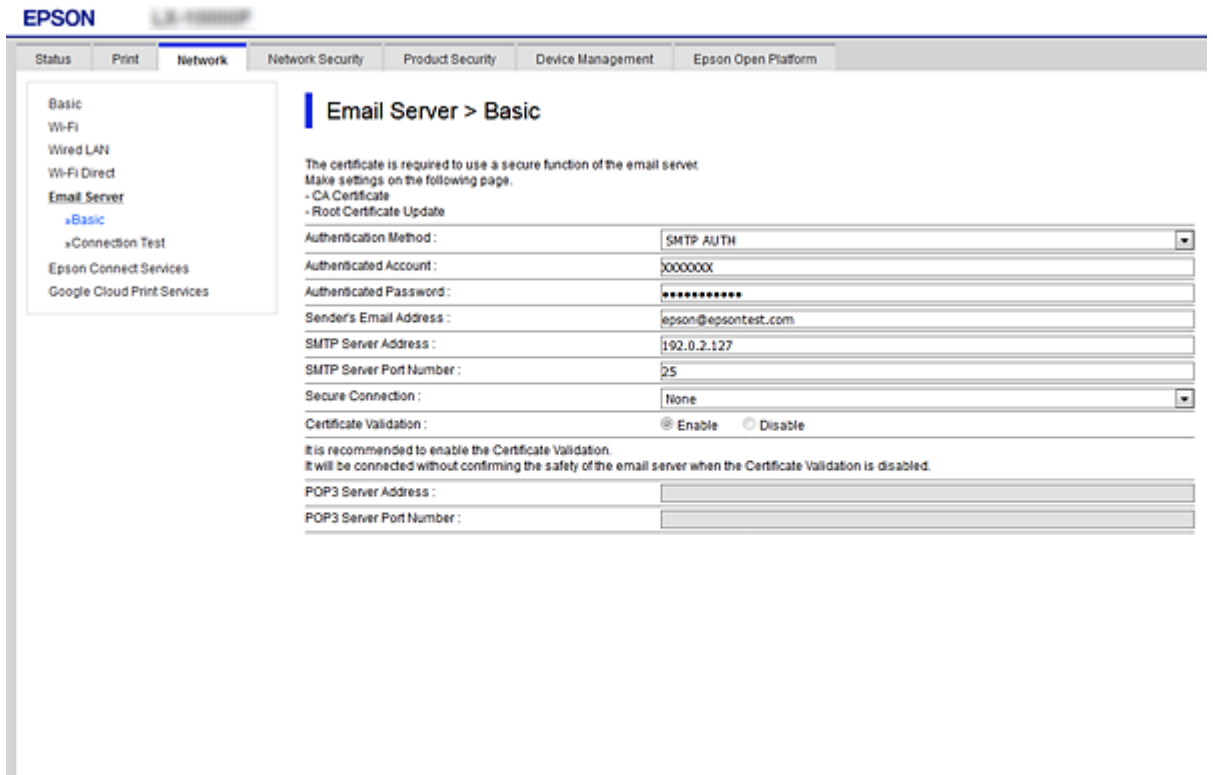

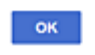

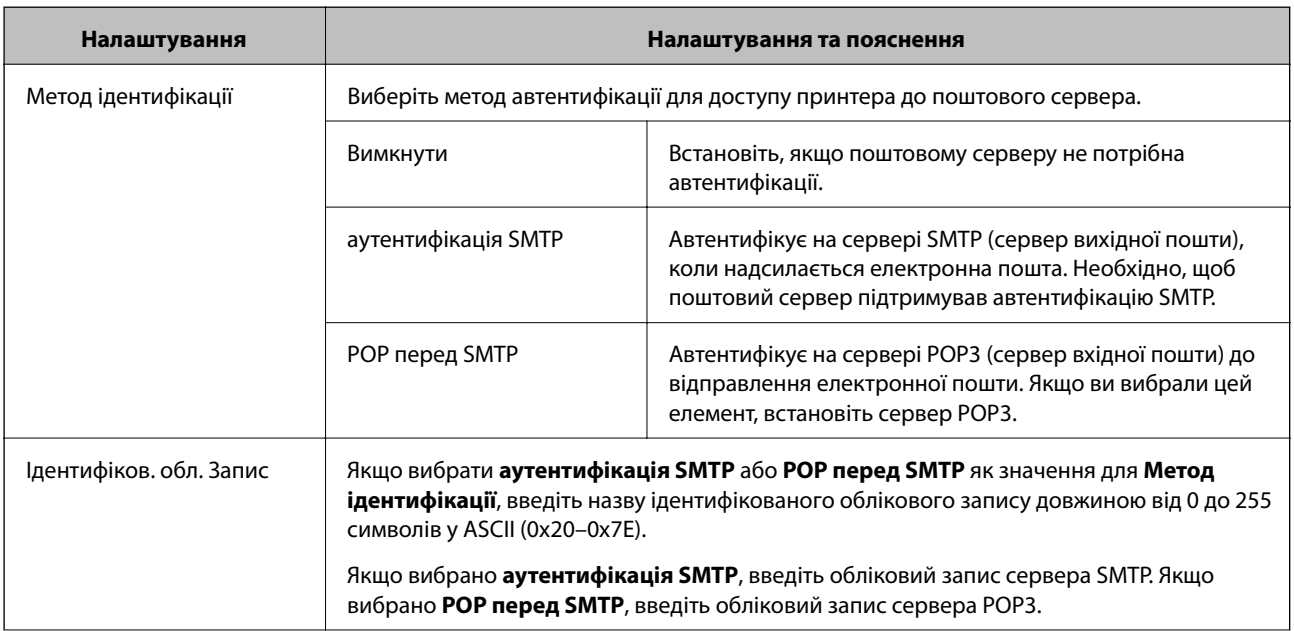

<span id="page-37-0"></span>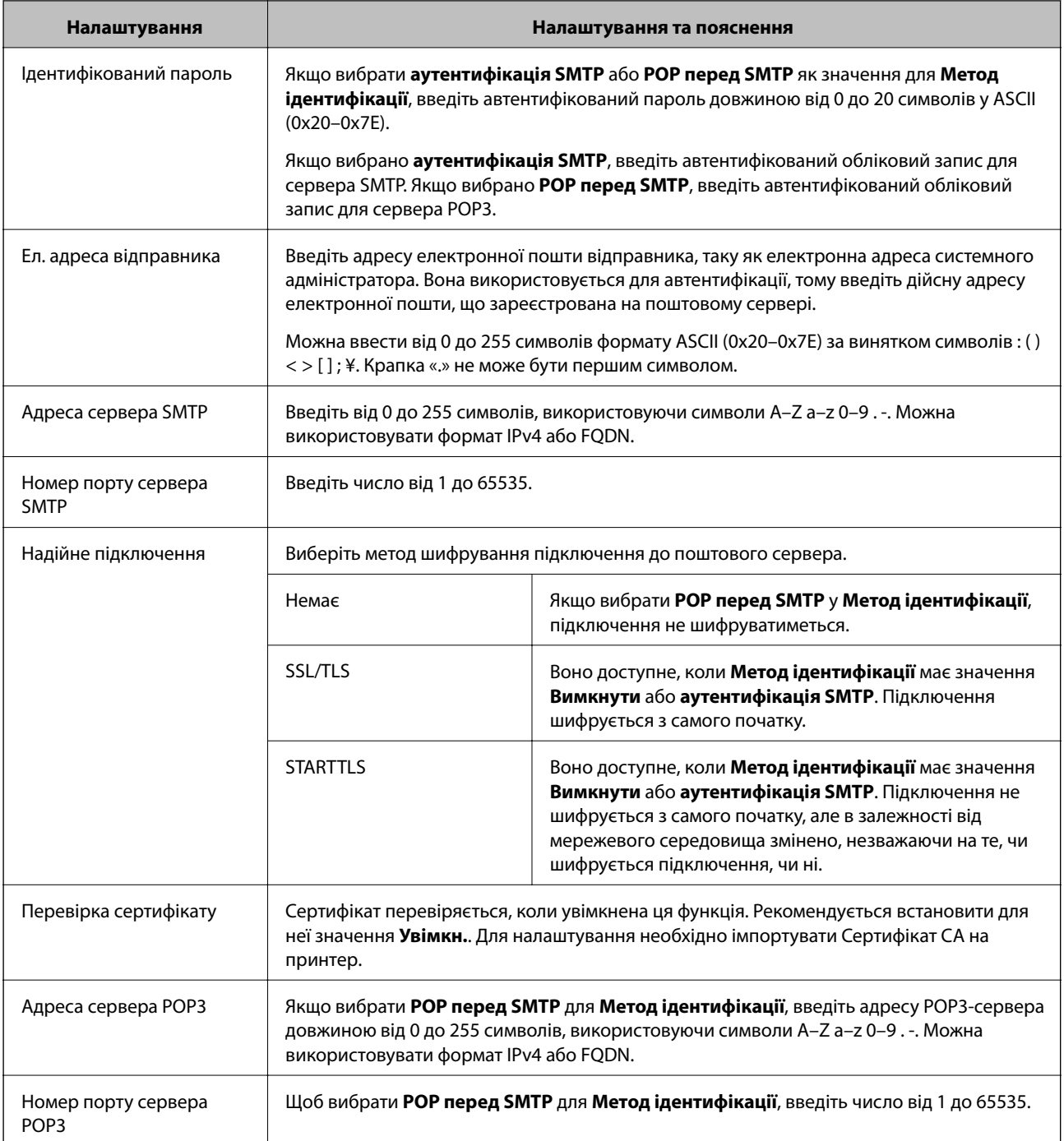

## **Пов'язані відомості**

& [«Налаштування поштового сервера» на сторінці 36](#page-35-0)

# **Перевірка з'єднання з поштовим сервером**

Можна перевірити з'єднання з поштовим сервером, виконавши перевірку з'єднання.

1. Відкрийте Web Config і виберіть вкладку **Мережа** > **Сервер ел. пошти** > **Перевірка підключення**.

### 2. Виберіть **Пуск**.

Розпочнеться перевірка підключення до сервера електронної пошти. Після завершення перевірки відображається звіт про її результати.

### **Пов'язані відомості**

- $\blacklozenge$  [«Доступ до налаштувань Web Config» на сторінці 27](#page-26-0)
- & «Повідомлення перевірки з'єднання з поштовим сервером» на сторінці 39

## **Повідомлення перевірки з'єднання з поштовим сервером**

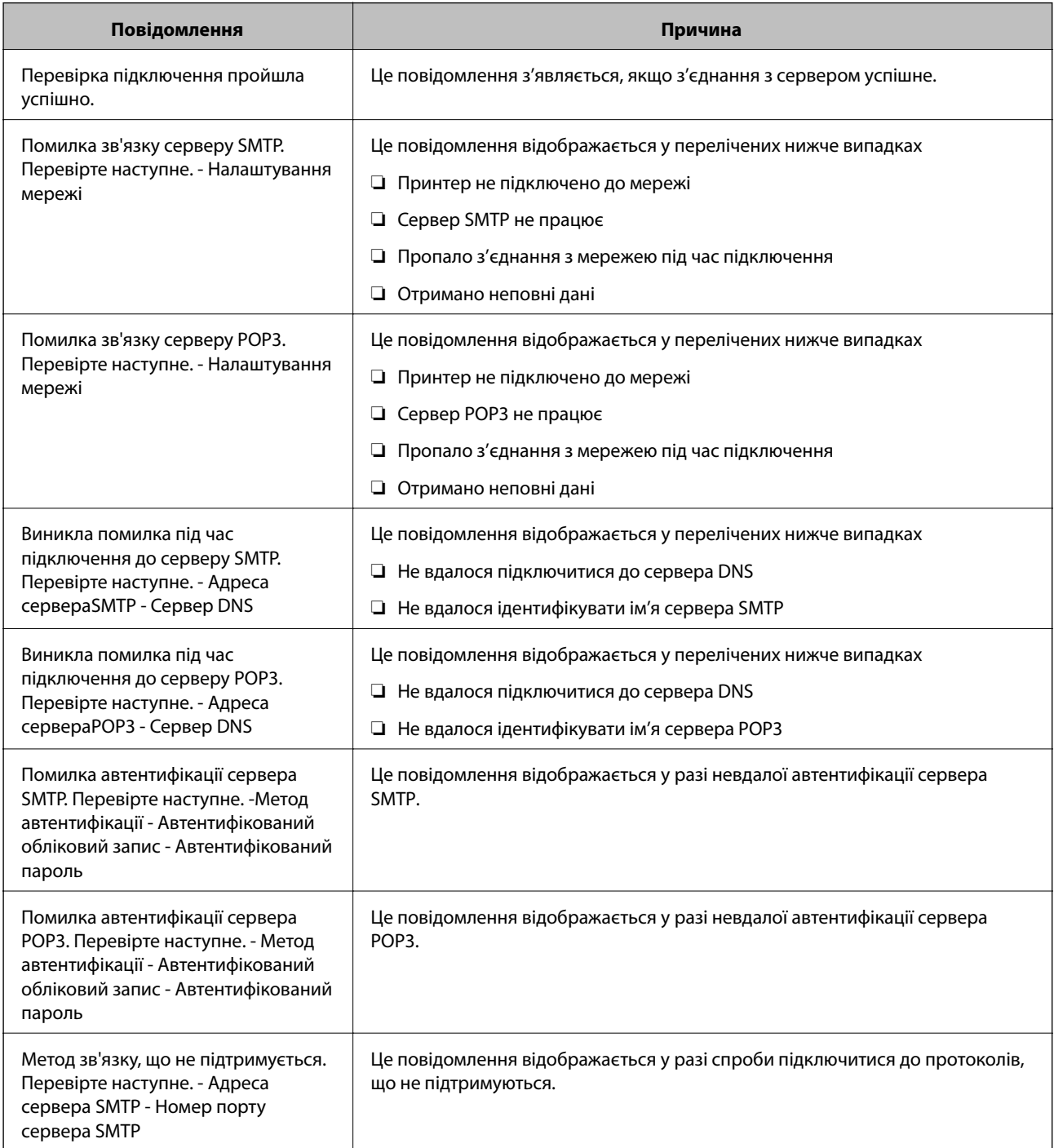

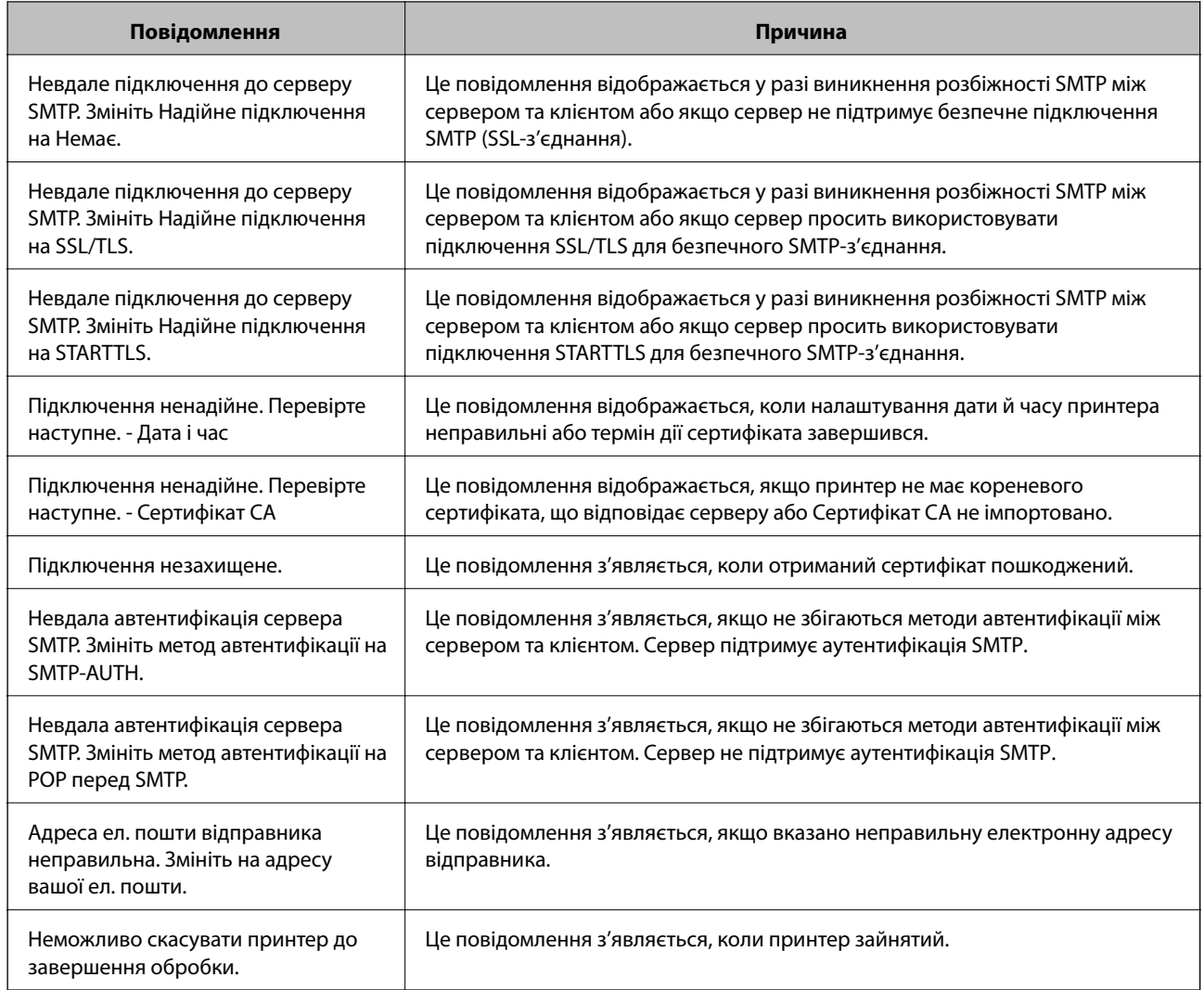

## **Пов'язані відомості**

& [«Перевірка з'єднання з поштовим сервером» на сторінці 38](#page-37-0)

# **Налаштування системи**

# **Налаштування панелі керування**

Налаштування для панелі керування принтера. Можна внести перелічені нижче налаштування.

- 1. Відкрийте Web Config і виберіть вкладку **Керування пристроєм** > **Контрольна панель**.
- 2. Зробіть вказані нижче налаштування у разі необхідності.
	- ❏ Мова

Оберіть мову відображення на панелі керування.

❏ Блокування панелі

Якщо вибрати **Увімкнути**, потрібен пароль адміністратора для виконання операції, яка вимагає прав адміністратора. Якщо пароль адміністратора не встановлено, блокування панелі вимкнено.

❏ Перерва операції

Якщо вибрати **Увімкнути** та увійти як користувач із контролем доступу або адміністратор, ви автоматично виходите і повертаєтеся до початкового екрану, якщо певний час не здійснюється жодних операцій.

Можна встановити від 10 секунд до 240 хвилин з кроком в одну секунду.

*Примітка.* Також налаштування можна виконати на панелі керування принтера.

- ❏ Мова: *Налаш.* > *Загальні налаштування* > *Основні налашт.* > *Мова/Language*
- ❏ Блокування панелі: *Налаш.* > *Загальні налаштування* > *Сист. адміністрування* > *Налаштування безпеки* > *Налаштув. адміністратора* > *Налаштування блокування*
- ❏ Пауза в роботі: *Налаш.* > *Загальні налаштування* > *Основні налашт.* > *Пауза в роботі* (Ви можете вказати, Увімк. чи Вимк.)
- 3. Клацніть **OK**.

#### **Пов'язані відомості**

& [«Доступ до налаштувань Web Config» на сторінці 27](#page-26-0)

## **Налаштування енергозбереження за період без використання**

Ви можете налаштувати час переходу в режим енергозбереження або вимкнути живлення, коли панель керування принтера не працює протягом певного періоду часу. Встановіть час у залежності від середовища використання.

- 1. Відкрийте Web Config і виберіть вкладку **Керування пристроєм** > **Енергозбереження**.
- 2. Уведіть час для **Таймер сну**, щоб вмикати режим збереження енергії в разі невикористання.

Можна встановити до 240 хвилин з кроком в одну хвилину.

*Примітка.* Також налаштування можна виконати на панелі керування принтера.

*Налаш.* > *Загальні налаштування* > *Основні налашт.* > *Тайм. очікув.*

3. Виберіть час вимикання для **Таймер відключення**.

*Примітка.* Також налаштування можна виконати на панелі керування принтера.

*Налаш.* > *Загальні налаштування* > *Основні налашт.* > *Вимкнути таймер*

4. Клацніть **OK**.

#### **Пов'язані відомості**

& [«Доступ до налаштувань Web Config» на сторінці 27](#page-26-0)

# **Синхронізація дати й часу із сервером часу**

Під час синхронізації з сервером часу (NTP-сервером) можна синхронізувати час роботи принтера та комп'ютера в мережі. Часовий сервер може працювати в межах організації або публікувати в Інтернеті.

Під час користування сертифікатом CA або автентифікацією Kerberos, синхронізація з тимчасовим сервером може запобігти проблемі пов'язаних з часом.

- 1. Відкрийте Web Config і виберіть вкладку **Керування пристроєм** > **Дата і час** > **Сервер часу**.
- 2. Виберіть **Викор.** для **Застосувати Сервер часу**.
- 3. Уведіть адресу сервера часу **Сервер часу Адреса**.

Можна використовувати формат IPv4, IPv6 або FQDN. Уведіть до 252 символів. Якщо дані вводити непотрібно, лишіть поле пустим.

4. Введіть **Оновити інтервал (хв)**.

Можна встановити до 10 800 хвилин з кроком в одну хвилину.

5. Клацніть **OK**.

--<br>Підтвердити стан з'єднання із сервером часу можна в <mark>Сервер часу Статус</mark>.

### **Пов'язані відомості**

& [«Доступ до налаштувань Web Config» на сторінці 27](#page-26-0)

# **Настроювання AirPrint**

Налаштування для використання друку за допомогою AirPrint.

#### Відкрийте Web Config і виберіть вкладку **Мережа** > **Настроювання AirPrint**.

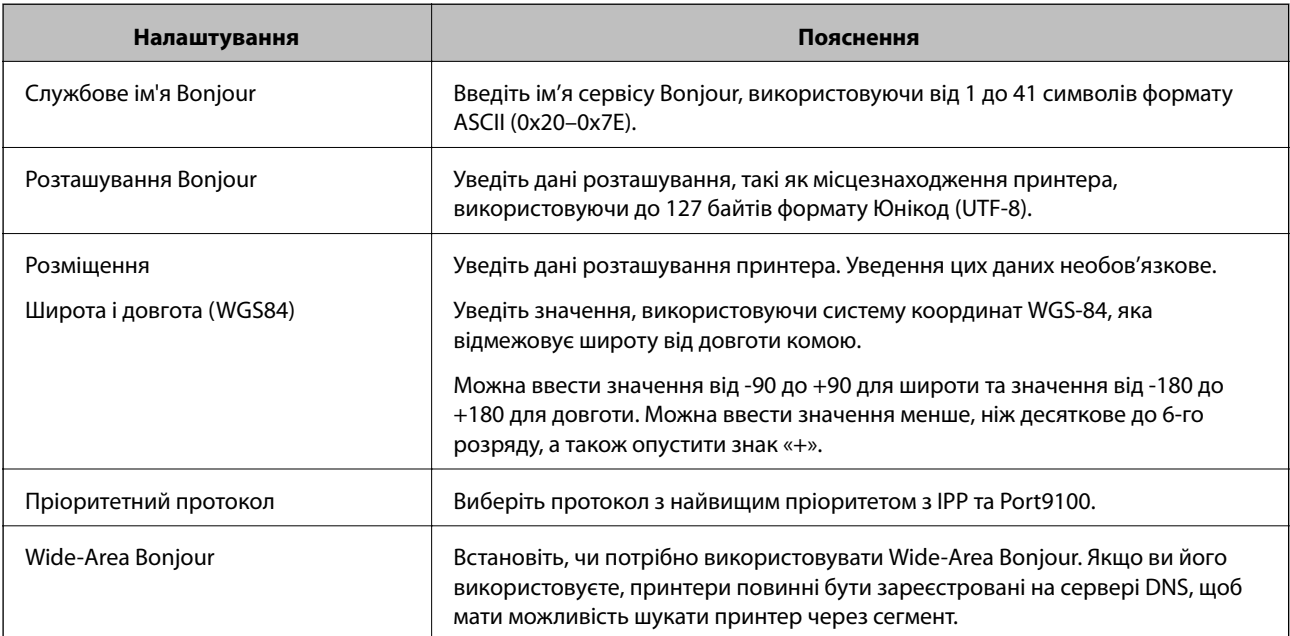

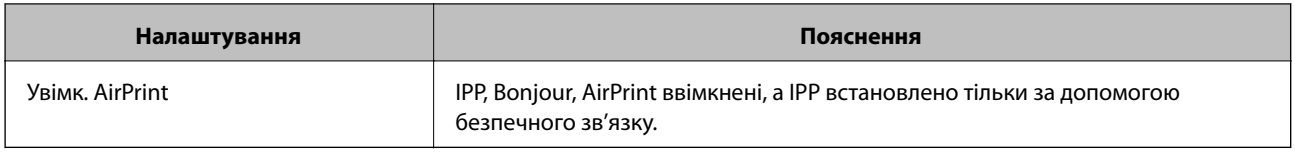

# **Використання служби Epson Connect**

Використовуючи доступну через Інтернет службу Epson Connect, ви можете друкувати зі смартфона, планшета або ноутбука в будь-який час та практично в будь-якому місці.

Через Інтернет доступні перелічені нижче функції.

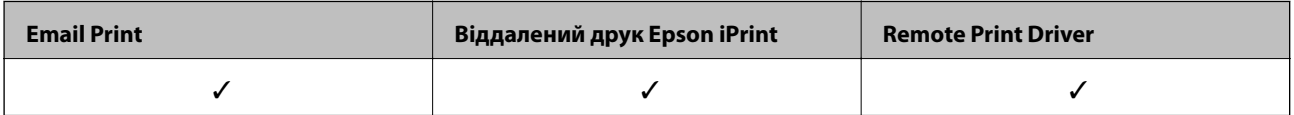

Див. додаткову інформацію на порталі веб-сайту Epson Connect.

<https://www.epsonconnect.com/>

[http://www.epsonconnect.eu](http://www.epsonconnect.eu/) (Тільки для Європи)

# **Використання Epson Open Platform**

# **Огляд Epson Open Platform**

Epson Open Platform є платформою для використання принтерів Epson з функцією, наданою сервером системи автентифікації.

Завдяки роботі із сервером можна отримати журнали кожного пристрою та користувача, а також налаштувати обмеження на кожному пристрої та функції, доступні для кожного користувача і групи. Її можна використовувати з Epson Print Admin (система автентифікації Epson) або системою автентифікації іншого виробника.

Якщо підключити пристрій автентифікації, можна також виконувати автентифікацію користувача за допомогою ідентифікаційної картки.

# **Налаштування Epson Open Platform**

Увімкніть Epson Open Platform, щоб можна було користуватися пристроєм із системи автентифікації.

- 1. Відкрийте Web Config, а тоді виберіть вкладку **Epson Open Platform** > **Ключ продукту**.
- 2. Введіть значення для кожного елемента.
	- ❏ Серійний номер

Відображається серійний номер пристрою.

❏ Epson Open Platform Версія

Виберіть версію Epson Open Platform. Відповідна версія залежить від системи автентифікації.

❏ Введіть Ключ продукту

Уведіть ключ продукту, отриманий зі спеціального веб-сайту. Див. посібник Epson Open Platform для детальнішої інформації про отримання ключа продукту.

3. Клацніть **Далі**.

Відобразиться повідомлення про підтвердження.

4. Клацніть **OK**.

Принтер буде оновлено.

# **Налаштування пристрою автентифікації**

Можна налаштувати пристрій автентифікації, що використовується у системі автентифікації, у вкладці **Керування пристроєм** > **Кард-рідер**.

Для докладнішої інформації див. посібник до системи автентифікації.

# **Налаштування безпеки продукту**

У цьому розділі описано налаштування безпеки пристрою.

# **Вступ до функцій безпеки виробу**

У цьому розділі описано функції безпеки пристроїв Epson.

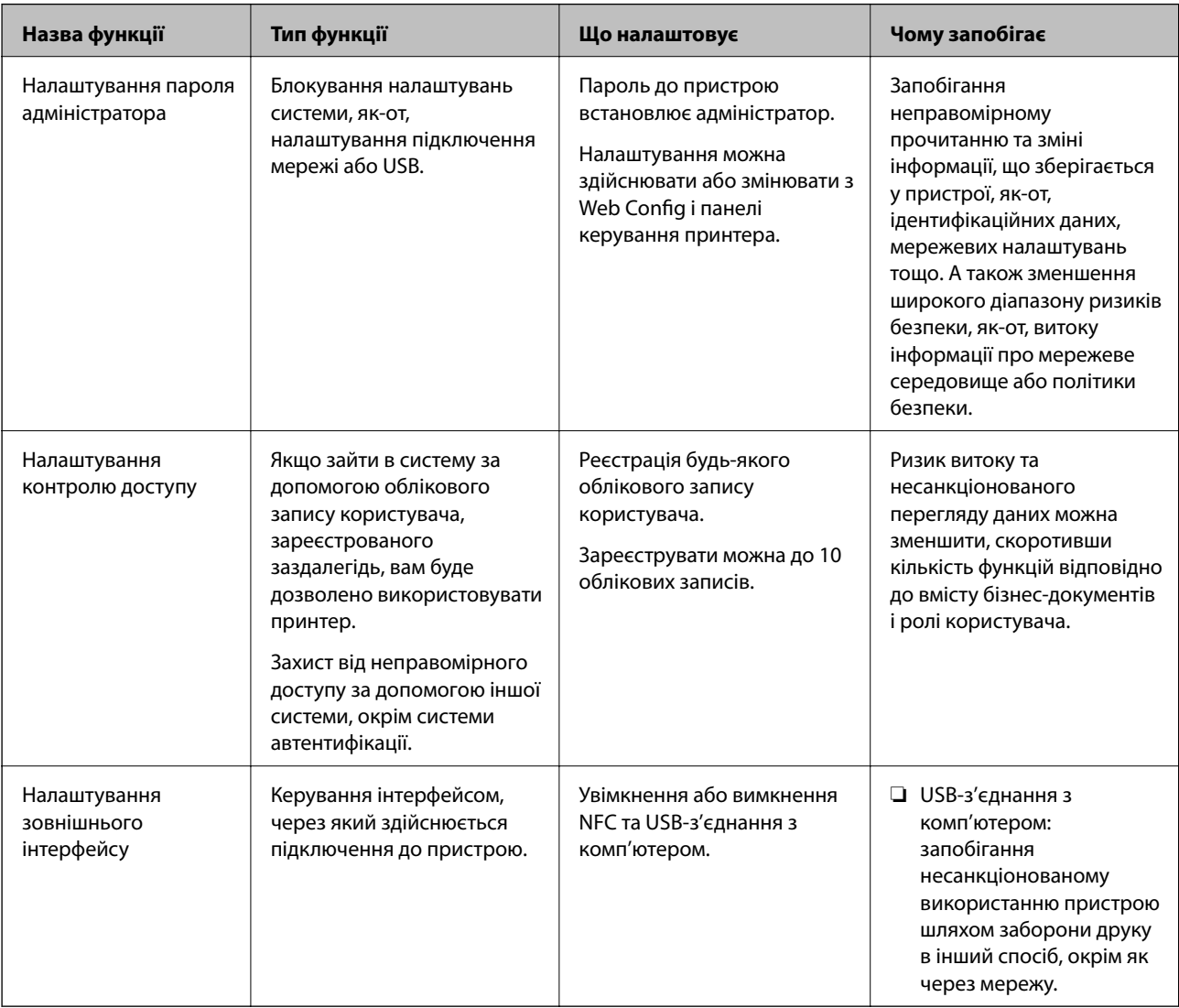

### **Пов'язані відомості**

- $\blacktriangleright$  [«Про Web Config» на сторінці 26](#page-25-0)
- & [«EpsonNet Config» на сторінці 81](#page-80-0)
- & [«Установлення пароля адміністратора» на сторінці 46](#page-45-0)
- & [«Обмеження доступних функцій» на сторінці 51](#page-50-0)
- & [«Вимикання зовнішнього інтерфейсу» на сторінці 53](#page-52-0)

# <span id="page-45-0"></span>**Установлення пароля адміністратора**

Встановлення пароля адміністратора може запобігти зміні налаштувань керуванням системою користувачами. Можна встановити або змінити пароль адміністратора за допомогою Web Config, панелі керування принтера або програмного забезпечення (Epson Device Admin). Під час використання програмного забезпечення див. документацію до нього.

### **Пов'язані відомості**

- & «Конфігурація паролю адміністратора з панелі керування» на сторінці 46
- & «Конфігурація пароля адміністратора за допомогою Web Config» на сторінці 46
- & [«Epson Device Admin» на сторінці 81](#page-80-0)

# **Конфігурація паролю адміністратора з панелі керування**

Пароль адміністратора можна встановити на панелі керування принтера.

- 1. На панелі керування принтера виберіть **Налаш.**.
- 2. Оберіть **Загальні налаштування** > **Сист. адміністрування** > **Налаштування безпеки**.
- 3. Виберіть **Налаштув. адміністратора**.
- 4. Оберіть **Пароль адміністратора** > **Зареєструвати**.
- 5. Введіть новий пароль.
- 6. Введіть пароль повторно.
- 7. Виберіть **Закрити**, після чого натисніть кнопку OK, щоб закрити екран підтвердження.

Відобразиться екран з налаштуваннями адміністратора.

*Примітка.* Ви можете змінити або видалити пароль адміністратора, якщо виберете *Змінити* або *Скинути* на екрані *Пароль адміністратора* та введете пароль адміністратора.

# **Конфігурація пароля адміністратора за допомогою Web Config**

Пароль адміністратора можна встановити за допомогою Web Config.

1. Відкрийте Web Config і виберіть вкладку **Безпека продукту** > **Змінити Пароль адміністратора**.

2. Введіть пароль у поля **Новий пароль** і **Підтвердіть новий пароль**. Уведіть ім'я користувача в разі необхідності.

Якщо необхідно змінити пароль на новий, введіть поточний пароль.

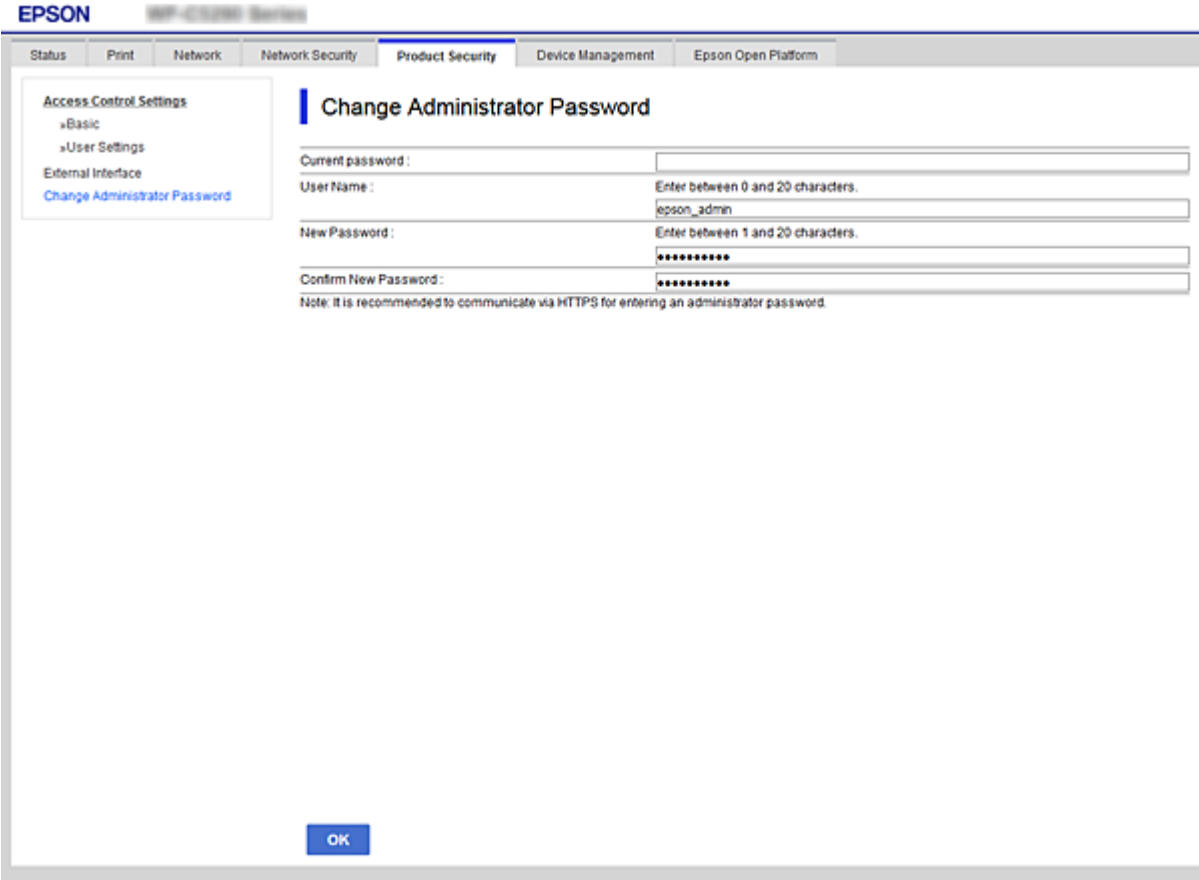

3. Виберіть **OK**.

- \_\_<br>□ Щоб встановити або змінити заблоковані елементи меню, натисніть **Вхід в систему адміністратора**,<br>а тоді веедіть пароль адміністратора а тоді введіть пароль адміністратора.
- ❏ Щоб видалити пароль адміністратора, натисніть вкладку *Безпека продукту* > *Видалити Пароль адміністратора*, а тоді введіть пароль адміністратора.

#### **Пов'язані відомості**

& [«Доступ до налаштувань Web Config» на сторінці 27](#page-26-0)

# **Керування роботою панелі**

Якщо встановлено пароль адміністратора та ввімкнено Налаштування блокування, можна заблокувати елементи, що пов'язані з налаштуваннями системи принтера, щоб користувачі не могли їх змінити.

# **Увімкнення Налаштування блокування**

Увімкніть Налаштування блокування для принтера, де встановлено пароль. Спочатку вкажіть пароль адміністратора.

## **Увімкнення Налаштування блокування з панелі керування**

1. На панелі керування принтера виберіть **Налаш.**.

Щоб вибрати елемент, перемістіть фокус на нього за допомогою кнопок  $\blacktriangle \blacktriangledown \blacktriangle$ , після чого натисніть кнопку OK.

- 2. Оберіть **Загальні налаштування** > **Сист. адміністрування** > **Налаштування безпеки**.
- 3. Виберіть **Налаштув. адміністратора**.
- 4. Виберіть **Ув.** на **Налаштування блокування**.
- 5. Виберіть **Так** на екрані підтвердження.
- 6. Виберіть **Налаш.** > **Загальні налаштування** > **Налаштування мережі**, а потім перевірте, що пароль є обов'язковим.

# **Увімкнення Налаштування блокування з Web Config**

- 1. Відкрийте Web Config та клацніть **Вхід в систему адміністратора**.
- 2. Уведіть ім'я користувача та пароль, а тоді натисніть **OK**.
- 3. Виберіть вкладку **Керування пристроєм** > **Контрольна панель**.
- 4. У **Блокування панелі**, виберіть **Увімкнути**.
- 5. Клацніть **OK**.
- 6. Виберіть **Налаш.** > **Загальні налаштування** > **Налаштування мережі** на панелі керування принтера та перевірте, що пароль є обов'язковим.

# **Налаштування Налаштування блокування меню Загальні налаштування**

Нижче наведено список Налаштування блокування налаштувань у **Налаш.** > **Загальні налаштування** на панелі керування.

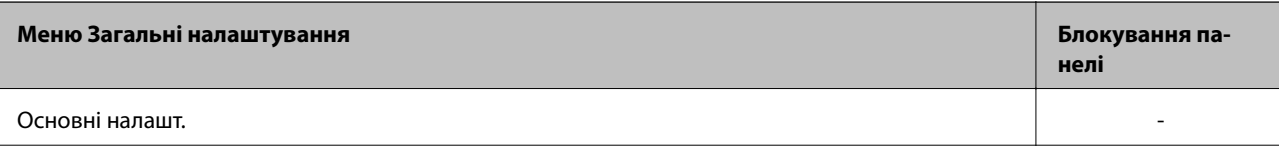

## **Налаштування безпеки продукту**

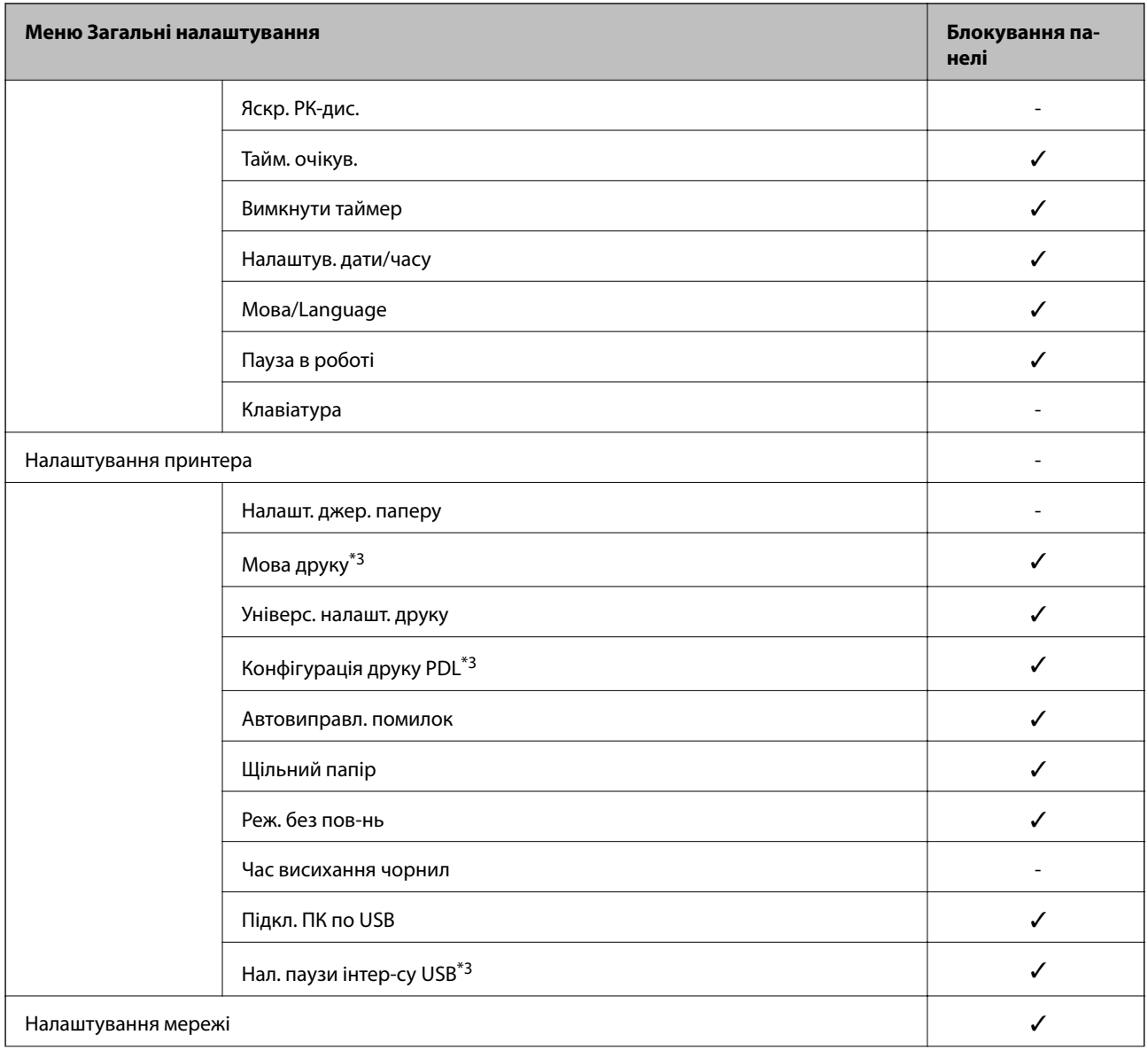

Посібник адміністратора

## **Налаштування безпеки продукту**

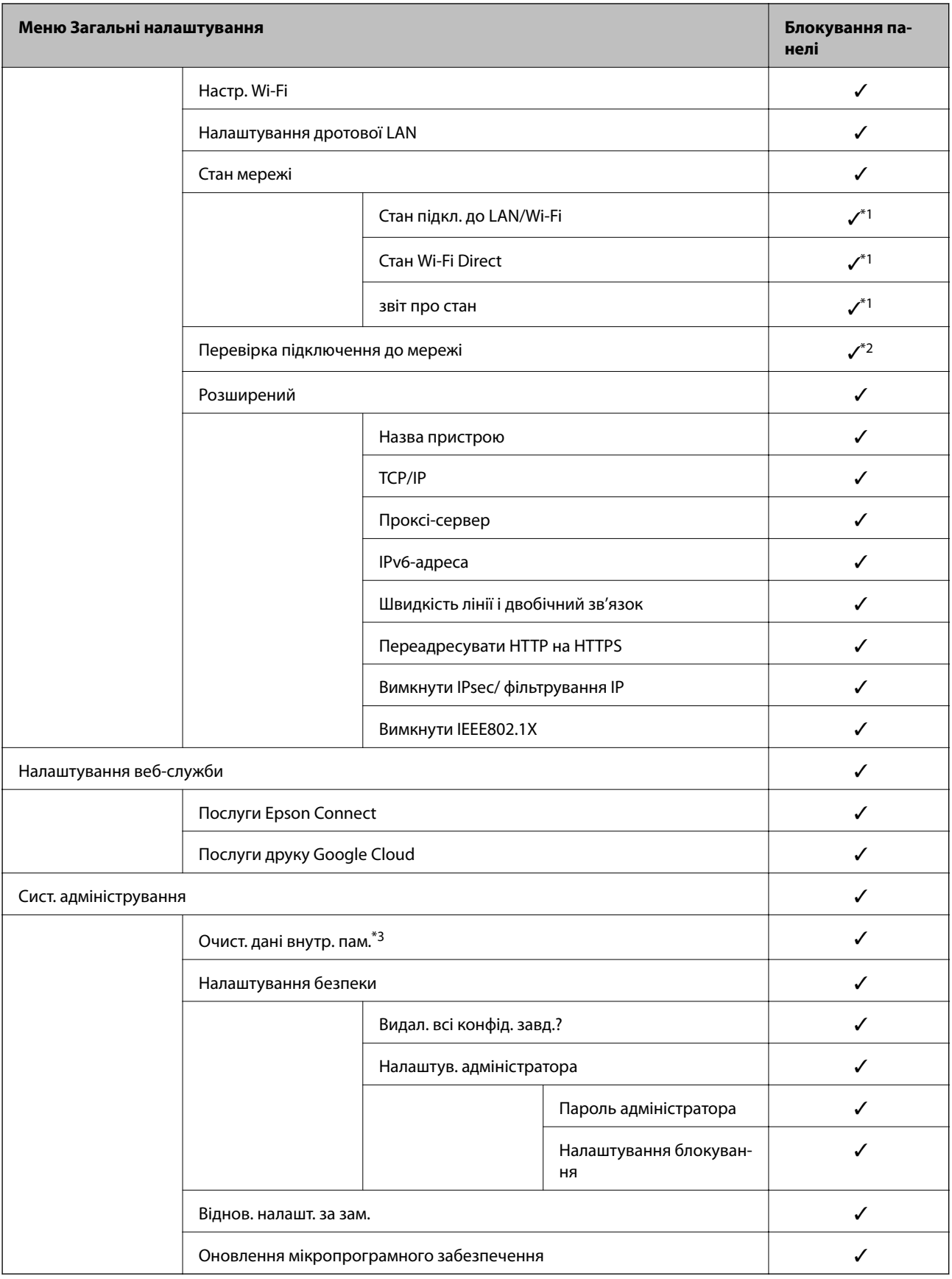

 $\checkmark$  = Заблокувати.

- = Не блокувати.

- <span id="page-50-0"></span>\*1 : хоча налаштування на верхньому рівні можуть бути заблоковані адміністратором, у вас все одно є до них доступ із меню з таким самим іменем: **Налаш.** > **Стан принтеру/Друк**.
- \*2 : хоча налаштування на верхньому рівні можуть бути заблоковані адміністратором, у вас все одно є до них доступ: Головний екран > > > **Якщо неможливо підключитися до мережі**.
- \*3: цей елемент відображається на принтері, сумісному з мовами PCL і PostScript.

#### **Пов'язані відомості**

& [«Опції меню для Сист. адміністрування» на сторінці 97](#page-96-0)

# **Обмеження доступних функцій**

Ви можете зареєструвати облікові записи користувача на принтері, прикріпити їх до функцій та контролювати функції, які може використовувати той користувач.

Коли ви реєструєте інформацію для автентифікації до драйвера принтера або сканера, ви зможете друкувати з комп'ютера. Більше про налаштування драйвера, див. допомогу по драйверу або посібнк користувача.

# **Конфігурація контролю доступу**

Щоб використовувати контроль доступу, створіть обліковий запис користувача та ввімкніть функцію контролю доступу.

## **Створення облікового запису користувача**

Створіть обліковий запис користувача для контролю доступу.

- 1. Відкрийте Web Config і виберіть вкладку **Безпека продукту** > **Налаштування керування доступом** > **Налаштування користувача**.
- 2. Клацніть **Додати** для номера, який необхідно зареєструвати.

#### c*Важливо*

Використовуючи принтер за допомогою системи автентифікації Epson або інших компаній, зареєструйте ім'я користувача налаштувань обмеження під числом від 2 до 10.

Програмний додаток, такий як система автентифікація, використовує число один, таким чином, ім'я користувача не відображається на панелі керування принтера.

- 3. Налаштуйте кожен елемент.
	- ❏ Ім'я користувача:

Введіть ім'я, що відображається у списку імен користувачів, довжиною від 1 до 14 символів за допомогою алфавітно-цифрових символів.

❏ Пароль:

Введіть пароль довжиною від 0 до 20 символів у форматі ASCII (0x20 – 0x7E). Під час ініціалізації пароля залиште його порожнім.

❏ Встановіть кнопку-прапорець на включення чи відключення кожної функції.

Виберіть функцію, яку ви дозволяєте використати.

4. Клацніть **Застосувати**.

Поверніться до списку налаштувань користувача після певного часу.

Перевірте, щоб ім'я користувача, що ви зареєстрували у **Ім'я користувача**, відобразилось та змінено **Додати**, щоб **Редагувати**.

#### *Редагування облікового запису користувача*

Редагуйте обліковий запис, що зареєстрований для контролю доступу.

- 1. Відкрийте Web Config і виберіть вкладку **Безпека продукту** > **Налаштування керування доступом** > **Налаштування користувача**.
- 2. Клацніть **Редагувати** для номера, який необхідно редагувати.
- 3. Змініть кожний елемент.
- 4. Клацніть **Застосувати**.

Поверніться до списку налаштувань користувача після певного часу.

#### *Видалення облікового запису користувача*

Видаліть обліковий запис, що зареєстрований для контролю доступу.

- 1. Відкрийте Web Config і виберіть вкладку **Безпека продукту** > **Налаштування керування доступом** > **Налаштування користувача**.
- 2. Клацніть **Редагувати** для номера, який необхідно видалити.
- 3. Клацніть **Видалити**.

#### c*Важливо*

Натиснувши *Видалити*, обліковий запис користувача буде видалено без повідомлення із запитом на підтвердження. Будьте обережні, видаляючи обліковий запис.

Поверніться до списку налаштувань користувача після певного часу.

## **Увімкнення контролю доступу**

Після увімкнення контролю доступу, принтер зможуть використовувати тільки зареєстровані користувачі.

1. Відкрийте Web Config, а тоді виберіть вкладку **Безпека продукту** > **Налаштування керування доступом** > **Основні**.

<span id="page-52-0"></span>2. Виберіть **Забезпечує Контроль доступу**.

Якщо вибрати **Дозволяє друкувати та сканувати без інформації про автентифікацію**, можна друкувати з драйверів, що не встановлені за допомогою інформації автентифікації.

3. Клацніть **OK**.

# **Вимикання зовнішнього інтерфейсу**

Зовнішній інтерфейс, який використовується для підключення пристрою до принтера, можна вимкнути. Виконайте обмежувальні налаштування, щоб друк можна було здійснювати лише через мережу.

*Примітка.* Виконати обмежувальні налаштування можна також на панелі керування принтера.

❏ Підкл. ПК по USB: *Налаш.* > *Загальні налаштування* > *Налаштування принтера* > *Підкл. ПК по USB*

- 1. Відкрийте Web Config і виберіть вкладку **Безпека продукту** > **Зовнішній інтерфейс**.
- 2. Виберіть **Вимкн.** на функціях, які потрібно налаштувати.

Виберіть **Увімкн.**, якщо керування потрібно скасувати.

Підкл. ПК по USB

Ви можете обмежити використання USB-підключення з комп'ютера. Якщо його потрібно обмежити, виберіть **Вимкн.**.

- 3. Клацніть **OK**.
- 4. Перевірте, що вимкнений порт не можна використовувати.

Підкл. ПК по USB

Якщо на комп'ютері було встановлено драйвер принтера

Підключіть принтер до комп'ютера за допомогою USB-кабелю, після чого переконайтеся, що принтер не друкує.

Якщо на комп'ютері не було встановлено драйвер принтера

Windows:

Відкрийте диспетчер пристроїв і лишіть його відкритим, підключіть принтер до комп'ютера за допомогою USB-кабелю, після чого переконайтеся, що у вмісті вікна диспетчера пристроїв не відбулося жодних змін.

Mac OS:

Підключіть принтер до комп'ютера за допомогою USB-кабелю, після чого переконайтеся, що принтер відсутній у списку у разі додавання його у **Принтери та сканери**.

#### **Пов'язані відомості**

& [«Доступ до налаштувань Web Config» на сторінці 27](#page-26-0)

У цьому розділі описано елементи, що пов'язані зі щоденними операціями та керуванням пристроєм.

# **Вхід до принтера у ролі адміністратора**

Якщо на принтері встановлено пароль адміністратора, потрібно увійти як адміністратор для роботи із заблокованими елементами керування в меню Web Config.

Уведіть пароль для роботи із заблокованими елементами меню на панелі керування.

# **Вхід до принтера за допомогою Web Config**

Якщо ви входите до Web Config як адміністратор, ви можете керувати елементами, які встановлені у Налаштування блокування.

- 1. Уведіть IP-адресу принтера у веб-браузер, щоб запустити Web Config.
- 2. Клацніть **Вхід в систему адміністратора**.
- 3. Введіть ім'я і пароль адміністратора в **Ім'я користувача** та **Поточний пароль**.
- 4. Клацніть **OK**.

Після автентифікації відображатимуться заблоковані елементи керування та **Вихід із системи адміністратора**.

Натисніть **Вихід із системи адміністратора**, щоб вийти.

*Примітка.* Коли вибрати *Увімкнути* для вкладки *Керування пристроєм* > *Контрольна панель* > *Перерва операції*, то ви автоматично вийдете через певний проміжок часу, якщо жодних дій на панелі керування не відбувається.

# **Перевірка інформації про принтер**

# **Перевірка даних з панелі керування**

Можна перевірити та роздрукувати такі дані з панелі керування.

❏ Кількість роздрукованих сторінок

#### **Налаш.** > **Лічильник друку**

Можна перевірити загальну кількість роздрукованих сторінок та кількість сторінок кольорового/чорнобілого друку.

❏ Витратні матеріали

#### **Налаш.** > **Стан поставки**

Можна перевірити інформацію щодо чорнил та контейнера для відпрацьованого чорнила.

<span id="page-54-0"></span>❏ Аркуш стану продукту

#### **Налаш.** > **Стан принтеру/Друк** > **Друк.аркуш стат**

Можна роздрукувати аркуш стану, як от інформація про принтер та витратні матеріали.

❏ Інформація про мережу

#### **Налаш.** > **Загальні налаштування** > **Налаштування мережі** > **Стан мережі**

#### **Налаш.** > **Стан принтеру/Друк** > **Мережа**

Можна перевірити інформацію щодо мережі, як от стан мережевого з'єднання, налаштування сервера електронної пошти і т.д., та роздрукувати аркуш стану мережі.

❏ Звіт про мережеве з'єднання

**Налаш.** > **Загальні налаштування** > **Налаштування мережі** > **Перевірка підключення до мережі**

Повернутись до > > > **Якщо неможливо підключитися до мережі**

Можна провести діагностику стану мережевого з'єднання принтера та роздрукувати звіт.

❏ Стан мережевого з'єднання

Повернутись до > > **Роутер**

Можна перевірити стан з'єднання дротової/бездротової локальної мережі.

# **Перевірка інформації із Web Config**

Наведену нижче інформацію про принтер, що працює, можна перевірити у **Статус** за допомогою Web Config.

❏ Стан продукту

Перевірте мову, стан, хмарну службу, номер виробу, MAC-адресу тощо.

❏ Стан мережі

Перевірте інформацію про стан мережевого підключення, IP-адресу, DNS-сервер тощо.

❏ Техн. обслуговування

Перевірте перший день друку, лічильник заміни чорнила, надруковані сторінки, лічильник друку для кожної мови тощо.

❏ Статус обладнання

Перевірте стан кожного Wi-Fi-підключення тощо.

❏ Знімок панелі

Відображення знімка зображення екрану, який буде показано на панелі керування принтера.

# **Отримання сповіщень електронної пошти щодо певних подій**

# **Про сповіщення електронною поштою**

Це функція сповіщення для відправлення електронного листа на вказану адресу, коли зупинено друк та виникла помилка принтера.

Можна зареєструвати до п'яти одержувачів та встановити налаштування сповіщення для кожного одержувача.

Щоб використовувати цю функцію, потрібно налаштувати сервер електронної пошти до налаштування сповіщень електронною поштою.

#### **Пов'язані відомості**

& [«Налаштування поштового сервера» на сторінці 36](#page-35-0)

## **Налаштування отримання сповіщень електронною поштою**

Налаштуйте отримання сповіщень електронною поштою за допомогою Web Config.

- 1. Відкрийте Web Config і виберіть вкладку **Керування пристроєм** > **Повідомлення електронною поштою**.
- 2. Встановіть тему сповіщень електронною поштою.

Виберіть вміст, відображений у темі, з двох спадних меню.

- ❏ Вибраний вміст відображаються поряд з **Тема**.
- ❏ Один і той самий вміст не можна встановити і справа, і зліва.
- ❏ Якщо кількість символів у **Місце** більше 32 байтів, то символи, що перевищують 32 байти, упускаються.
- 3. Введіть адресу електронної пошти, щоб надіслати сповіщення. Використайте A–Z a–z 0–9!# \$ % & ' \* + - . /= ? ^ \_ { | } ~ @, i введіть від 1 до 255 символів.
- 4. Виберіть мову для сповіщень електронною поштою.
- 5. Встановіть прапорець біля події, щодо якої ви бажаєте отримати сповіщення.

Номер **Налаштування сповіщень** пов'язаний із номером призначення у **Налаштування адреси ел. пошти**.

Приклад:

Якщо потрібно відправити сповіщення на адресу електронної пошти, що встановлена під номером 1 у **Налаштування адреси ел. пошти**, то коли в принтері відсутній папір, встановіть прапорець поля **1** у рядку **Папір назовні**.

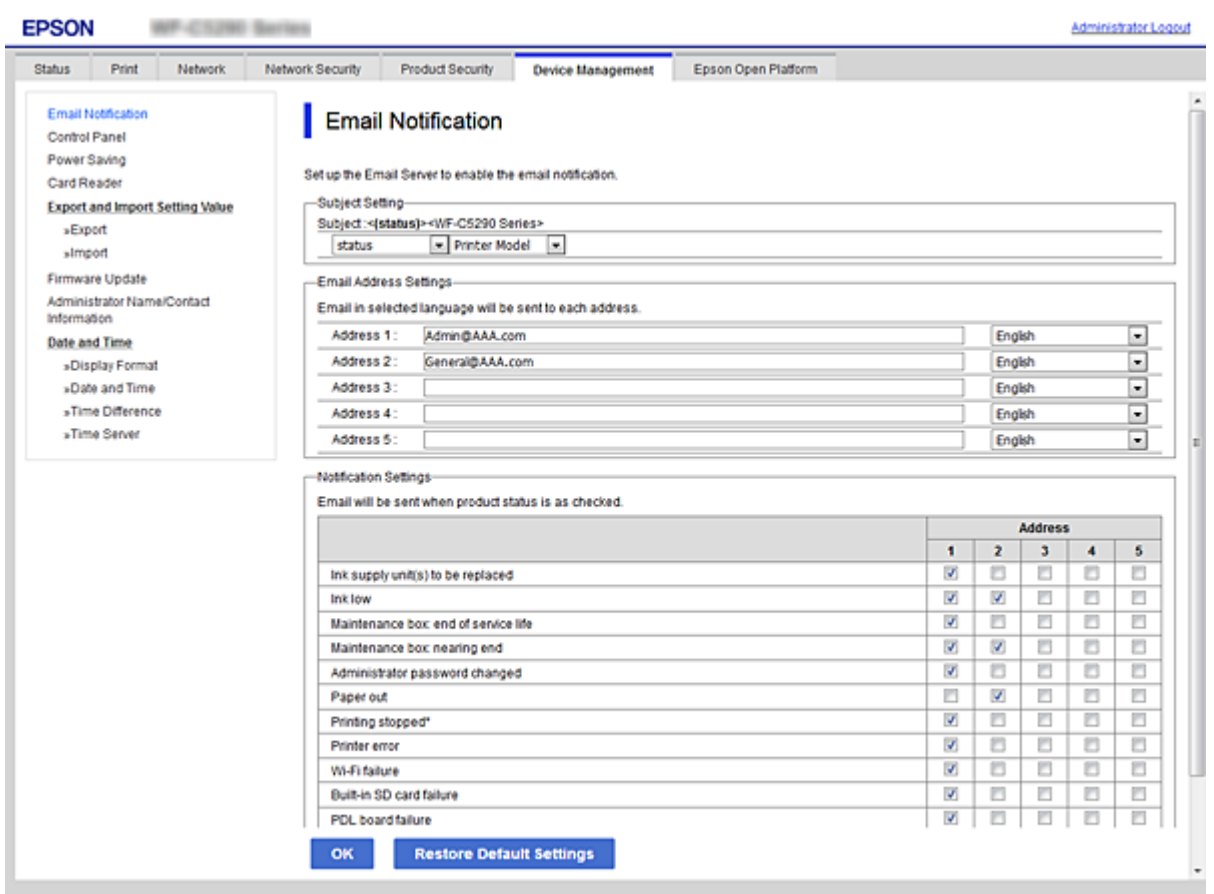

6. Клацніть **OK**.

Перевірте, що сповіщення електронною поштою відправляється за наявності випадку, що призводить до цього.

Приклад: роздрукуйте, вказавши Джерело паперу, коли папір не встановлено.

#### **Пов'язані відомості**

- & [«Доступ до налаштувань Web Config» на сторінці 27](#page-26-0)
- & [«Налаштування поштового сервера» на сторінці 36](#page-35-0)

## **Налаштування сповіщення електронною поштою**

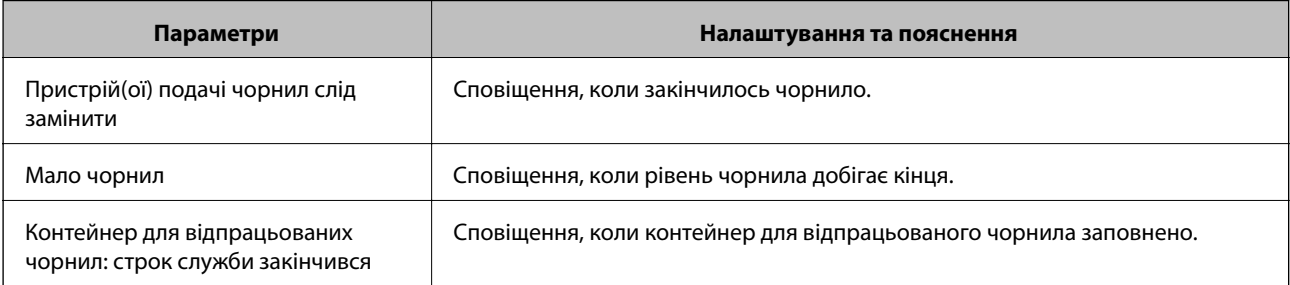

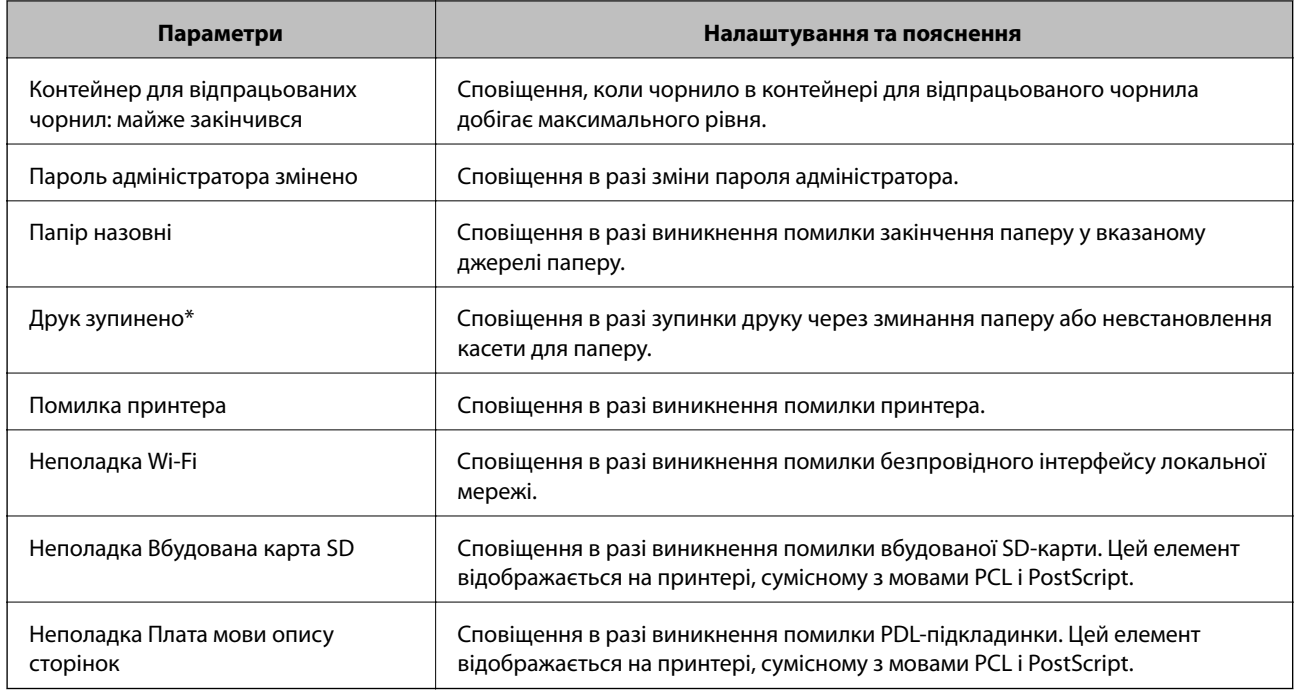

# **Оновлення мікропрограми**

Коли з'являється нова мікропрограма, оновлення імкропрограми принтера покращує функцію або вирішує проблему.

# **Оновлення мікропрограм принтера з панелі керування**

Якщо принтер підключений до інтернету, можна оновити його прошивку за допомогою панелі керування. Ви можете також налаштувати принтер, щоб він систематично перевіряв наявність оновлень та сповіщав вас, якщо такі стають доступні.

1. Оберіть **Налаш.** із головного екрану.

Щоб вибрати елемент, перемістіть фокус на нього за допомогою кнопок  $\blacktriangle \blacktriangledown \blacktriangle$ , після чого натисніть кнопку OK.

2. Оберіть **Загальні налаштування** > **Сист. адміністрування** > **Оновлення мікропрограмного забезпечення** > **Оновити**.

---<br>Виберіть **Повідомлення > Ув.**, щоб налаштувати принтер на систематичну перевірку оновлень для<br>мікропрограм мікропрограм.

3. Виберіть **Почати перевірку**.

Принтер запустить пошук доступних оновлень.

4. Якщо повідомлення відобразиться на РК-екрані і міститиме інформацію про доступне оновлення мікропрограми, дотримуйтеся вказівок на екрані, щоб запустити оновлення.

#### c*Важливо*

- ❏ Не вимикайте і не витягуйте з розетки штепсель принтера, доки не завершиться оновлення. Інакше принтер може бути несправним.
- ❏ Якщо оновлення мікропрограм не завершилося або відбулося невдало, принтер не запуститься у звичному режимі, а на РК-екрані при наступному увімкненні принтера з'явиться повідомлення Recovery Mode. У такому разі доведеться оновлювати програму ще раз за допомогою комп'ютера. Підключіть принтер до комп'ютера за допомогою кабелю USB. Доки відображається Recovery Mode, ви не зможете оновити мікропрограмне забезпечення через мережу. На комп'ютері відкрийте місцевий веб-сайт Epson, а тоді завантажте останню версію мікропрограми принтера. Для подальших вказівок див. інструкції на веб-сайті.

# **Оновлення мікропрограми за допомогою Web Config**

Якщо принтер підключений до інтернету, можна оновити його прошивку за допомогою Web Config.

- 1. Відкрийте Web Config і виберіть вкладку **Керування пристроєм** > **Оновлення мікропрограми**.
- 2. Клацніть **Пуск**.

Запуститься підтвердження мікропрограми, а тоді з'явиться інформація про те, чи вже існує оновлення мікропрограми.

3. Клацніть **Пуск**, а тоді дотримуйтеся вказівок на екрані.

*Примітка.* Ви також можете оновити мікропрограмне забезпечення за допомогою Epson Device Admin. Можна візуально перевірити інформацію про мікропрограмне забезпечення у списку пристроїв. Це корисно, коли вам потрібно оновити мікропрограми багатьох пристроїв. Докладнішу інформацію див. у посібнику Epson Device Admin.

#### **Пов'язані відомості**

- & [«Доступ до налаштувань Web Config» на сторінці 27](#page-26-0)
- & [«Epson Device Admin» на сторінці 81](#page-80-0)

# **Оновлення мікропрограми без підключення до Інтернету**

Можна завантажити програмне забезпечення із веб-сайту Epson на комп'ютер, а тоді підключити пристрій до комп'ютера через кабель USB, щоб оновити мікропрограму. Якщо не вдається оновити через мережу, спробуйте вказаний нижче спосіб.

- 1. Відкрийте веб-сайт Epson і завантажте мікропрограму.
- 2. Підключіть комп'ютер, на який завантажено мікропрограму, до принтера за допомогою кабелю USB.
- 3. Двічі клацніть завантажений файл .exe.

Запуститься Epson Firmware Updater.

4. Дотримуйтеся вказівок на екрані.

# **Резервне копіювання налаштувань**

Можна експортувати значення налаштування, встановлене з Web Config до файлу. Його можна використати для резервного копіювання значень налаштувань, заміни принтера і т.д.

Експортований файл не можна редагувати, оскільки він експортований як бінарний файл.

# **Експортування налаштувань**

Експортуйте налаштування для принтера.

- 1. Відкрийте Web Config, а тоді виберіть вкладку **Керування пристроєм** > **Експортувати та імпортувати значення налаштування** > **Експорт**.
- 2. Виберіть налаштування, які слід експортувати.

Виберіть налаштування, які потрібно експортувати. Якщо ви вибрали основну категорію, то підкатегорії також будуть вибрані. Слід мати на увазі, що не можна вибирати підкатегорії, якщо вони дублюються в межах однієї мережі (наприклад, IP-адреси і т.д.).

3. Введіть пароль для кодування експортованого файлу.

Для імпортування файлу потрібен пароль. Залиште це поле порожнім, якщо не бажаєте кодувати файл.

4. Клацніть **Експорт**.

### c*Важливо*

Якщо потрібно експортувати мережеві налаштування пристрою, наприклад ім'я пристрою та адресу IPv6, виберіть *Увімкніть вибір індивідуальних налаштувань пристрою* та виберіть інші елементи. Використовуйте тільки вибрані значення для змінного принтера.

#### **Пов'язані відомості**

& [«Доступ до налаштувань Web Config» на сторінці 27](#page-26-0)

## **Імпортування налаштувань**

Імпортування експортованого файлу Web Config на принтер.

## c*Важливо*

Перш ніж імпортувати значення, які містять окрему інформацію, наприклад, про ім'я принтера або IPадресу, перевірте, чи немає такої самої IP-адреси у тій самій мережі. Якщо IP-адреси збігаються, принтер не відображатиме значення.

- 1. Відкрийте Web Config, а тоді виберіть вкладку **Керування пристроєм** > **Експортувати та імпортувати значення налаштування** > **Імпорт**.
- 2. Виберіть експортований файл, а тоді введіть закодований пароль.
- 3. Клацніть **Далі**.
- 4. Виберіть обсяг, який потрібно додати, і натисніть **Далі**.
- 5. Клацніть **OK**.

Ці налаштування будуть застосовані до принтера.

# **Налаштування якості друку**

Можна налаштувати якість друку для звичайного паперу, який використовується найчастіше, наприклад, фірмових бланків, обгорткового паперу тощо.

# **Налаштування стандартного значення якості друку**

Налаштуйте стандартне значення якості друку для всіх типів паперу. Якщо для кожного типу паперу потрібно налаштовувати якість друку окремо, спочатку виконайте це налаштування. Якщо виконати це налаштування після налаштування для кожного типу паперу окремо, то налаштування для кожного типу паперу буде скинуто.

- 1. Завантажте звичайний папір формату A4 у принтер.
- 2. Виберіть елемент **Налаш.** на головному екрані панелі керування.
- 3. Виберіть **Обслугов.** > **Налаштування якості друку**.
- 4. Перевіряйте, дотримуючись вказівок, що відображаються на екрані.
- 5. Виконуйте інструкції, що відображаються на екрані, щоб надрукувати шаблони для вирівнювання друкувальної голівки.
- 6. Виконуйте інструкції, що відображаються на екрані, для вирівнювання друкувальної голівки.
	- ❏ Цей шаблон дає змогу виконати вирівнювання, якщо лінії вертикальної лінійки зміщені або надруковане зображення виглядає розмитим.
		- ❏ У кожній групі знайдіть шаблон, де найменше пропусків, та виберіть його номер.

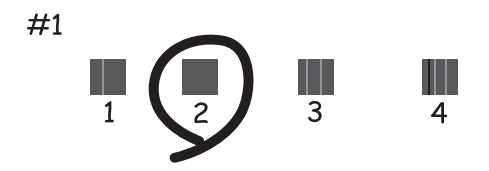

❏ Знайдіть і введіть номер шаблону, який містить найменше нерівних вертикальних ліній.

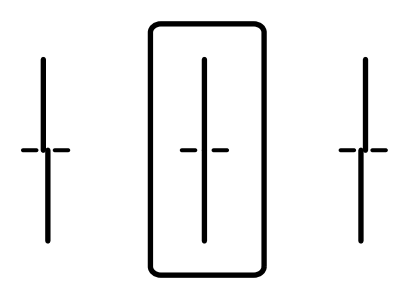

❏ Цей шаблон дає змогу виконати вирівнювання, якщо помітні горизонтальні смуги на однаковій відстані.

Знайдіть і введіть номер шаблону із найменшими розривами та накладеннями.

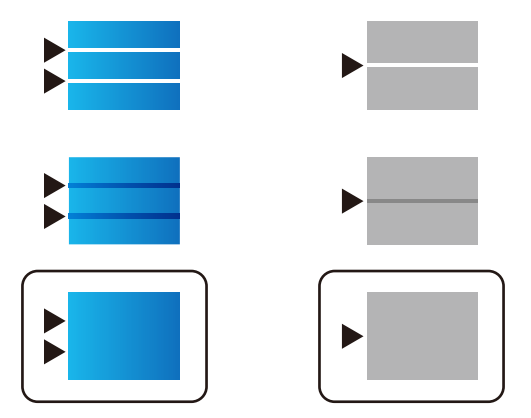

- --**-**-<br>Тестові шаблони можуть різнитись в залежності від моделі пристрою.
- 7. Закрийте інформаційний екран.

## **Налаштування якості друку для кожного типу паперу окремо**

Виконання налаштувань якості друку залежно від типу паперу. Підтримуються: звичайний папір, відновлений папір, високоякісний звичайний папір, друковані бланки, кольоровий папір, бланки листів і цупкий папір.

- 1. Завантажте папір, для якого потрібно налаштувати якість друку, у принтер.
- 2. Виберіть елемент **Налаш.** на головному екрані панелі керування.
- 3. Виберіть **Обслугов.** > **Налаштування якості друку для паперу**.

Якщо елемент не відображено, перемістіть екран вгору, щоб відобразити елемент.

- 4. Спосіб налаштування виберіть із **Друкувати шаблон** або **Введіть встановлене значення**. Якщо одне значення вирівнювання потрібно ввести для кількох принтерів, виберіть **Введіть встановлене значення**.
- 5. Виберіть тип паперу, який було завантажено у принтер.
- 6. Виконуйте інструкції, що відображаються на екрані, для вирівнювання друкувальної голівки. Шаблон відповідає вирівнюванню, якщо на однаковій відстані з'являються горизонтальні смуги. Знайдіть і введіть номер шаблону із найменшими розривами та накладеннями.

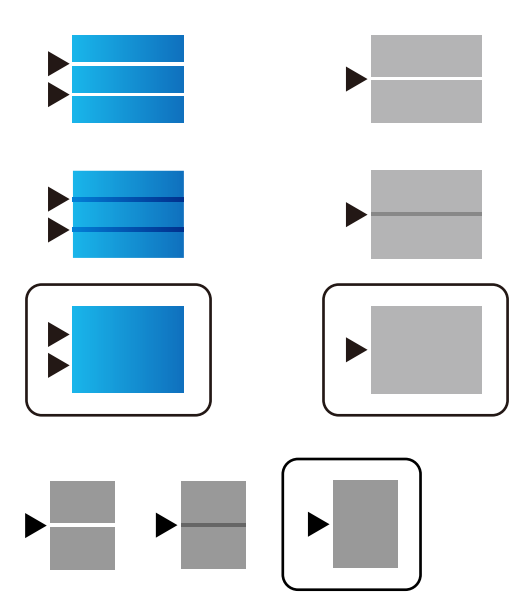

- −**г**<br>□ Тестові шаблони можуть різнитись в залежності від моделі пристрою.
- ❏ Якщо друк здійснюється на папері, для якого можна налаштувати якість, виберіть *Автоматичний вибір (звичайний папір)* на *Тип паперу* для драйвера принтера, щоб значення налаштування застосовувалось автоматично.
- 7. Закрийте інформаційний екран.

Якщо після виконання налаштувань якість друку не покращилась, виконайте **Налаштування якості друку**, щоб вибрати стандартні значення налаштувань, після чого виконайте налаштування знову, відповідно до типу паперу.

# **Усунення несправностей**

# **Поради щодо вирішення проблем**

❏ Перевірка повідомлення про помилку

Коли виникає помилка, спочатку перевірте чи є якісь повідомлення на панелі керування принтера або екрані драйвера. Якщо у вас встановлено сповіщення електронною поштою у разі виникнення помилки, ви можете відразу дізнатись про стан.

❏ Звіт про мережеве з'єднання

Діагностуйте мережу та стан принтера, а тоді роздрукуйте результати.

Можна знайти діагностовану помилку з боку принтера.

❏ Перевірка стану підключення

Перевірте стан підключення сервера комп'ютера або клієнтського комп'ютера за допомогою таких команд, як ping та ipconfig.

❏ Перевірка підключення

Щоб перевірити з'єднання між принтером та поштовим сервером, виконайте перевірку підключення з принтера. Також перевірте підключення з клієнтського комп'ютера до сервера, щоб перевірити стан підключення.

❏ Ініціалізація налаштувань

Якщо з боку налаштувань та стану підключення не виявлено помилок, проблему можна вирішити, відключивши або ініціалізувавши налаштування мережі принтера, після чого встановити їх знову.

# **Перевірка стану принтера**

Щоб визначити причину проблеми, потрібно перевірити стан принтера та мережі.

# **Перевірка повідомлення про помилку**

## **Перевірка повідомлення про помилку у сповіщеннях електронною поштою**

Під час налаштування сповіщень електронною поштою перевірте, щоб повідомлення помилки відправлялось з принтера.

Якщо у сповіщенні електронною поштою наявні інструкції щодо вирішення проблеми, виконайте їх.

### **Пов'язані відомості**

& [«Отримання сповіщень електронної пошти щодо певних подій» на сторінці 55](#page-54-0)

# **Перевірка повідомлень, що відображаються на РК-екрані**

Якщо на РК-екрані відображається повідомлення про помилку, дотримуйтесь вказівок, що відображаються на екрані, або підказок, наведених нижче, для усунення помилок.

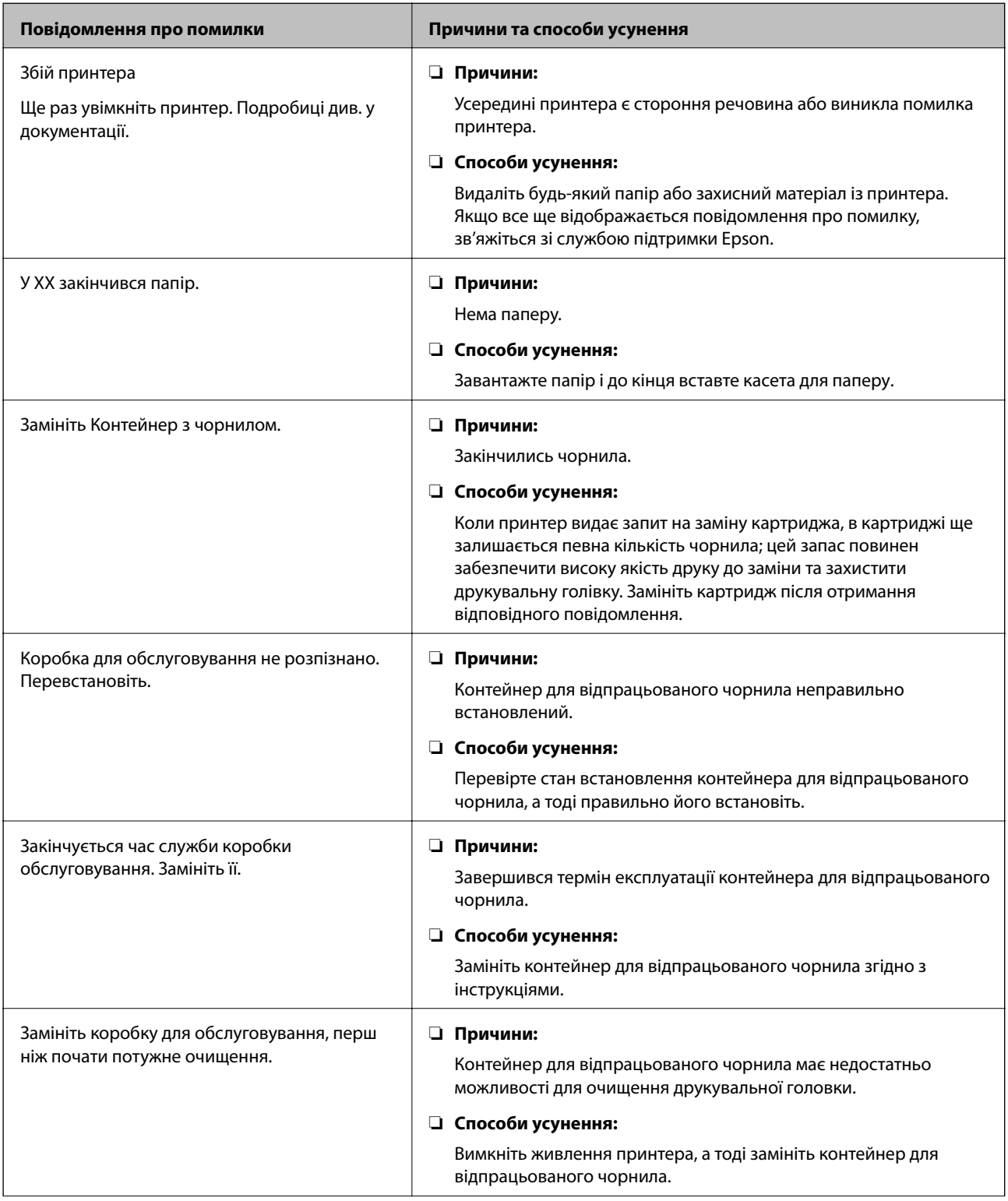

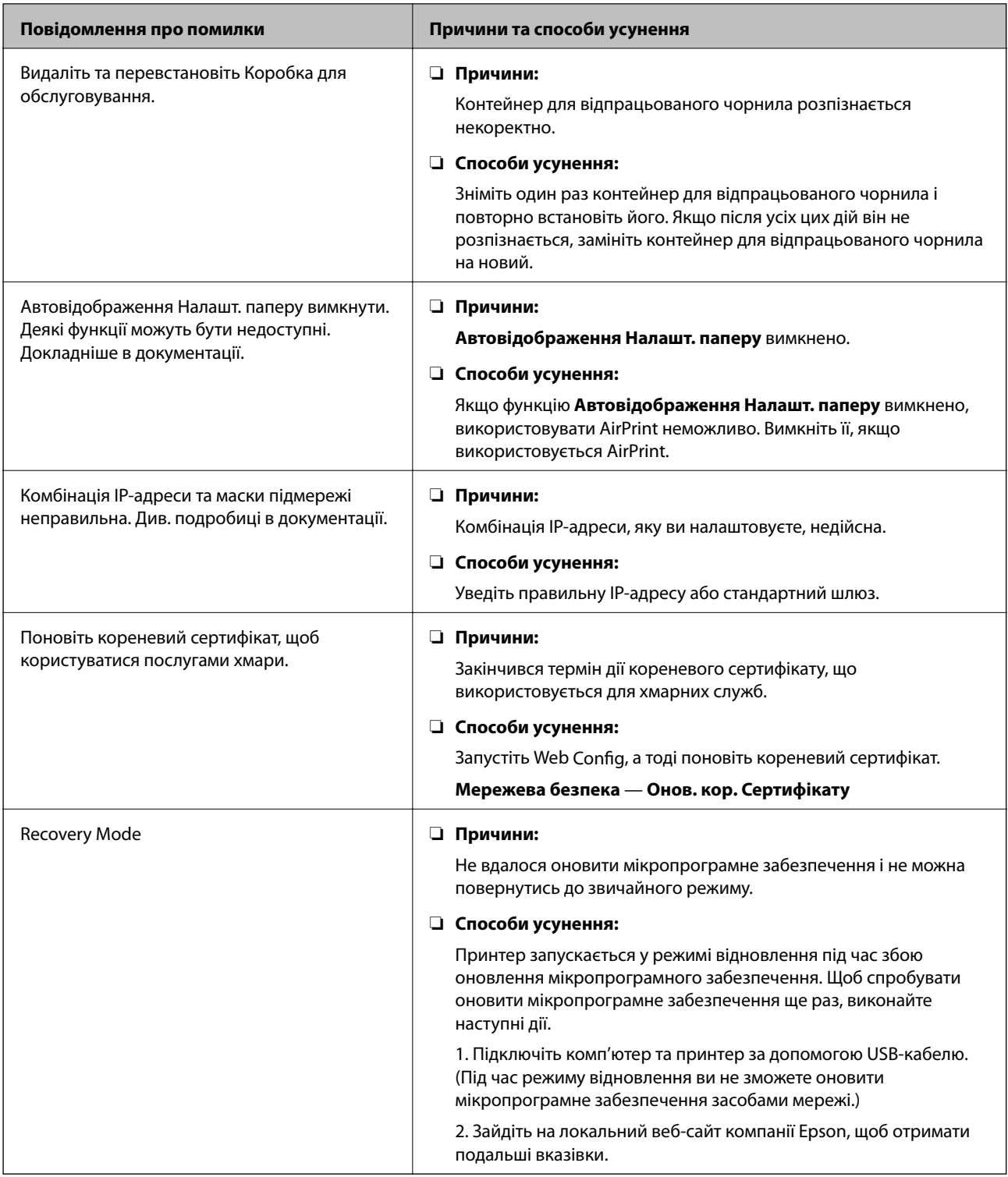

# **Перевірка дисплея панелі віддаленого принтера**

Можна перевірити дисплей панелі віддаленого принтера за допомогою Web Config.

1. Запустіть Web Config принтера, який потрібно перевірити.

Коли ви отримаєте сповіщення електронною поштою, можна запустити Web Config з URL-адреси, вказаної в електронному повідомленні.

2. Виберіть вкладку **Статус** > **Знімок панелі**.

Поточна панель принтера відображається в Web Config.

Щоб оновити, клацніть **Поновити**.

# **Друк звіту про мережеве з'єднання**

Можна надрукувати звіт про мережеве з'єднання, щоб перевірити стан підключення між принтером і бездротовим маршрутизатором.

- 1. Завантажте папір.
- 2. Виберіть **Налаш.** із головного екрану.

Щоб вибрати елемент, перемістіть фокус на нього за допомогою кнопок  $\blacktriangle \blacktriangledown \blacktriangle$ , після чого натисніть кнопку OK.

- 3. Оберіть **Загальні налаштування** > **Налаштування мережі** > **Перевірка підключення до мережі**. Розпочнеться автоматичне з'єднання.
- 4. Виберіть **Друкувати звіт про перевірку**.
- 5. Надрукуйте звіт про мережеве з'єднання.

Якщо сталася помилка, перевірте звіт про мережеве з'єднання, а тоді дотримуйтеся надрукованих рекомендацій.

6. Закрийте екран.

## **Пов'язані відомості**

& [«Повідомлення та рішення у звіті мережевого з'єднання» на сторінці 68](#page-67-0)

## <span id="page-67-0"></span>**Повідомлення та рішення у звіті мережевого з'єднання**

Перевірте повідомлення та коди помилок у звіті мережевого з'єднання, а тоді спробуйте скористатися запропонованими нижче рішеннями.

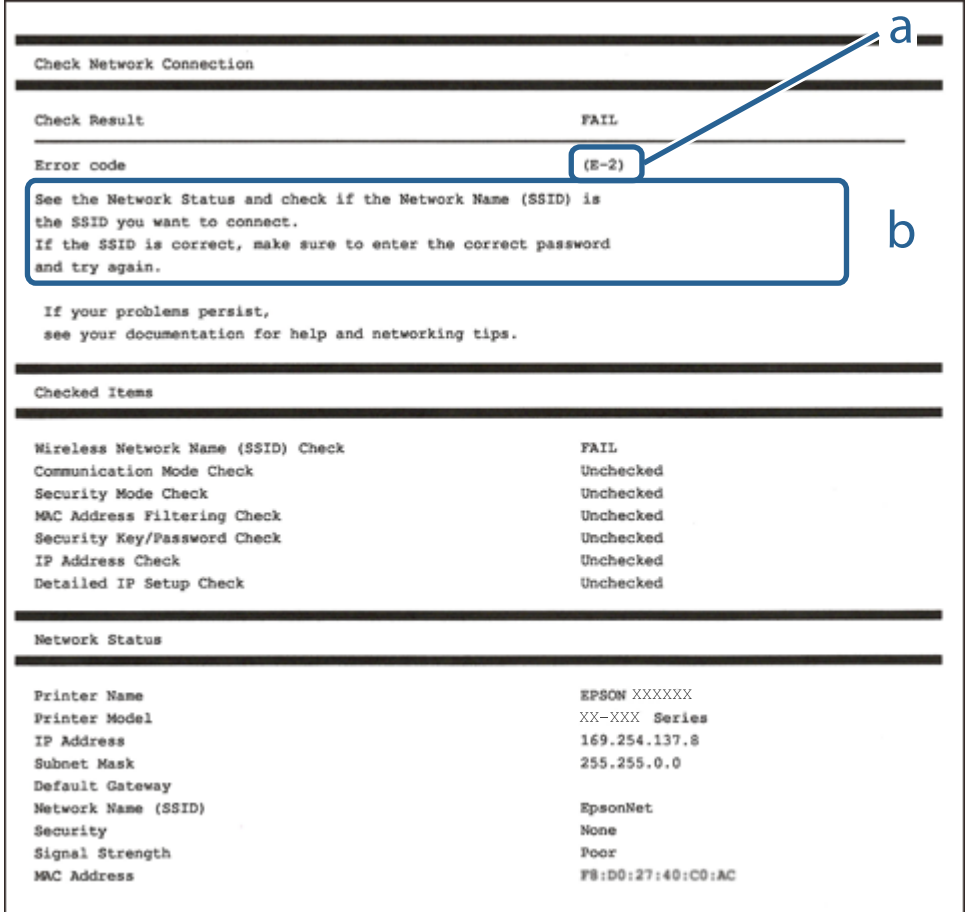

а. Код помилки

б. Повідомлення про середовище мережі

# **E-1**

#### **Вирішення:**

- ❏ Переконайтеся, що кабель Ethernet безпечно під'єднано до принтера, концентратора або іншого мережевого пристрою.
- ❏ Переконайтеся, що концентратор або інший мережевий пристрій увімкнено.
- ❏ Щоб підключити принтер через Wi-Fi, налаштуйте параметри Wi-Fi для принтера знову, оскільки його вимкнено.

# **E-2, E-3, E-7**

#### **Вирішення:**

- ❏ Переконайтеся, що бездротовий маршрутизатор увімкнено.
- ❏ Переконайтеся, що комп'ютер або пристрій правильно підключено до бездротового маршрутизатора.
- ❏ Вимкніть бездротовий маршрутизатор. Зачекайте приблизно 10 секунд, а потім увімкніть його.
- ❏ Розмістіть принтер ближче до бездротового маршрутизатора та приберіть перешкоди між ними.
- ❏ Якщо ви ввели SSID вручну, перевірте його правильність. Перевірте SSID у розділі **Статус мережі** звіту про підключення до мережі.
- ❏ Якщо бездротовий маршрутизатор має кілька ідентифікаторів SSID, виберіть SSID, який відображається. Коли SSID використовує несумісну частоту, принтер не відображає їх.
- ❏ Якщо ви встановлюєте мережеве підключення за допомогою налаштування кнопки, переконайтесь, що бездротовий маршрутизатор підтримує WPS. Ви не зможете використовувати налаштування кнопки, якщо ваш бездротовий маршрутизатор не підтримує WPS.
- ❏ Переконайтеся, що ваш SSID використовує лише символи коду ASCII (буквено-цифрові символи). Принтер не може відобразити SSID, який не містить символів ASCII.
- ❏ Перш ніж підключитися до бездротового маршрутизатора, переконайтеся, що ви знаєте свій SSID та пароль. Якщо для бездротового маршрутизатора встановлено параметри за умовчанням, використовуйте SSID та пароль, вказані на етикетці. Якщо ви не знаєте SSID і пароль, зверніться до особи, що налаштовувала бездротовий маршрутизатор або перегляньте документацію, що входить у комплект бездротового маршрутизатора.
- ❏ Якщо ви підключаєтеся до SSID, згенерованого за допомогою тетерингу інтелектуального пристрою, перевірте SSID і пароль в документації, що входить у комплект інтелектуального пристрою.
- ❏ Якщо Wi-Fi-зв'язок раптово зник, перевірте нижче описане. Якщо будь-яка з цих умов застосовується, скиньте налаштування мережі, завантаживши та запустивши програмне забезпечення з цього вебсайту:

### [http://epson.sn](http://epson.sn/?q=2) > **Установка**

- ❏ До мережі підключено ще один інтелектуальний пристрій за допомогою налаштування кнопки.
- ❏ Мережу Wi-Fi було налаштовано будь-яким іншим способом, окрім налаштування кнопки.

## **E-5**

### **Вирішення:**

Переконайтеся, що встановлено один із наведених нижче типів безпеки бездротового маршрутизатора. Якщо встановлено інший тип безпеки, змініть його на бездротовому маршрутизаторі, а потім скиньте параметри мережі принтера.

- ❏ WEP-64 біт (40 біт)
- ❏ WEP-128 біт (104 біт)
- $\Box$  WPA PSK (TKIP/AES)<sup>\*</sup>
- ❏ WPA2 PSK (TKIP/AES)\*
- ❏ WPA (TKIP/AES)
- ❏ WPA2 (TKIP/AES)

\* Протокол WPA PSK також називається WPA Personal. Протокол WPA2 PSK також називається WPA2 Personal.

# **E-6**

### **Вирішення:**

- ❏ Перевірте, чи MAC-адресу вимкнено. Якщо її вимкнено, зареєструйте MAC-адресу принтера, щоб під час пошуку її не було пропущено. Деталі див. у документації, що входить у комплект бездротового маршрутизатора. Перевірити MAC-адресу принтера можна у розділі **Статус мережі** звіту про підключення до мережі.
- ❏ Якщо бездротовий маршрутизатор використовує спільну автентифікацію за допомогою безпеки WEP, переконайтеся, що ключ авторизації та індекс правильні.
- ❏ Якщо кількість під'єднуваних пристроїв у бездротовому маршрутизаторі менша, ніж кількість мережевих пристроїв, які потрібно підключити, змініть налаштування бездротового маршрутизатора, збільшивши кількість під'єднуваних пристроїв. Щоб налаштувати, див. деталі в документації, що входить у комплект бездротового маршрутизатора.

# **E-8**

### **Вирішення:**

- ❏ Увімкніть DHCP на бездротовому маршрутизаторі, якщо для параметра «Отримати IP-адресу принтера» вибрано значення **Авто**.
- ❏ Якщо для параметра «Отримати IP-адресу принтера» встановлено значення "Вручну", введена вручну IP-адреса перебуватиме поза зоною досяжності (наприклад: 0.0.0.0). Установіть дійсну IP-адресу на панелі керування принтера або за допомогою програми Web Config.

# **E-9**

### **Вирішення:**

Перевірте таке:

- ❏ чи пристрої ввімкнено.
- ❏ Ви можете отримати доступ до інтернету або інших комп'ютерів чи мережевих пристроїв із однієї мережі з пристроїв, які ви хочете підключити до принтера.

Якщо після цього принтер та мережеві пристрої все ще не підключено, вимкніть бездротовий маршрутизатор. Зачекайте приблизно 10 секунд, а потім увімкніть його. Потім скиньте налаштування мережі, завантаживши та запустивши файл встановлення з цього веб-сайту:

### [http://epson.sn](http://epson.sn/?q=2) > **Установка**

## **E-10**

## **Вирішення:**

Перевірте таке:

❏ чи ввімкнено інші пристрої, що підключено до мережі.

❏ чи правильні адреси мережі (<codeph>IP</codeph>-адреса, маска підмережі та шлюз за умовчанням) під час встановлення для параметра «Отримати IP-адресу принтера» значення "Вручну".

Скиньте адресу мережі, якщо параметри неправильні. Перевірити IP-адресу, маску підмережі та шлюз за умовчанням можна в розділі **Статус мережі** звіту про підключення до мережі.

Якщо DHCP увімкнено, виберіть для параметра «Отримати IP-адресу принтера» значення **Авто**. Якщо ви хочете налаштувати IP-адресу вручну, перевірте IP-адресу принтера в розділі **Статус мережі** звіту про мережеве підключення, а потім виберіть значення «Вручну» на екрані налаштувань мережі. Встановіть для маски підмережі значення [255.255.255.0].

Якщо принтер та мережеві пристрої все ще не підключено, вимкніть бездротовий маршрутизатор. Зачекайте приблизно 10 секунд, а потім увімкніть його.

# **E-11**

### **Вирішення:**

Перевірте таке:

- ❏ чи правильна адреса шлюзу за умовчанням під час встановлення для параметра «Налаштування TCP/IP» значення "Вручну".
- ❏ чи пристрій, що встановлено як шлюз за промовчанням, увімкнено.

Встановіть правильну адресу шлюзу за промовчанням. Перевірити адресу шлюзу за умовчанням можна в розділі **Статус мережі** звіту про підключення до мережі.

# **E-12**

### **Вирішення:**

Перевірте таке:

- ❏ чи ввімкнено інші пристрої, що підключено до мережі.
- ❏ чи правильні адреси (IP-адреса, маска підмережі та шлюз за промовчанням) під час введення вручну.
- ❏ що адреси мереж інших пристроїв (маска підмережі та шлюз за промовчанням) ідентичні.
- ❏ що IP-адреса сумісна з іншими пристроями.

Якщо принтер і мережеві пристрої все ще не підключено, вимкніть бездротовий маршрутизатор.

- ❏ Вимкніть бездротовий маршрутизатор. Зачекайте приблизно 10 секунд, а потім увімкніть його.
- ❏ Виконайте мережеві налаштування знову за допомогою файлу встановлення. Ви можете запустити його з цього веб-сайту:

### [http://epson.sn](http://epson.sn/?q=2) > **Установка**

❏ Для бездротового маршрутизатора з типом безпеки WEP можна зареєструвати кілька паролів. У разі реєстрації кількох паролів переконайтеся в тому, що перший зареєстрований пароль встановлено на принтері.

# **E-13**

### **Вирішення:**

Перевірте таке:

- ❏ чи мережеві пристрої, наприклад, бездротовий маршрутизатор, концентратор і маршрутизатор, увімкнено.
- ❏ чи параметр TCP/IP не було встановлено вручну. (Якщо параметр TCP/IP було встановлено автоматично, а параметр TCP/IP для інших пристроїв — вручну, мережі, до яких підключено принтер й інші пристрої, можуть відрізнятися.)

Якщо після цього не вдасться підключити пристрій до мережі, виконайте наведені нижче дії.

- ❏ Вимкніть бездротовий маршрутизатор. Зачекайте приблизно 10 секунд, а потім увімкніть його.
- ❏ Налаштуйте на комп'ютері ту ж мережу, що й на принтері, за допомогою програми встановлення. Ви можете запустити його з цього веб-сайту:

[http://epson.sn](http://epson.sn/?q=2) > **Установка**

❏ Для бездротового маршрутизатора з типом безпеки WEP можна зареєструвати кілька паролів. У разі реєстрації кількох паролів переконайтеся в тому, що перший зареєстрований пароль встановлено на принтері.

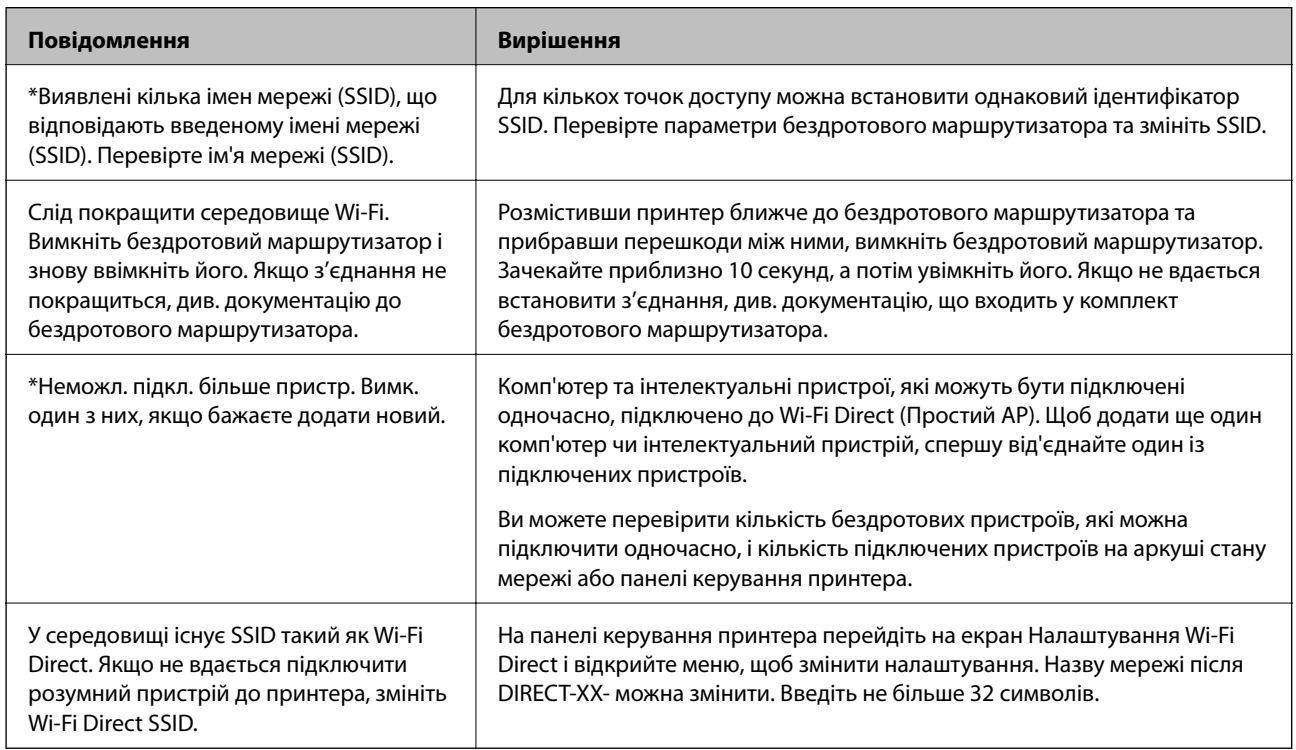

## **Повідомлення про мережеве середовище**

# **Перевірка стану підключення**

Перевірте чи правильно встановлено підключення між принтером та комп'ютером та продовжуйте для усунення помилок.
### **Перевірка журналу для сервера та мережевого пристрою**

У разі появи проблем з мережевим з'єднанням можна визначити її причину, переглянувши журнал сервера електронної пошти, сервера LDAP тощо, перевіривши статус за допомогою мережевого журналу з журналів і команд системного обладнання, наприклад маршрутизаторів.

## **Друк аркуша стану мережі**

Можна перевірити детальну інформацію, надрукувавши її.

- 1. Завантажте папір.
- 2. Виберіть **Налаш.** на головному екрані.

Щоб вибрати елемент, перемістіть фокус на нього за допомогою кнопок  $\blacktriangle \blacktriangledown \blacktriangle$ , після чого натисніть кнопку OK.

- 3. Виберіть **Загальні налаштування** > **Налаштування мережі** > **Стан мережі**.
- 4. Виберіть **звіт про стан**.
- 5. Перевірте повідомлення та надрукуйте аркуш стану мережі.
- 6. Закрийте екран.

Екран закриється автоматично після певного часу.

## **Перевірка з'єднання між пристроями та комп'ютерами**

### *Перевірка з'єднання за допомогою команди Ping — Windows*

Щоб переконатися, що комп'ютер підключено до принтера, можна використовувати команду Ping. Щоб перевірити з'єднання за допомогою команди Ping, виконайте зазначені нижче дії.

1. Перевірте IP-адресу принтера для з'єднання, яке потрібно перевірити.

Це можна зробити на екрані стану мережі на панелі керування принтера, у звіті про підключення або у стовпці **IP Address** аркушу стану мережі.

2. відкрийте командний рядок комп'ютера.

Відкрийте вікно програми, а тоді виберіть **Командний рядок**.

3. Уведіть «ping xxx.xxx.xxx.xxx», а тоді натисніть клавішу Enter. Укажіть IP-адресу принтера для xxx.xxx.xxx.xxx.

4. Перевірте стан підключення.

Якщо зв'язок між принтером та комп'ютером налагоджено, з'явиться вказане нижче повідомлення.

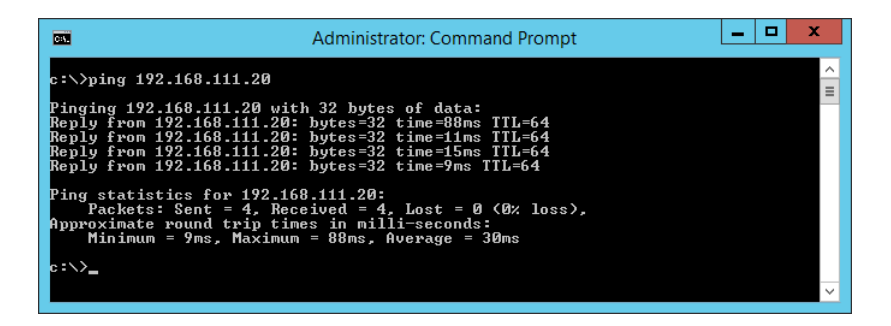

Якщо зв'язок між принтером та комп'ютером не налагоджено, з'явиться вказане нижче повідомлення.

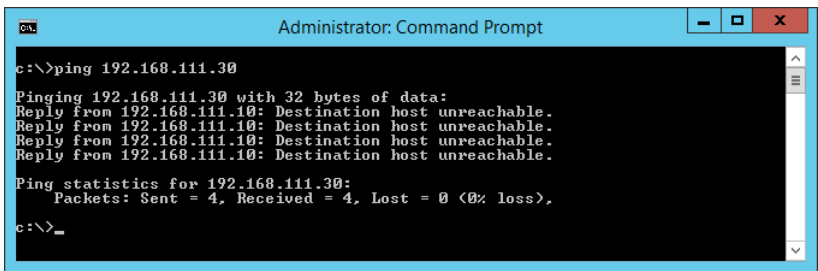

#### *Перевірка з'єднання за допомогою команди Ping — Mac OS*

Щоб переконатися, що комп'ютер підключено до принтера, можна використовувати команду Ping. Щоб перевірити з'єднання за допомогою команди Ping, виконайте зазначені нижче дії.

1. Перевірте IP-адресу принтера для з'єднання, яке потрібно перевірити.

Це можна зробити на екрані стану мережі на панелі керування принтера, у звіті про підключення або у стовпці **IP Address** аркушу стану мережі.

2. Запустіть сервісну програму мережі.

Уведіть «Network Utility» у розділ **Spotlight**.

3. Натисніть вкладку **Ping**, уведіть IP-адресу, яку ви перевірили у кроці 1, а тоді натисніть **Ping**.

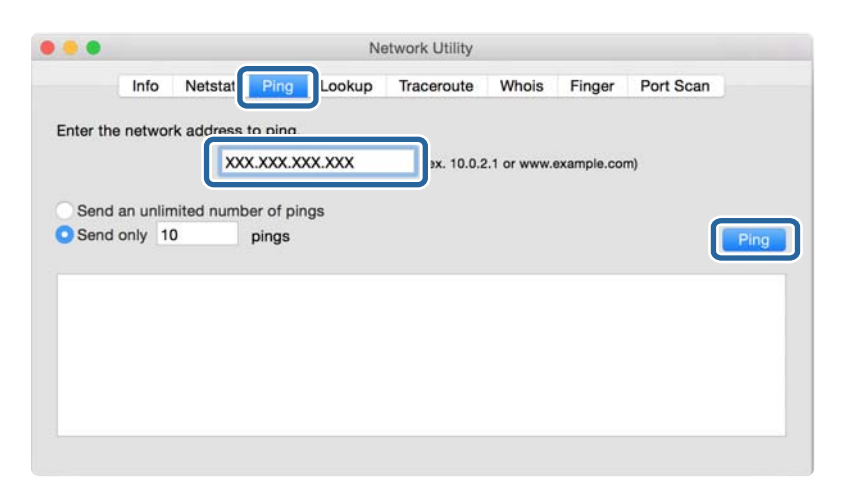

4. Перевірте стан підключення.

Якщо зв'язок між принтером та комп'ютером налагоджено, з'явиться вказане нижче повідомлення.

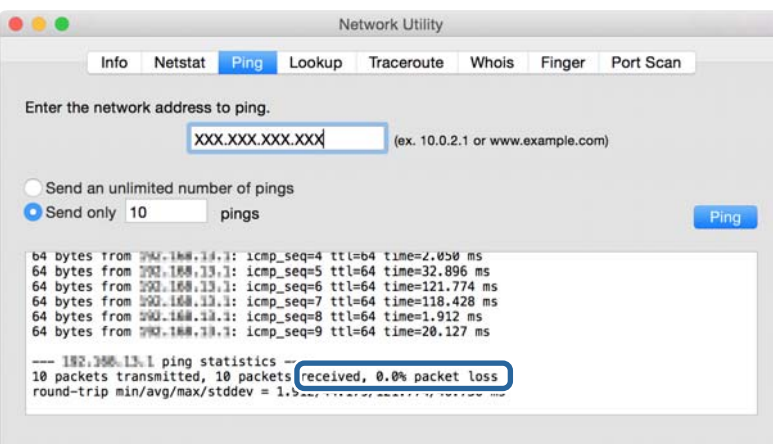

Якщо зв'язок між принтером та комп'ютером не налагоджено, з'явиться вказане нижче повідомлення.

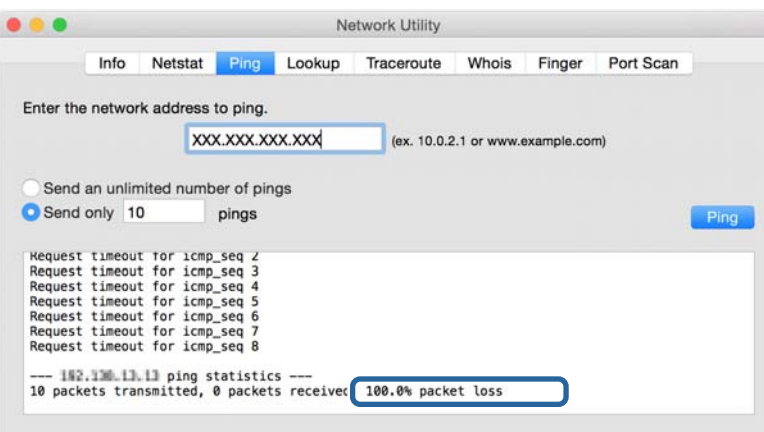

# **Перевірка мережі комп'ютера — Windows**

Перевірте стан підключення комп'ютера та канал підключення до принтера за допомогою командного рядка. Це призведе до вирішення проблеми.

❏ Команда ipconfig

Відображає стан підключення мережевого інтерфейсу, який наразі використовується комп'ютером.

Зіставивши інформацію щодо налаштування з поточним з'єднанням, можна перевірити чи правильно виконано підключення. Якщо у одній мережі є багато серверів DHCP, можна дізнатись поточну адресу, призначену комп'ютеру, сервер DNS тощо.

- ❏ Формат: ipconfig /all
- ❏ Приклади:

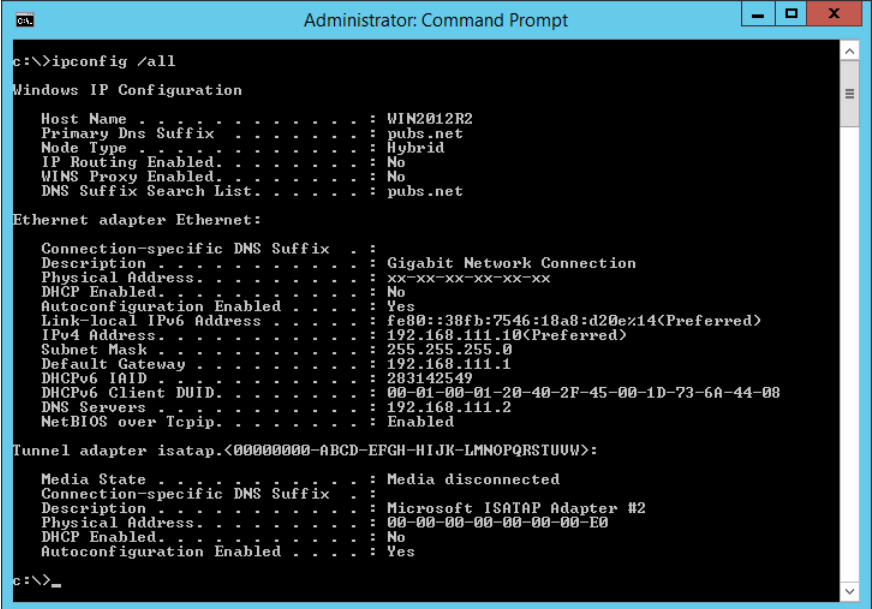

❏ Команда pathping

Можна перевірити список маршрутизаторів що проходять через хост призначення, та маршрутизацію з'єднання.

- $\Box$  Формат: pathping xxx.xxx.xxx.xxx
- ❏ Приклади: pathping 192.0.2.222

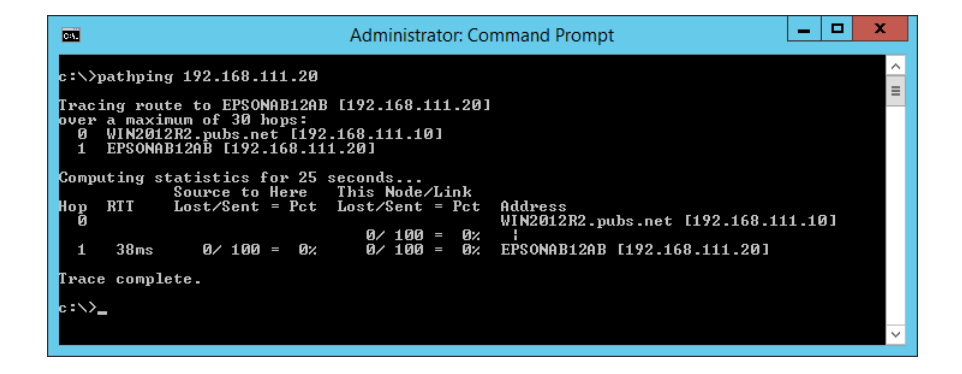

# **Виконання перевірки зв'язку**

Перевірте правильність підключення до сервера та папки з принтера або комп'ютера, підключеного до того самого сегмента, що і принтер. Це призведе до вирішення проблеми.

## **Поштовий сервер**

Перевірте з'єднання між принтером та поштовим сервером за допомогою функції принтера перевірки з'єднання.

#### **Пов'язані відомості**

& [«Перевірка з'єднання з поштовим сервером» на сторінці 38](#page-37-0)

# **Сервер DNS**

Перевірте сервер DNS, до якого звертається комп'ютер. Перевірте стан мережевого адаптера комп'ютера в тому самому сегменті мережі, що і принтер, та перевірте чи він збігається з налаштуваннями DNS для принтера.

Можна перевірити налаштування DNS для комп'ютера таким чином.

❏ Windows: **Панель керування** > **Мережа та інтернет** > **Центр мережевих підключень і спільного доступу** > **Змінити налаштування адаптера**

Якщо є кілька мережевих інтерфейсів, можна зробити перевірку, ввівши «ipconfig/all» у командний рядок.

❏ Mac OS: **Системні параметри** > **Мережа** > **Додаткові...** > **DNS**

# **Ініціалізація налаштування мережі**

## **Вимкнення Wi-Fi у Web Config**

Вимкніть Wi-Fi у Web Config. Якщо ви вимкнете Wi-Fi, коли деякі пристрої підключені через Wi-Fi, вони будуть відключені.

- 1. Виберіть вкладку Web Config, а тоді виберіть вкладку **Мережа** > **Wi-Fi**, а тоді виберіть **Вимкнути Wi-Fi**.
- 2. Перевірте повідомлення та натисніть **OK**.

# **Відключення з'єднання Wi-Fi Direct (Простий режим АР) з Web Config**

Відключіть з'єднання Wi-Fi Direct (Простий режим АР) з Web Config.

- 1. Відкрийте Web Config і виберіть вкладку **Мережа** > **Wi-Fi Direct**.
- 2. Виберіть **Вимкн.** для **Wi-Fi Direct**.
- 3. Натисніть **Далі**
- 4. Перевірте повідомлення та натисніть **OK**.

## **Вимикання Wi-Fi з панелі керування**

У разі вимкнення Wi-Fi, підключення Wi-Fi переривається.

1. Оберіть **Wi-Fi** із головного екрану.

Щоб вибрати елемент, перемістіть фокус на нього за допомогою кнопок  $\blacktriangle \blacktriangledown \blacktriangle$ , після чого натисніть кнопку OK.

2. Виберіть **Роутер**.

Відобразиться стан мережі.

- 3. Виберіть **Змінити налаштування**.
- 4. Оберіть **Інші** > **Вимкнути Wi-Fi**.
- 5. Перевірте повідомлення та почніть встановлення.
- 6. Коли з'явиться повідомлення про завершення, закрийте екран.

Екран автоматично закриється після певного часу.

7. Натисніть кнопку .

# **Відключення з'єднання Wi-Fi Direct (Простий режим AP) з панелі керування**

--**-**-<br>Якщо вимкнути з'єднання Wi-Fi Direct (Простий режим AP), усі комп'ютери і смарт-пристрої, підключені до принтера через Wi-Fi Direct (Простий режим AP), буде відключено. Якщо потрібно відключити тільки один пристрій, виконайте відключення з пристрою, а не з принтера.

1. Виберіть **Wi-Fi** із головного екрану.

Щоб вибрати елемент, перемістіть фокус на нього за допомогою кнопок  $\blacktriangle \blacktriangledown \blacktriangle$ , після чого натисніть кнопку OK.

2. Виберіть **Wi-Fi Direct**.

Буде відображено інформацію про Wi-Fi Direct.

- 3. Натисніть кнопку ОК.
- 4. Виберіть **Змінити**.
- 5. Виберіть **Вимкнути Wi-Fi Direct**.
- 6. Перевірте повідомлення та почніть встановлення.
- 7. Коли з'явиться повідомлення про завершення, закрийте екран.

Екран автоматично закриється після певного часу.

# **Відновлення налаштувань мережі з панелі керування**

Можна відновити параметри мережі до стандартних.

1. Виберіть **Налаш.** із головного екрану.

Щоб вибрати елемент, перемістіть фокус на нього за допомогою кнопок  $\blacktriangle \blacktriangledown \blacktriangle$ , після чого натисніть кнопку OK.

- 2. Виберіть **Загальні налаштування** > **Сист. адміністрування** > **Віднов. налашт. за зам.** > **Налаштування мережі**.
- 3. Перевірте повідомлення та натисніть **Так**.
- 4. Коли з'явиться повідомлення про завершення, закрийте екран.

Екран автоматично закриється після певного часу.

# **Проблемна ситуація**

# **Якщо не вдається отримати доступ до Web Config**

### **Не призначено IP-адресу для принтера.**

Чинну IP-адресу не можна призначити принтеру. Налаштуйте IP-адресу за допомогою панелі керування принтера. Перевірити правильність поточного налаштування можна за допомогою аркуша стану мережі або панелі керування принтера.

### **Веб-браузер не підтримує Стійкість шифрування для SSL/TLS.**

SSL/TLS містить Стійкість шифрування. Web Config можна відкрити веб-браузером, який підтримує більшу частину шифрувань, як показано нижче. Перевірте, яке шифрування підтримує браузер.

- ❏ 80 біт: AES256/AES128/3DES
- ❏ 112 біт: AES256/AES128/3DES
- ❏ 128 біт: AES256/AES128
- ❏ 192 біти: AES256
- ❏ 256 біт: AES256

### **Строк дії CA-підписаний Сертифікат закінчився.**

Якщо виникла проблема, пов'язана із закінченням строку дії сертифіката, з'являється повідомлення «Строк дії сертифіката закінчився» під час з'єднання Web Config за допомогою зв'язку SSL/TLS (https). Якщо таке повідомлення з'являється до завершення строку дії сертифіката, перевірте, чи правильно встановлено дату принтера.

### **Загальна назва сертифіката та принтера не збігаються.**

Якщо загальна назва сертифіката та принтера не збігаються, з'являється повідомлення «Назва сертифіката безпеки не збігається···» під час доступу до Web Config за допомогою зв'язку SSL/TLS (https). Це відбувається через те, що нижченаведені IP-адреси не збігаються.

- ❏ IP-адреса принтера, що введена до загальної назви для створення Сертифікат із власним підписом чи CSR
- ❏ IP-адреса, що введена у веб-браузер під час запуску Web Config

Для Сертифікат із власним підписом змініть ім'я принтера. Сертифікат оновлено і можна під'єднати принтер.

Для CA-підписаний Сертифікат знов візьміть сертифікат для принтера.

#### **Налаштування проксі-сервера для локальної адреси не встановлено у веб-браузері.**

Якщо принтер встановлено на використання проксі-сервера, налаштуйте веб-браузер, щоб він не підключався до локальної адреси через проксі-сервер.

❏ Windows:

Виберіть **Панель керування** > **Мережа та інтернет** > **Властивості браузера** > **Підключення** > **Настройки локальної мережі** > **Проксі-сервер**, а потім укажіть не використовувати проксі-сервер для локальної мережі (локальних адрес).

❏ Mac OS:

Виберіть **Системні параметри** > **Мережа** > **Додаткові** > **Проксі**, а потім зареєструйте локальну адресу для параметра **Обхід проксі-сервера для цих хостів і доменів**.

Приклад:

192.168.1.\*: локальна адреса 192.168.1.XXX, маска підмережі 255.255.255.0

192.168.\*.\*: локальна адреса 192.168.XXX.XXX, маска підмережі 255.255.0.0

#### **Пов'язані відомості**

- & [«Доступ до налаштувань Web Config» на сторінці 27](#page-26-0)
- & [«Призначення IP-адреси» на сторінці 20](#page-19-0)

# <span id="page-80-0"></span>**Вступ до мережевого програмного забезпечення**

Нижче описано програмне забезпечення, яке задає конфігурацію та керує пристроями.

# **Epson Device Admin**

Epson Device Admin — це багатофункціональний програмний додаток, який керує пристроєм у мережі.

Доступними є такі функції.

- ❏ Контролюйте або керуйте 2000 принтерів чи сканерів на сегменті
- ❏ Зробіть детальний звіт, такий як про стан витратних матеріалів чи продукту
- ❏ Оновіть мікропрограму продукту
- ❏ Підключіть пристрій до мережі
- ❏ Застосуйте уніфіковані налаштування до різних пристроїв.

Можна завантажити Epson Device Admin з веб-сайту підтримки Epson. Для отримання детальнішої інформації див. документацію або довідку Epson Device Admin.

# **Запуск Epson Device Admin (тільки для Windows)**

#### Виберіть **Усі програми** > **EPSON** > **Epson Device Admin** > **Epson Device Admin**.

--<del>-</del><br>У разі виникнення сигналу тривоги брандмауера дозвольте доступ до програм Epson Device Admin.

# **EpsonNet Config**

EpsonNet Config — це програмний додаток, за допомогою якого можна виконати налаштування пристрою у мережі. Якщо пристрої підключені до мережі через Ethernet, можна виконати такі налаштування, як встановлення IP-адреси, зміна способу підключення тощо, навіть для пристроїв, що не призначені IPадресі. Його також можна використовувати для виконання мережевих налаштувань пристроїв, що не мають панелі керування.

**EPSON EpsonNet** Confia **SE** Version

Для отримання детальнішої інформації див. документацію або довідку EpsonNet Config.

# **Запуск EpsonNet Config — Windows**

Виберіть меню **Усі програми** > **EpsonNet** > **EpsonNet Config SE** > **EpsonNet Config**.

Initializing

*Примітка.* У разі виникнення сигналу тривоги брандмауера дозвольте доступ до програм EpsonNet Config.

# **Запуск EpsonNet Config — Mac OS**

Оберіть **Перейти** > **Застосунки** > **Epson Software** > **EpsonNet** > **EpsonNet Config SE** > **EpsonNet Config**.

© Seiko Epson Corporation 2004-2017. All rights reserved

# **EpsonNet Print (лише Windows)**

EpsonNet Print — це програмне забезпечення для друку в мережі TCP/IP. Встановлюється з інсталятору разом з драйвером принтера. Щоб виконати мережевий друк, створіть порт EpsonNet Print. Функції та обмеження наведено нижче.

- ❏ Стан принтера відображається на екрані спулера.
- ❏ Якщо IP-адреса принтера зміниться через протокол DHCP, принтер все одно розпізнаватиметься.
- ❏ Можна використовувати принтер, що перебуває в іншому сегменті мережі.
- ❏ Можна виконувати друк із використанням різних протоколів.
- ❏ Адреса IPv6 не підтримується.

# **EpsonNet SetupManager**

EpsonNet SetupManager — це програмне забезпечення для створення пакета для простого встановлення компонентів принтера, наприклад драйвера або EPSON Status Monitor, а також створення порту принтера. Це програмне забезпечення дозволяє адміністратору створювати унікальні програмні пакети й розподіляти їх між групами.

Для отримання докладнішої інформації відвідайте веб-сайт Epson свого регіону.

# **Налаштування Wi-Fi Direct з панелі керування (WPS)**

Можна підключитися до Wi-Fi з панелі керування принтера за допомогою функції WPS.

#### **Пов'язані відомості**

- & «Налаштування Wi-Fi шляхом встановлення кнопки запуску (WPS)» на сторінці 83
- & [«Налаштування Wi-Fi шляхом встановлення PIN-коду \(WPS\)» на сторінці 84](#page-83-0)

# **Налаштування Wi-Fi шляхом встановлення кнопки запуску (WPS)**

Можна автоматично налаштувати мережу Wi-Fi, натиснувши кнопку на точці доступу. Цей спосіб можна використовувати в разі відповідності переліченим нижче умовам.

❏ Точка доступу сумісна з WPS (захищене встановлення Wi-Fi).

❏ Поточне підключення до Wi-Fi було здійснене через натискання кнопки на точці доступу.

*Примітка.* Якщо кнопку не вдалося знайти або підключення відбулося через програмне забезпечення, див. документацію до точки доступу.

1. Оберіть **Wi-Fi** із головного екрану.

Щоб вибрати елемент, перемістіть фокус на нього за допомогою кнопок  $\blacktriangle \blacktriangledown \blacktriangle$ , після чого натисніть кнопку OK.

- 2. Виберіть **Роутер**.
- 3. Натисніть кнопку OK.

Якщо мережеве з'єднання вже налаштовано, відобразяться докладні відомості про з'єднання. Виберіть **Змінити на підключення Wi-Fi.** або **Змінити налаштування**, щоб змінити налаштування.

4. Виберіть **Налашт. кнопки(WPS)**.

<span id="page-83-0"></span>5. Натисніть та утримуйте кнопку [WPS] на точці доступу, доки не почне блимати індикатор безпеки.

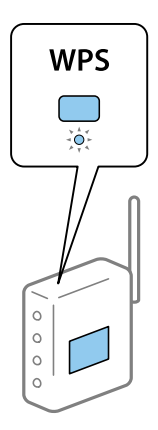

Якщо ви не знаєте, де знаходиться кнопка [WPS] на точці доступу, або на ній немає жодних кнопок, для детальнішої інформації див. документацію до точки доступу.

- 6. Натисніть кнопку OK на принтері.
- 7. Закрийте екран.

Екран автоматично закриється після певного часу.

*Примітка.* Якщо з'єднання встановити не вдалося, перезапустіть точку доступу, перемістіть її ближче до принтера, а тоді повторіть спробу. Якщо це не допомагає, надрукуйте звіт про мережеве з'єднання та перевірте рішення.

8. Закрийте екран налаштування мережевого підключення.

# **Налаштування Wi-Fi шляхом встановлення PIN-коду (WPS)**

Ви можете автоматично підключитися до точки доступу за допомогою PIN-коду. Можна використовувати цей спосіб, якщо точка доступу обладнана WPS (захищене встановлення Wi-Fi). За допомогою комп'ютера уведіть PIN-код для точки доступу.

1. Оберіть **Wi-Fi** із головного екрану.

Щоб вибрати елемент, перемістіть фокус на нього за допомогою кнопок  $\blacktriangle \blacktriangledown \blacktriangle$ , після чого натисніть кнопку OK.

- 2. Виберіть **Роутер**.
- 3. Натисніть кнопку ОК.

Якщо мережеве з'єднання вже налаштовано, відобразяться докладні відомості про з'єднання. Виберіть **Змінити на підключення Wi-Fi.** або **Змінити налаштування**, щоб змінити налаштування.

- 4. Оберіть **Інші** > **Настр. PIN-коду (WPS)**
- 5. За допомогою комп'ютера уведіть упродовж двох хвилин PIN-код (восьмизначне число), вказаний на панелі керування принтера, у точку доступу.

*Примітка.* Детальнішу інформацію про те, як ввести PIN-код, див. у документації до точки доступу.

- 6. Натисніть кнопку OK на панелі керування.
- 7. Закрийте екран.

Екран автоматично закриється після певного часу, якщо не натиснути **Закрити**.

--**-**<br>Якщо з'єднання встановити не вдалося, перезапустіть точку доступу, перемістіть її ближче до принтера, а тоді повторіть спробу. Якщо це не допомагає, надрукуйте звіт про з'єднання та перевірте рішення.

8. Закрийте екран налаштування мережевого підключення.

# **Використання підключення Wi-Fi Direct (Простий режим AP)**

За допомогою підключення Wi-Fi Direct (Простий режим AP) здійснюється пряме з'єднання принтера з пристроями.

Оскільки принтер можна підключити безпосередньо, без підключеної мережі, це підключення можна використовувати як тимчасове підключення пристрою до принтера, який під'єднано до мережі, без прав доступу.

# **Увімкнення Wi-Fi Direct (Простий режим AP) із Web Config**

- 1. Відкрийте Web Config і виберіть вкладку **Мережа** > **Wi-Fi Direct**.
- 2. Виберіть **Увімкн.** для **Wi-Fi Direct**.
- 3. Клацніть **Далі**
- 4. Перевірте повідомлення та натисніть **OK**.

# **Зміна налаштувань Wi-Fi Direct (Простий режим AP)**

Якщо увімкнено підключення Wi-Fi Direct (Простий режим AP), змінити налаштування можна на вкладці **Мережа** > **Wi-Fi Direct** у Web Config, після чого буде відображено наведені нижче елементи.

#### **Вимкнення Wi-Fi Direct (Простий режим AP)**

Вимкнення налаштувань Wi-Fi Direct (Простий режим AP) на принтері. Після його вимикання, усі пристрої, підключені до принтера за допомогою підключення Wi-Fi Direct (Простий режим AP), буде відключено.

#### **Зміна мережевого імені (SSID)**

Зміна мережевого імені (SSID) Wi-Fi Direct (Простий режим AP), яке використовується для підключення до принтера, на довільне ім'я. Ви можете змінити мережеве ім'я (SSID) за допомогою символів ASCII, відображених на програмній клавіатурі на панелі керування.

Під час зміни мережевого імені (SSID), усі підключені пристрої буде відключено. Використовуйте нове мережеве ім'я (SSID), якщо потрібно підключити пристрій повторно.

#### **Зміна пароля**

Зміна пароля Wi-Fi Direct (Простий режим AP) для підключення до принтера на довільне ім'я. Ви можете змінити пароль за допомогою символів ASCII, відображених на програмній клавіатурі на панелі керування.

Під час зміни пароля, усі підключені пристрої буде відключено. Використовуйте новий пароль, якщо потрібно підключити пристрій повторно.

#### **Відновлення налаштувань Wi-Fi Direct (Простий режим AP)**

Відновлення всіх налаштувань Wi-Fi Direct (Простий режим AP) до значень за замовчуванням.

Інформацію про підключення Wi-Fi Direct (Простий режим AP) смарт-пристрою, збережену на принтері, буде видалено.

*Примітка.* Наведені нижче налаштування можна також виконати із *Wi-Fi* > *Wi-Fi Direct* > *Установки запуску* > *Змінити налаштування* на панелі керування принтера.

- ❏ Зміна мережевого імені (SSID)
- ❏ Зміна пароля
- ❏ Вимкнення Wi-Fi Direct (Простий режим AP)
- ❏ Відновлення налаштувань Wi-Fi Direct (Простий режим AP)

# **Зміна способу підключення**

Змініть спосіб підключення. Внесіть цей параметр в умову ввімкнення мережі.

Якщо параметр призначення ІР-адреси ручний, проконсультуйтеся з адміністратором мережі, чи та сама ІР-адреса може використовуватися у новій мережі.

*Примітка.* Коли вмикається підключення Wi-Fi, з'єднання Ethernet вимикається.

#### **Пов'язані відомості**

- $\blacktriangleright$  «Зміна підключення з Ethernet на Wi-Fi» на сторінці 86
- & [«Зміна з'єднання Wi-Fi на Ethernet» на сторінці 87](#page-86-0)

# **Зміна підключення з Ethernet на Wi-Fi**

## **Зміна з'єднання на Wi-Fi з панелі керування**

Змініть з'єднання Ethernet на Wi-Fi із панелі керування принтера. Зміна способу підключення фактично означає налаштування з'єднання Wi-Fi. Див. тему налаштування підключення Wi-Fi із панелі керування принтера у цьому посібнику.

#### **Пов'язані відомості**

& [«Підключення до бездротової локальної мережі \(Wi-Fi\)» на сторінці 25](#page-24-0)

## <span id="page-86-0"></span>**Перехід на з'єднання Wi-Fi за допомогою Web Config**

Змініть з'єднання з Ethernet на Wi-Fi за допомогою Web Config.

1. Відкрийте Web Config і виберіть вкладку **Мережа** > **Wi-Fi**.

Якщо було встановлено пароль адміністратора, увійдіть як адміністратор, вказавши ім'я користувача і пароль.

- 2. Клацніть **Установки**.
- 3. Виберіть SSID для точки доступу та введіть пароль.

Якщо SSID, до якого ви хочете підключитися, не відображається, виберіть **Ввести SSID** та уведіть номер SSID.

- 4. Клацніть **Далі**.
- 5. Підтвердьте повідомлення, що з'явилося, і натисніть **OK**.
- 6. Відключіть Ethernet-кабель від принтера.

*Примітка.* Спосіб підключення можна також змінити за допомогою налаштувань Epson Device Admin. Для докладнішої інформації див. посібник або довідку для Epson Device Admin.

#### **Пов'язані відомості**

- & [«Доступ до налаштувань Web Config» на сторінці 27](#page-26-0)
- & [«Epson Device Admin» на сторінці 81](#page-80-0)

# **Зміна з'єднання Wi-Fi на Ethernet**

### **Перехід на мережеве з'єднання Ethernet за допомогою панелі керування**

Щоб перейти зі з'єднання Wi-Fi на Ethernet за допомогою панелі керування, виконайте заззначені нижче дії.

1. Оберіть **Налаш.** із головного екрану.

Щоб вибрати елемент, перемістіть фокус на нього за допомогою кнопок  $\blacktriangle \blacktriangledown \blacktriangle$ , після чого натисніть кнопку OK.

- 2. Оберіть **Загальні налаштування** > **Налаштування мережі** > **Налаштування дротової LAN**.
- 3. Натисніть кнопку OK.
- 4. Підключіть принтер до маршрутизатора за допомогою кабелю Ethernet.

#### **Пов'язані відомості**

& [«Підключення до Ethernet» на сторінці 24](#page-23-0)

## **Зміна підключення до мережі Ethernet за допомогою Web Config**

Змініть з'єднання Wi-Fi на Ethernet за допомогою Web Config.

1. Відкрийте Web Config і виберіть вкладку **Мережа** > **Wi-Fi**.

Якщо було встановлено пароль адміністратора, увійдіть як адміністратор, вказавши ім'я користувача і пароль.

- 2. Клацніть **Вимкнути Wi-Fi**.
- 3. Перевірте повідомлення та натисніть **OK**.
- 4. Підключіть принтер до вузла (перемикач локальної мережі) за допомогою кабелю Ethernet.

*Примітка.* Спосіб підключення можна також змінити за допомогою налаштувань Epson Device Admin. Для докладнішої інформації див. посібник або довідку для Epson Device Admin.

#### **Пов'язані відомості**

- & [«Доступ до налаштувань Web Config» на сторінці 27](#page-26-0)
- & [«Epson Device Admin» на сторінці 81](#page-80-0)

# **Використання порту для принтера**

Принтер використовує порт, що зазначено нижче. Мережевий адміністратор, за необхідності, повинен відкрити на цих портах дозвіл на доступність.

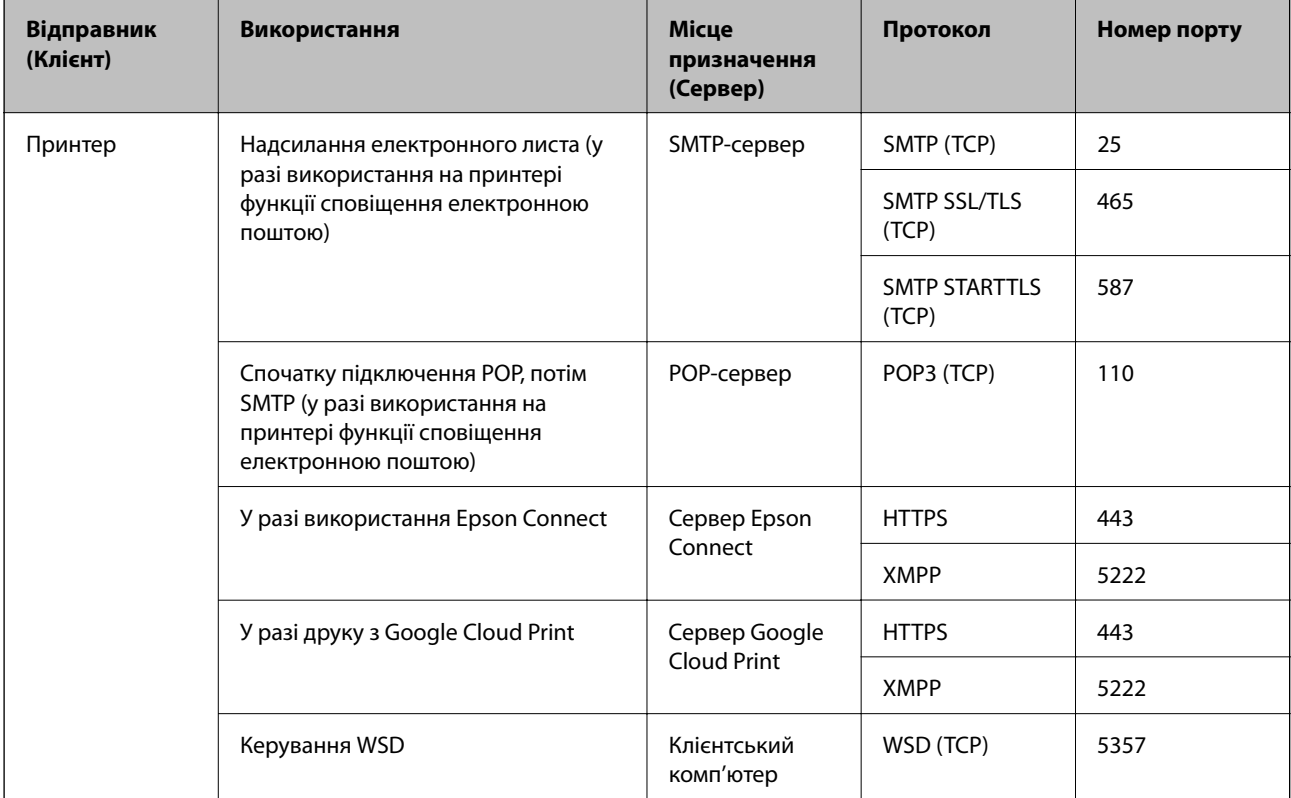

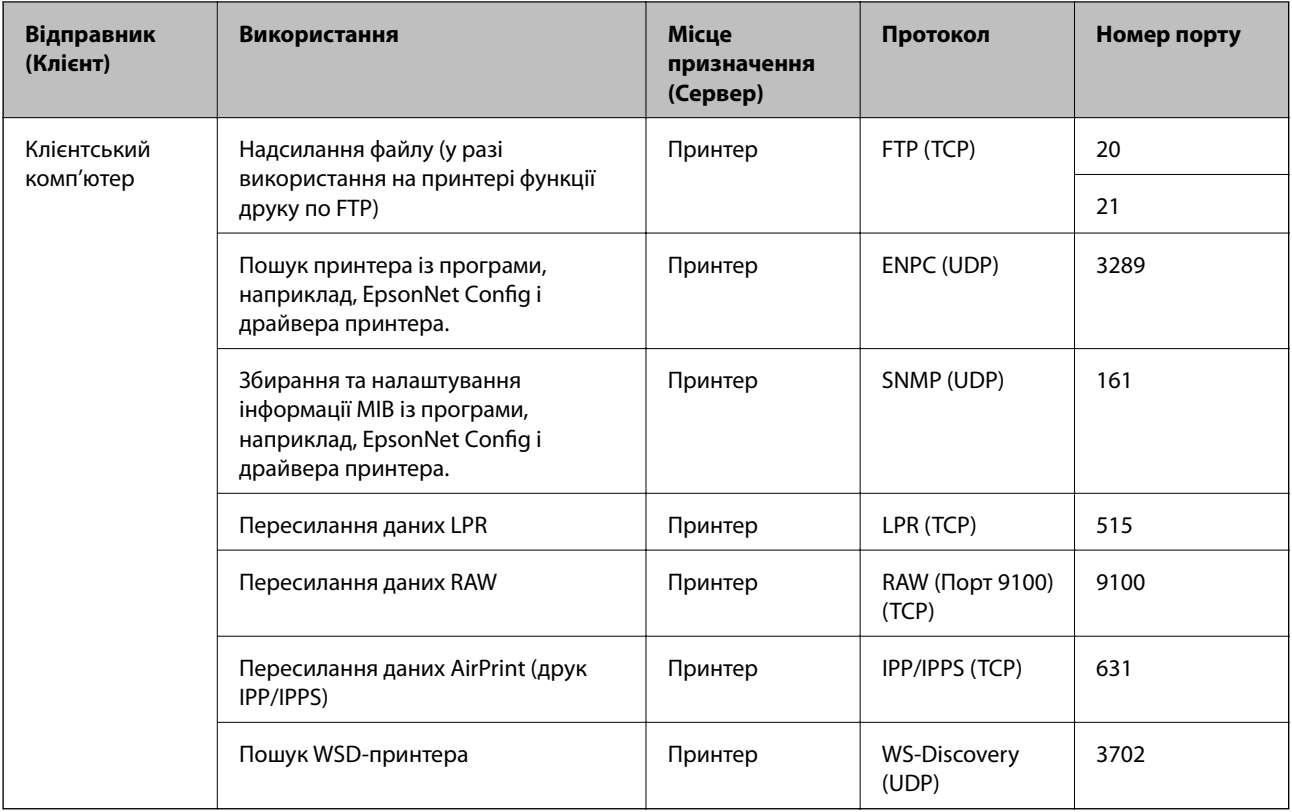

# **Опції меню для Налаш.**

Виберіть **Налаш.** на головному екрані принтера для виконання різних налаштувань.

# **Опції меню для Загальні налаштування**

Виберіть меню на панелі керування, як це описано нижче.

**Налаш.** > **Загальні налаштування**

# **Основні налашт.**

Виберіть меню на панелі керування, як це описано нижче.

#### **Налаш.** > **Загальні налаштування** > **Основні налашт.**

Заблоковані адміністратором налаштування змінити неможливо.

Яскр. РК-дис.:

Відрегулюйте яскравість РК-екрану.

Тайм. очікув.:

Налаштування періоду часу, після завершення якого принтер переходитиме в режим сну (режим економії енергії), якщо він не виконував жодних операцій. По завершенню заданого періоду часу РК-екран вимикається.

#### Налашт. вимк. живл:

Ваш продукт може мати цю функцію або функцію **Вимкнути таймер**, залежно від місця здійснення покупки.

❏ Вимик. живл., якщо пристрій неакт.

Виберіть це налаштування для автоматичного вимкнення принтера, якщо він не використовуватиметься протягом вказаного проміжку часу. Будь-яке збільшення матиме вплив на енергоефективність принтера. Прийміть до уваги конфігурацію системи, перш ніж вносити будь-які зміни.

❏ Вимик. живл., якщо пристрій відключ

Виберіть це налаштування, щоб принтер вимикався через 30 хвилин після відключення всіх портів, у тому числі порту USB. Залежно від регіону ця функція може бути недоступною.

#### Налаштув. дати/часу:

❏ Дата/час

Введіть поточну дату та час.

❏ Літній час

Оберіть налаштування літнього часу для вашої місцевості.

❏ Різниця в часі

Введіть різницю у часі між місцевим часом та часом UTC (всесвітній координований час).

#### Мова/Language:

Виберіть мову, що використовуватиметься на РК-екрані.

#### Пауза в роботі:

Виберіть значення **Ув.** для повернення на вихідний екран, якщо за вказаний час не було виконано жодних операцій. Якщо були застосовані обмеження для користувача та за вказаний час не було жодної операції, буде виконано вихід, і ви повернетеся на вихідний екран.

#### Клавіатура:

Змінення розкладки клавіатури на РК-екрані.

#### Налаштування блокування адміністратором

Це елементи, які є заблокованими, коли увімкнено **Налаш.** > **Загальні налаштування** > **Сист. адміністрування** > **Налаштування безпеки** > **Налаштув. адміністратора** > **Налаштування блокування**.

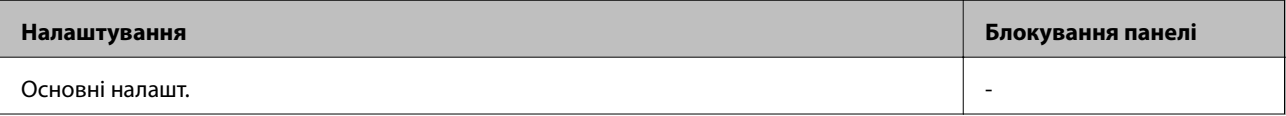

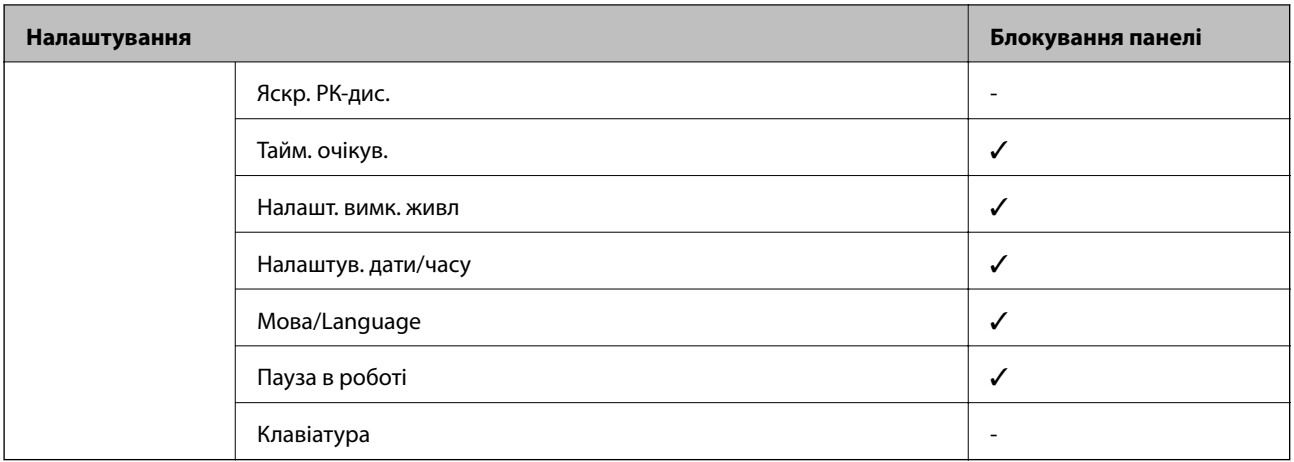

- $\checkmark$  = Заблокувати.
- = Не блокувати.

### **Налаштування принтера**

Виберіть меню на панелі керування, як це описано нижче.

#### **Налаш.** > **Загальні налаштування** > **Налаштування принтера**

Заблоковані адміністратором налаштування змінити неможливо.

#### Налашт. джер. паперу:

#### Параметри паперу:

Виберіть формат паперу та тип паперу, який ви завантажили у джерела паперу.

#### Задн. под. пап. в пр.:

Виберіть значення **Ув.**, щоб установити пріоритет друку для паперу, завантаженого у подача паперу ззаду.

#### A4/Автопер. на Letter:

Виберіть **Ув.** для подачі паперу з джерела паперу, встановленого як формат A4, за відсутності джерела паперу, встановленого як формат Letter, або подача із джерела паперу, встановленого як формат Letter, за відсутності джерела паперу, встановленого як формат A4.

#### Налашт. автовибору:

Виберіть значення **Ув.** для зазначених нижче налаштувань, щоб автоматично друкувати на папері з будь-якого джерела, в якому папір відповідає налаштуванням паперу.

#### Повідомл. про помилку:

Виберіть значення **Ув.**, щоб відображалося повідомлення про помилку, якщо вибраний розмір або тип паперу не відповідає завантаженому паперу.

#### Автовідображення Налашт. паперу:

Виберіть **Ув.** для відображення екрана **Параметри паперу** під час завантаження паперу у джерело паперу. Якщо цю функцію вимкнути, ви не зможете друкувати із пристроїв iPhone або iPad за допомогою AirPrint.

#### Мова друку:

Цей елемент відображається на принтері, сумісному з PCL або PostScript.

Оберіть мову друку для USB-інтерфейсу або мережевого інтерфейсу.

#### Універс. налашт. друку:

Ці налаштування друку використовуються під час виконання друку із зовнішніх пристроїв без використання драйвера принтера.

#### Виступ вгору:

Відрегулюйте верхнє поле аркушу.

#### Виступ ліворуч:

Відрегулюйте ліве поле аркушу.

#### Вист. вгор. у «Назад»:

Відрегулюйте верхнє поле зворотної сторони аркуша під час двостороннього друку.

#### Виступ лів. у «Назад»:

Відрегулюйте ліве поле зворотної сторони аркуша під час двостороннього друку.

#### Перевір. шир. паперу:

Виберіть значення **Ув.**, щоб перевірити ширину паперу перед друком. Це дозволяє запобігти друкуванню тексту за межами країв паперу, якщо налаштування розміру паперу неправильні, однак це може знизити швидкість друку.

#### Пропуск. пусті стор.:

Автоматичний пропуск порожніх сторінок під час друку.

#### Конфігурація друку PDL:

Цей елемент відображається на принтері, сумісному з PCL або PostScript.

Виберіть параметри конфігурації Конфігурація друку PDL, які потрібно використовувати для друку PCL або PostScript.

#### Звичайні налаштув.:

❏ Розмір паперу

Виберіть розміру паперу за замовчуванням для друку PCL або PostScript.

❏ Тип паперу

Виберіть тип паперу за замовчуванням для друку PCL або PostScript.

❏ Орієнтація

Виберіть тип орієнтацію за замовчуванням для друку PCL або PostScript.

❏ Якість

Виберіть якість друку для друку PCL або PostScript.

❏ Режим збереж. чорнила

Виберіть **Ув.** для економії чорнила шляхом зменшення щільності друку.

❏ Порядок друку

Остання сторінка вгорі:

Друк починається з першої сторінки файлу.

Перша сторінка вгорі:

Друк починається з останньої сторінки файлу.

❏ Кількість копій

Установіть кількість сторінок для друку.

❏ Поле згину

Оберіть місце скріплення.

❏ Автомат. викид паперу

Виберіть **Ув.** для автоматичного витягування паперу у випадку зупинки друку під час виконання завдання друку.

❏ Двосторонній друк

Виберіть **Ув.** для двостороннього друку.

#### Меню PCL:

❏ Джерело шрифту

Шрифт принтера

Виберіть цю функцію для використання попередньо встановленого шрифту на принтері.

Завантажити

Оберіть для використання шрифту, який ви завантажили.

❏ Номер шрифту

Виберіть номер шрифту за замовчуванням для джерела шрифту за замовчуванням. Доступні номери залежать від встановлених налаштувань.

❏ Крок

Встановіть крок шрифту, якщо шрифт масштабований і з фіксованим кроком. Ви можете встановити значення від 0,44 до 99,99 cpi (символів на дюйм), із кроком 0,01.

Даний пункт може бути відсутнім в залежності від налаштувань джерела і номера шрифту.

❏ Розмір

Встановіть висоту шрифту за замовчуванням, якщо шрифт масштабований і пропорційний. Ви можете встановити значення від 4,00 до 999,75 точок, із кроком 0,25.

Даний пункт може бути відсутнім в залежності від налаштувань джерела і номера шрифту.

❏ Набір символів

Оберіть набір символів за замовчуванням. Якщо шрифт, вибраний у джерелі шрифту, і налаштування номера шрифту недоступні в нових параметрах набору символів, налаштування джерела і номера шрифту автоматично замінюються на значення за замовчуванням, IBM-US.

#### ❏ Рядки

Встановіть кількість рядків для обраного розміру і орієнтації паперу. Це також призведе до зміни міжрядкового інтервалу (VMI); нове значення VMI зберігається на принтері. Це означає, що останні зміни налаштувань розміру та орієнтації призведуть до зміни значення відповідно до збереженого значення VMI.

❏ Функція CR

Оберіть команду порядкової подачі паперу при друці за допомогою драйвера певної операційної системи.

❏ Функція LF

Оберіть команду порядкової подачі паперу при друці за допомогою драйвера певної операційної системи.

❏ Призн. джер. под. п.

Встановіть завдання для команди вибору джерела паперу. Якщо вибрано **4**, встановлені команди сумісні із HP LaserJet 4. Якщо вибрано **4K**, встановлені команди сумісні із HP LaserJet 4000, 5000 і 8000. Якщо вибрано **5S**, встановлені команди сумісні із HP LaserJet 5S.

#### Меню PS3:

❏ Помилка аркуша

Виберіть **Ув.** для друку листка, в якому показується стан, якщо під час друку PostScript або PDF сталася помилка.

❏ Кольори

Цей елемент відображається на принтері, який має функцію кольорового друку.

Оберіть кольоровий режим для друку PostScript.

❏ Двійковий

Виберіть **Ув.** у випадку друку даних, що містять дворівневі зображення. Застосунок може надсилати двійкові дані, навіть коли налаштування драйвера принтера встановлені на американський стандартний код обміну інформацією (ASCII); втім, якщо дана функція увімкнена, роздруковувати дані можна.

❏ PDF розмір сторінки

Оберіть розмір паперу при друкуванні PDF-файлу. Якщо вибрано значення **Авто**, розмір паперу визначається на основі розміру першої сторінки.

#### Автовиправл. помилок:

Оберіть дію, яка буде виконуватися у разі появи помилки двостороннього друку або помилки переповнення пам'яті.

❏ Ув.

Відображається попередження та виконується односторонній друк в разі появи помилки двостороннього друку або виконується тільки друк даних, які принтер зміг обробити до появи помилки переповнення пам'яті.

❏ Вим.

Відображається повідомлення про помилку та друк скасовується.

#### Щільний папір:

Виберіть значення **Увім.**, щоб запобігти змазуванню чорнила на роздруківках, однак це може знизити швидкість друку.

#### Реж. без пов-нь:

Виберіть значення **Ув.**, щоб зменшити шум під час друку, однак це може знизити швидкість друку. У залежності від вибраних типу паперу та налаштувань якості друку ви можете не відчути жодної різниці у рівні шуму принтера.

#### Час висихання чорнил:

Виберіть час висушування чорнила, який використовуватиметься під час двостороннього друку.Принтер надрукує іншу сторону після друку першої.Якщо роздруковка розмазана, збільшіть значення часу.

#### Підкл. ПК по USB

Коли воно ввімкнене, можна надати доступ комп'ютером, що під'єднаний через USB.

Коли воно вимкнене, можна заборонити друк, що відбувається не через мережу.

#### Нал. паузи інтер-су USB:

Цей елемент відображається на принтері, сумісному з PCL або PostScript.

Вкажіть час у секундах, який повинен минути до завершення USB-зв'язку з комп'ютером після того, як принтер отримає завдання від драйвера принтера PostScript або PCL. Якщо час завершення завдання не був чітко визначений в драйвері принтера PostScript або PCL, це може призвести до безкінечного USB-зв'язку. У цьому випадку принтер перерве зв'язок, коли мине вказаний період часу. Введіть значення 0 (нуль), якщо зв'язок переривати не треба.

### **Налаштування мережі**

Виберіть меню на панелі керування, як це описано нижче.

#### **Налаш.** > **Загальні налаштування** > **Налаштування мережі**

Заблоковані адміністратором налаштування змінити неможливо.

#### Настр. Wi-Fi:

Встановлення або зміна налаштувань безпроводової мережі. Виберіть один із зазначених нижче способів підключення, а тоді виконайте інструкції на РК-панелі.

- ❏ Роутер
- ❏ Wi-Fi Direct

#### Налаштування дротової LAN:

Установлення або зміна мережевого з'єднання, для якого використовується кабель локальної мережі та маршрутизатор. Під час використання цього типу з'єднання Wi-Fi-з'єднання залишаються вимкненими.

#### Стан мережі:

Відображення або друк поточних налаштувань мережі.

- ❏ Стан підкл. до LAN/Wi-Fi
- ❏ Стан Wi-Fi Direct
- ❏ звіт про стан

#### Перевірка підключення до мережі:

Перевірка поточного мережевого з'єднання та друк звіту. Якщо виникли певні проблеми із мережевим з'єднанням, див. звіт для вирішення цих проблем.

#### Розширений:

Виконайте зазначені нижче детальні налаштування.

- ❏ Назва пристрою
- ❏ TCP/IP
- ❏ Проксі-сервер
- ❏ IPv6-адреса
- ❏ Швидкість лінії і двобічний зв'язок
- ❏ Переадресувати HTTP на HTTPS
- ❏ Вимкнути IPsec/ фільтрування IP
- ❏ Вимкнути IEEE802.1X
- ❏ Передача iBeacon

### **Налаштування веб-служби**

Виберіть меню на панелі керування, як це описано нижче.

#### **Налаш.** > **Загальні налаштування** > **Налаштування веб-служби**

Заблоковані адміністратором налаштування змінити неможливо.

Послуги Epson Connect:

Відображення наявності підключення і реєстрації принтера у службі Epson Connect.

Службу можна зареєструвати, вибравши елемент **Зареєструвати** та дотримуючись інструкцій.

Після реєстрації можна змінювати зазначені нижче налаштування.

- ❏ Призупинити/відновити
- ❏ Не зареєструвати

Докладнішу інформацію див. на зазначеному нижче веб-сайті.

<https://www.epsonconnect.com/>

[http://www.epsonconnect.eu](http://www.epsonconnect.eu/) (Тільки для Європи)

#### Послуги друку Google Cloud:

Відображення наявності підключення і реєстрації принтера у службах Google Cloud Print.

Після реєстрації можна змінювати зазначені нижче налаштування.

- ❏ Увімкнути/Вимкнути
- ❏ Не зареєструвати

Додаткові відомості про реєстрацію у службах Google Cloud Print див. на веб-сайті за посиланням нижче.

<https://www.epsonconnect.com/>

[http://www.epsonconnect.eu](http://www.epsonconnect.eu/) (Тільки для Європи)

## **Опції меню для Сист. адміністрування**

Використовуючи це меню, можна підтримувати продукт як системний адміністратор.Це також дає змогу обмежувати функції продукту для окремих користувачів, що дає змогу краще підлаштуватися до робочих або офісних умов.

Виберіть меню на панелі керування, як це описано нижче.

#### **Налаш.** > **Загальні налаштування** > **Сист. адміністрування**

Очист. дані внутр. пам.:

Цей елемент відображається на принтері, сумісному з PCL або PostScript.

Видаліть внутрішні дані пам'яті принтера, такі як завантажений шрифт та макрос для друку PCL.

#### Налаштування безпеки:

Можна внести вказані нижче налаштування безпеки.

#### Видал. всі конфід. завд.?

Видаліть всі конфіденційні завдання, надіслані на принтер.

#### Налаштув. адміністратора:

❏ Пароль адміністратора

Встановіть, змініть або очистіть пароль адміністратора.

❏ Налаштування блокування

Виберіть, чи блокувати панель керування паролем, зареєстрованим у **Пароль адміністратора**.

#### Віднов. налашт. за зам.:

Скидає налаштування до значень за замовчуванням у вказаних нижче меню.

- ❏ Налаштування мережі
- ❏ Всі, за винятком Налаштувань Мережі
- ❏ Всі налаштування

#### Оновлення мікропрограмного забезпечення:

Можна отримати інформацію про мікропрограмне забезпечення, наприклад, про поточну версію та доступні оновлення.

#### Оновити:

Перевірте, чи було завантажено останню версію мікропрограми на мережний сервер.Якщо оновлення доступне, можна вказати, чи потрібно запустити оновлення.

#### Повідомлення:

Виберіть **Ув.**, щоб отримувати сповіщення за наявності оновлення мікропрограми.

# **Опції меню для Лічильник друку**

Виберіть меню на панелі керування, як це описано нижче.

#### **Налаш.** > **Лічильник друку**

Відобразиться загальна кількість надрукованих копій, кількість чорно-білих і кольорових роздруківок, зокрема такі елементи як аркуш стану, починаючи з часу придбання принтера. Виберіть елемент **Друкувати аркуш**, якщо необхідно надрукувати результат.

# **Опції меню для Стан поставки**

Виберіть меню на панелі керування, як описано нижче.

#### **Налаш.** > **Стан поставки**

Відобразиться приблизний рівень чорнила та експлуатаційний ресурс контейнера для відпрацьованого чорнила.

Коли відображається , це означає, що рівень чорнила добігає кінця або контейнер для відпрацьованого чорнила майже заповнено. Коли відображається , це означає, що необхідно замінити елемент, оскільки чорнило закінчилося або контейнер для відпрацьованого чорнила заповнено.

# **Опції меню для Обслугов.**

Виберіть меню на панелі керування, як це описано нижче.

#### **Налаш.** > **Обслугов.**

#### Налаштування якості друку:

Виберіть цю функцію, якщо є будь-які проблеми з надрукованими документами. Можна перевірити сопла на засмічення та в разі необхідності виконати очищення друкувальної головки, а тоді налаштувати деякі параметри, щоб покращити якість друку.

#### Перев. соп. др. гол.:

Виберіть цю функцію, щоб перевірити, чи не засмічені сопла друкувальної головки.Принтер надрукує шаблон перевірки сопел.

#### Очищ. друк. голівки:

Виберіть цю функцію, щоб виконати очищення сопел друкувальної головки.

#### Направ лін вирів.:

Виберіть цю функцію, щоб вирівняти вертикальні лінії.

#### Очищ. направл. пап.:

Виберіть цю функцію, якщо на внутрішніх роликах є плями чорнил.Принтер подаватиме папір, щоб очистити внутрішні ролики.

#### Налаштування якості друку для паперу:

Залежно від типу паперу роздавлювання чорнил відрізнятиметься. Виберіть цю функцію, якщо є смуги на надрукованих документах або зміщення на певному типі паперу.

#### Періодичне очищення:

Принтер автоматично виконує **Перев. соп. др. гол.** та **Очищ. друк. голівки** через певний інтервал часу. Виберіть **Ув.**, щоб підтримувати найвищу якість друку. При вказаних нижче умовах самостійно виконайте **Перев. соп. др. гол.** та **Очищ. друк. голівки**.

- ❏ Проблеми друку
- ❏ Коли вибрано **Вим.** для **Періодичне очищення**
- ❏ У разі друку при високій якості, наприклад, фотографій
- ❏ Коли повідомлення **Очищ. друк. голівки** відображаються на РК-екрані

# **Опції меню для Мова/Language**

Виберіть меню на панелі керування, як це описано нижче.

#### **Налаш.** > **Мова/Language**

Виберіть мову, що використовуватиметься на РК-екрані.

# **Опції меню для Стан принтеру/Друк**

Виберіть меню на панелі керування, як це описано нижче.

#### **Налаш.** > **Стан принтеру/Друк**

Друк.аркуш стат:

Конфігурація аркуша стану:

Друк інформаційних листків, на яких будуть відображені стан і налаштування принтера.

Надати аркуш стану:

Друк інформаційних листків, на яких буде показано стан витратних матеріалів.

#### Використання формуляра:

Друк інформаційних листків, на яких буде показано історію використання принтера.

Список шрифту PS3:

Цей елемент відображається на принтері, сумісному з PCL або PostScript.

Друк списку шрифтів, доступних для принтера PostScript.

#### Список шрифту PCL:

Цей елемент відображається на принтері, сумісному з PCL або PostScript.

Друк списку шрифтів, доступних для принтера PCL.

## Мережа:

Відображення поточних налаштувань мережі.

У цьому розділі описано розширені функції безпеки.

# **Налаштування безпеки та запобігання небезпеки**

Коли принтер підключений до мережі, ви можете мати доступ до нього з віддаленого розташування. Крім того, багато людей можуть спільно використовувати принтер, що значно підвищує ефективність і зручність роботи. Однак в такому разі збільшуються ризики несанкціонованого доступу, забороненого використання та зловмисне втручання в дані. Якщо ви використовуєте пристрій у середовищі, де є доступ до інтернету, то ризики стають ще вищими.

Для принтерів, які не мають захисту від зовнішнього доступу, є ризики перечитування контактів та журналів завдань друку, які зберігаються на принтер з інтернету.

Щоб уникнути цих ризиків, принтери Epson містять низку технологій безпеки.

Встановіть пристрій відповідно до умов середовища, створеного за допомогою даних про середовище клієнта.

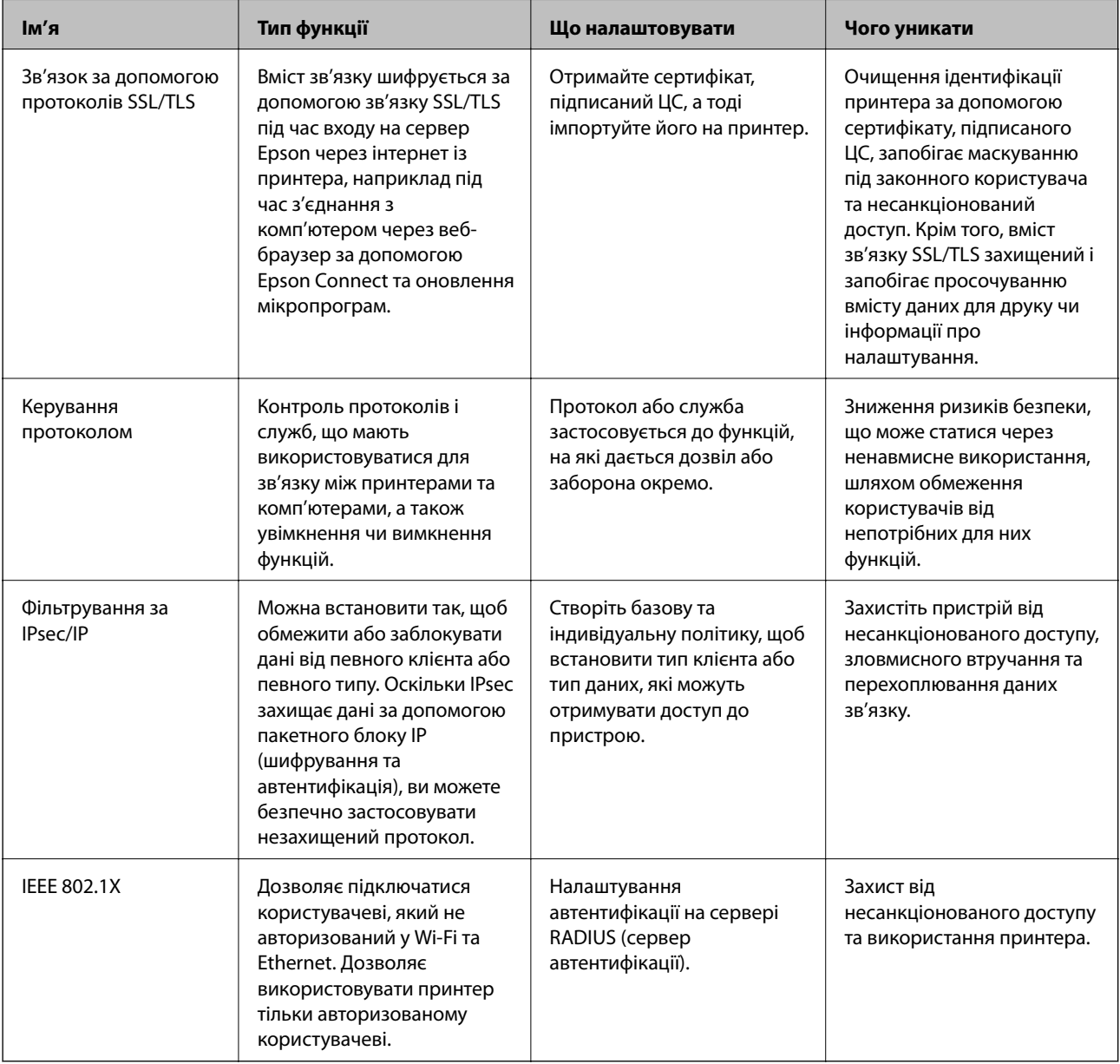

#### **Пов'язані відомості**

- & «Зв'язок SSL/TLS із принтером» на сторінці 103
- & [«Керування протоколами використання» на сторінці 111](#page-110-0)
- & [«Шифрування зв'язку за допомогою фільтрації за IPsec/IP» на сторінці 116](#page-115-0)
- & [«Підключення принтера до мережі IEEE802.1X» на сторінці 130](#page-129-0)

# **Налаштування функцій безпеки**

У разі налаштування фільтрації за IPsec/IP або IEEE802.1X, радимо відкрити Web Config за допомогою SSL/ TLS, щоб донести інформацію про налаштування та зменшити ризики безпеки, наприклад, зловмисне втручання в систему чи перехоплення даних.

Крім того, можна використовувати Web Config, підключивши принтер напряму до комп'ютера через кабель Ethernet, а тоді ввести ІР-адресу у веб-браузері. Принтер можна підключити у безпечному середовищі після завершення налаштування параметрів безпеки.

# **Зв'язок SSL/TLS із принтером**

Коли сертифікат сервера встановлено за допомогою зв'язку SSL/TLS (протокол захищених сокетів/ протокол безпеки на транспортному рівні), шлях з'єднання між двома комп'ютерами можна шифрувати. Зробіть це, якщо ви бажаєте запобігти віддаленому та неавторизованому доступу.

# **Про цифрову сертифікацію**

❏ CA-підписаний Сертифікат

Це сертифікат, підписаний ЦС (Центр сертифікації). Можна отримати його, щоб надіслати до Центру сертифікації. Сертифікат підтверджує існування принтера та використання його для зв'язку за допомогою протоколів SSL/TLS, щоб гарантувати безпеку передачі даних.

Коли він використовується для зв'язку за допомогою протоколів SSL/TLS, він використовується як сертифікат сервера.

Коли він встановлений на зв'язок фільтрування за IPsec/IP або IEEE 802.1X, він використовується як сертифікат клієнта.

❏ Сертифікат ЦС

Це сертифікат, що знаходиться в ланцюжку CA-підписаний Сертифікат, що також називається проміжним сертифікатом ЦС. Він використовується веб-браузером для підтвердження шляху сертифіката принтера під час входу на сервер іншої сторони чи Web Config.

Для сертифіката ЦС: встановіть, коли підтверджувати шлях сертифіката сервера під час входу з принтера. Для принтера: встановіть для підтвердження шляху CA-підписаний Сертифікат для зв'язку за допомогою протоколів SSL/TLS.

Можна отримати сертифікат ЦС принтера від Центру сертифікації, де видається сертифікат ЦС.

Також можна отримати сертифікат ЦС для підтвердження сервера іншої сторони від Центру сертифікації, який видав CA-підписаний Сертифікат сервера.

<span id="page-103-0"></span>❏ Сертифікат із власним підписом

Це сертифікат, який принтер підписує та видає сам. Він також називається кореневим сертифікатом. Оскільки видавець самостійно підтверджує себе, він не є надійним і не може запобігти маскуванню під законного користувача.

Використовуйте його для здійснення налаштування безпеки та простого зв'язку за допомогою протоколів SSL/TLS без CA-підписаний Сертифікат.

Якщо використовувати цей сертифікат для зв'язку SSL/TLS, у веб-браузері може відобразитися попередження служби безпеки, оскільки сертифікат не зареєстровано на веб-браузері. Сертифікат із власним підписом можна використовувати лише для зв'язку SSL/TLS.

#### **Пов'язані відомості**

- & «Отримання та імпорт сертифіката, підписаного ЦС» на сторінці 104
- & [«Видалення сертифіката, підписаного ЦС» на сторінці 108](#page-107-0)
- & [«Оновлення сертифіката із власним підписом» на сторінці 110](#page-109-0)

# **Отримання та імпорт сертифіката, підписаного ЦС**

## **Отримання сертифіката, підписаного ЦС**

Щоб отримати сертифікат, підписаний ЦС, створіть ЗПС (запит на підписання сертифіката) і надішліть його до Центру сертифікації. Можна створити ЗПС за допомогою налаштувань Web Config та комп'ютера.

Виконайте наведені нижче дії, щоб створити ЗПС і отримати сертифікат, підписаний ЦС, за допомогою Web Config. У разі створення ЗПС за допомогою Web Config сертифікат матиме формат PEM/DER.

1. Відкрийте Web Config, а тоді виберіть вкладку **Мережева безпека**. Далі виберіть **SSL/TLS** > **Сертифікат** або **IPsec/фільтрування IP** > **Сертифікат клієнта**, або **IEEE802.1X** > **Сертифікат клієнта**.

Що б ви не вибрали, ви можете отримати той самий сертифікат і використовувати його спільно.

2. Клацніть **Створити** у **CSR**.

Відкриється сторінка створення ЗПС.

3. Введіть значення для кожного елемента.

--<sub>-</sub>-<br>Доступні довжина ключа та скорочення залежать від Центру сертифікації. Створіть запит відповідно до правил Центру сертифікації.

4. Клацніть **OK**.

Відобразиться повідомлення про завершення.

5. Оберіть вкладку **Мережева безпека**. Далі виберіть **SSL/TLS** > **Сертифікат** або **IPsec/фільтрування IP** > **Сертифікат клієнта**, або **IEEE802.1X** > **Сертифікат клієнта**.

<span id="page-104-0"></span>6. У **CSR** клацніть одну з кнопок завантаження, щоб завантажити на комп'ютер ЗПС формату, зазначеного Центром сертифікації.

#### c*Важливо*

Не потрібно ще раз генерувати ЗПС. Якщо ви це зробите, ви не зможете імпортувати виданий CAпідписаний Сертифікат.

7. Надішліть ЗПС до Центру сертифікації та отримайте сертифікат CA-підписаний Сертифікат.

Дотримуйтеся правил щодо методу та форми надсилання запиту, встановлених Центром сертифікації.

8. Збережіть виданий CA-підписаний Сертифікат на комп'ютері, підключеному до принтера.

Процес отримання CA-підписаний Сертифікат завершено, коли сертифікат збережено до папки призначення.

### *Параметри ЗПС*

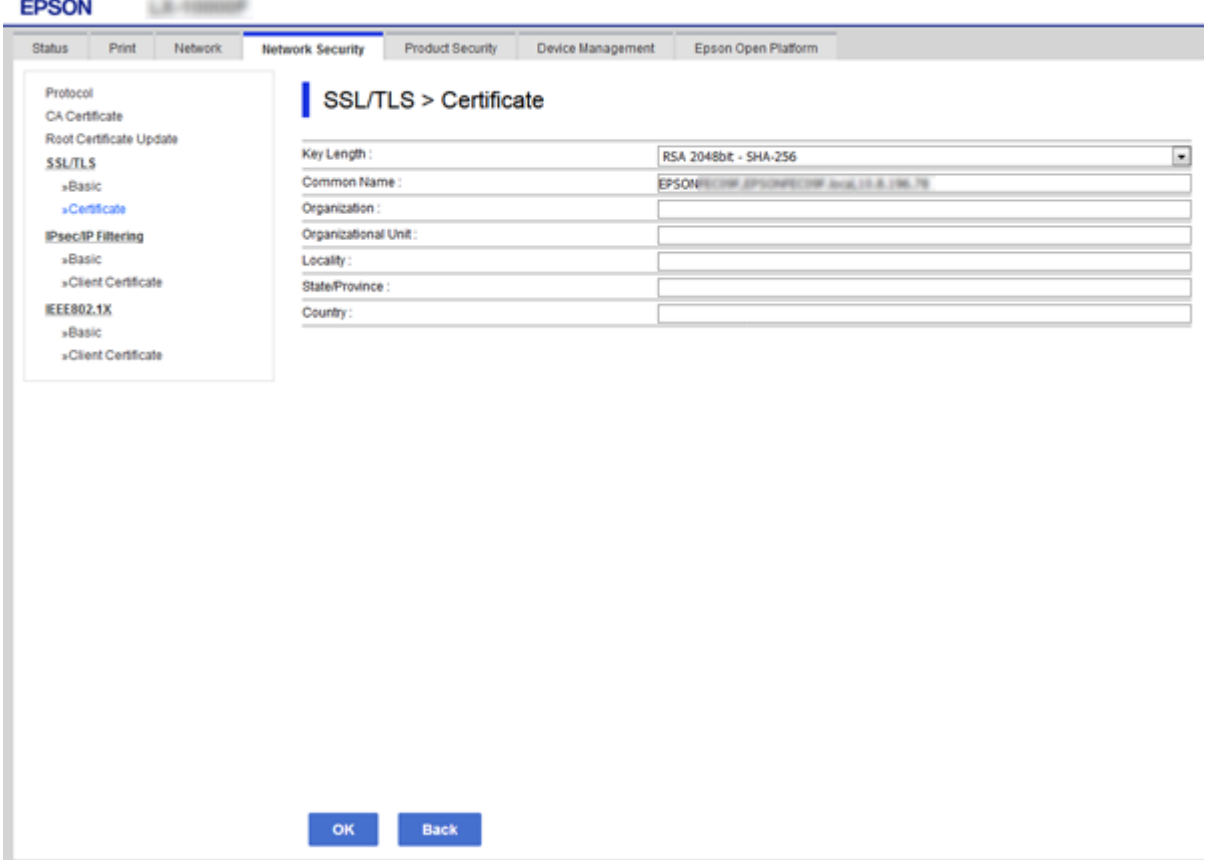

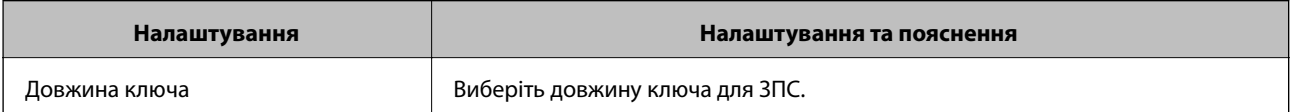

<span id="page-105-0"></span>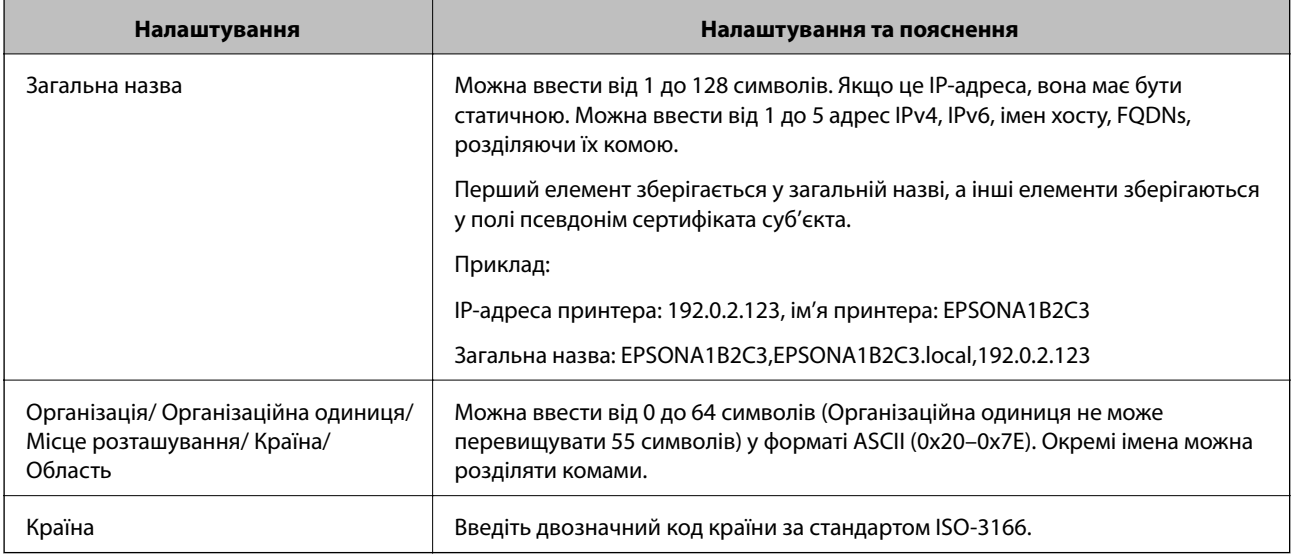

#### **Пов'язані відомості**

& [«Отримання сертифіката, підписаного ЦС» на сторінці 104](#page-103-0)

## **Імпортування сертифіката, підписаного ЦС**

Імпортуйте, отриманий CA-підписаний Сертифікат на принтер.

#### c*Важливо*

- ❏ Переконайтеся, що дата й час принтера встановлені правильно. Сертифікат може бути недійсний.
- $\Box$  У разі отримання сертифіката за ЗПС, створеним через Web Config, імпортувати сертифікат можна один раз.
- 1. Відкрийте Web Config, а тоді виберіть вкладку **Мережева безпека**. Далі виберіть **SSL/TLS** > **Сертифікат** або **IPsec/фільтрування IP** > **Сертифікат клієнта**, або **IEEE802.1X** > **Сертифікат клієнта**.

#### 2. Натисніть **Імпорт**

Відкриється сторінка імпорту сертифіката.

3. Введіть значення для кожного елемента. Встановіть **Сертифікат CA 1** та **Сертифікат CA 2** під час перевірки шляху сертифіката у веб-браузері, який отримує доступ до принтера.

Залежно від того, де створювався ЗПС та який формат файлу сертифіката, необхідні налаштування можуть різнитися. Введіть необхідні значення параметрів, дотримуючись наведених нижче умов.

❏ Сертифікат у форматі PEM/DER, отриманий з Web Config

- ❏ **Особистий ключ**: не слід налаштовувати, тому що принтер має закритий ключ.
- ❏ **Пароль**: не налаштовувати.
- ❏ **Сертифікат CA 1**/**Сертифікат CA 2**: необов'язково

- ❏ Сертифікат у форматі PEM/DER, отриманий з комп'ютера
	- ❏ **Особистий ключ**: необхідно встановити.
	- ❏ **Пароль**: не налаштовувати.
	- ❏ **Сертифікат CA 1**/**Сертифікат CA 2**: необов'язково
- ❏ Сертифікат у форматі PKCS#12, отриманий з комп'ютера
	- ❏ **Особистий ключ**: не налаштовувати.
	- ❏ **Пароль**: необов'язково
	- ❏ **Сертифікат CA 1**/**Сертифікат CA 2**: не налаштовувати.
- 4. Клацніть **OK**.

Відобразиться повідомлення про завершення.

*Примітка.* Натисніть *Підтвердити*, щоб перевірити інформацію сертифіката.

#### **Пов'язані відомості**

- & [«Доступ до налаштувань Web Config» на сторінці 27](#page-26-0)
- & «Параметри імпорту сертифіката, підписаного ЦС» на сторінці 107

#### *Параметри імпорту сертифіката, підписаного ЦС*

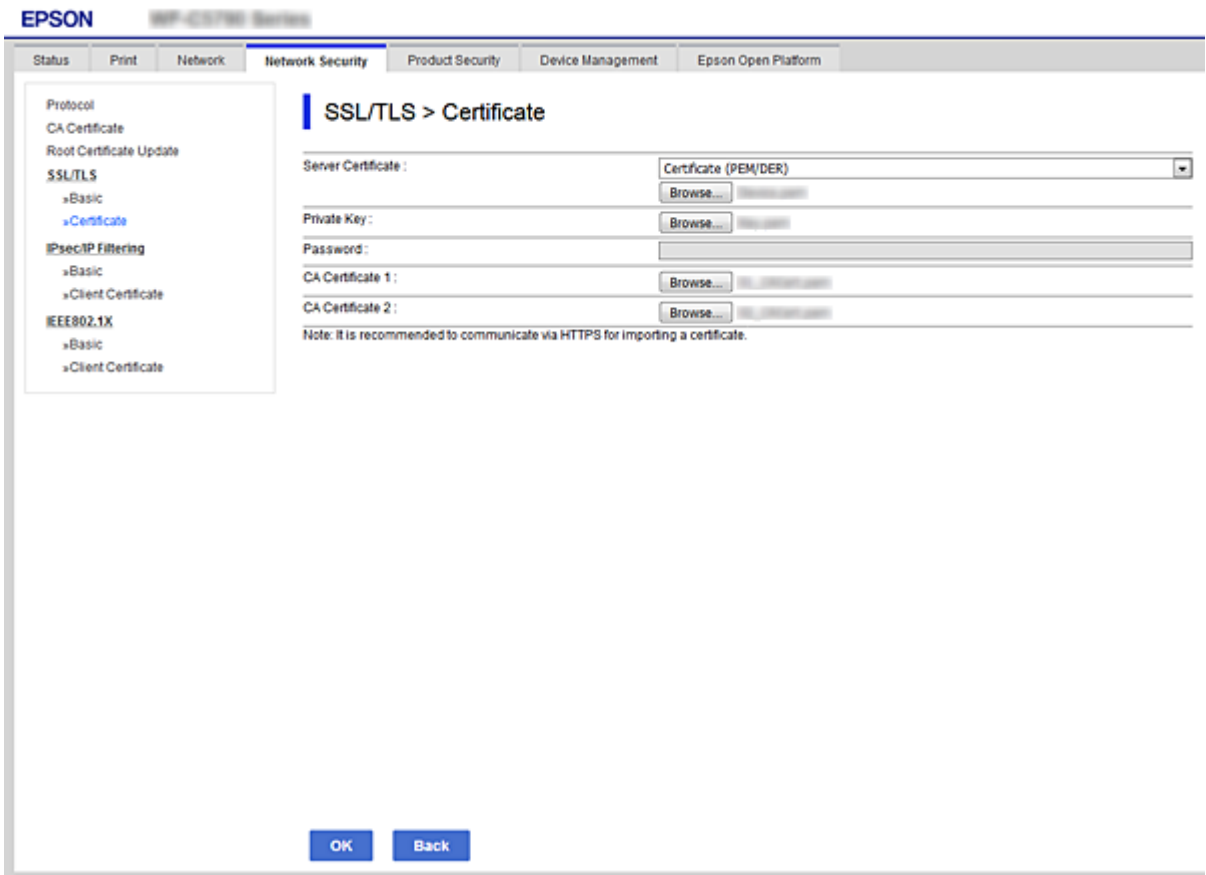

<span id="page-107-0"></span>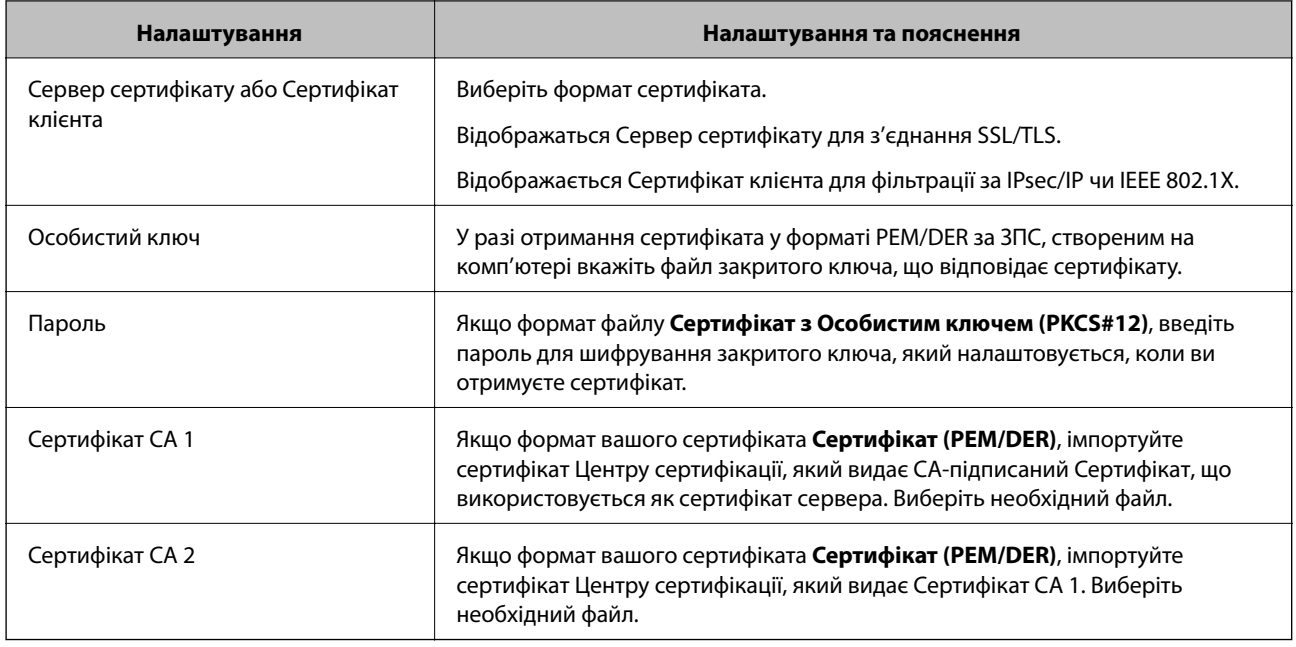

#### **Пов'язані відомості**

& [«Імпортування сертифіката, підписаного ЦС» на сторінці 106](#page-105-0)

# **Видалення сертифіката, підписаного ЦС**

Імпортований сертифікат можна видалити, якщо строк його дії завершився або якщо шифрування з'єднання більше не потрібне.

#### c*Важливо*

У разі отримання сертифіката за ЗПС, створеним через Web Config, імпортувати видалений сертифікат ще раз буде неможливо. У цьому випадку створіть ЗПС і отримайте сертифікат знову.

- 1. Відкрийте Web Config, а тоді виберіть вкладку **Мережева безпека**. Далі виберіть **SSL/TLS** > **Сертифікат** або **IPsec/фільтрування IP** > **Сертифікат клієнта**, або **IEEE802.1X** > **Сертифікат клієнта**.
- 2. Клацніть **Видалити**.
- 3. Підтвердіть, що ви справді бажаєте видалити сертифікат, указаний у повідомленні.

# **Налаштування Сертифікат CA**

Виконуючи налаштування Сертифікат CA можна затвердити маршрут до сертифіката ЦС сервера, до якого отримує доступ принтер. Так можна запобігти маскуванню під законного користувача.

Можна отримати Сертифікат CA у Центрі сертифікації, де видається CA-підписаний Сертифікат.

#### **Пов'язані відомості**

- & [«Доступ до налаштувань Web Config» на сторінці 27](#page-26-0)
- & [«Параметри ЗПС» на сторінці 105](#page-104-0)
& [«Імпортування сертифіката, підписаного ЦС» на сторінці 106](#page-105-0)

# **Імпортування Сертифікат CA**

Імпортуйте Сертифікат CA на принтер.

- 1. Відкрийте Web Config, а тоді виберіть вкладку **Мережева безпека** > **Сертифікат CA**.
- 2. Клацніть **Імпорт**.
- 3. Укажіть Сертифікат CA, який потрібно імпортувати.

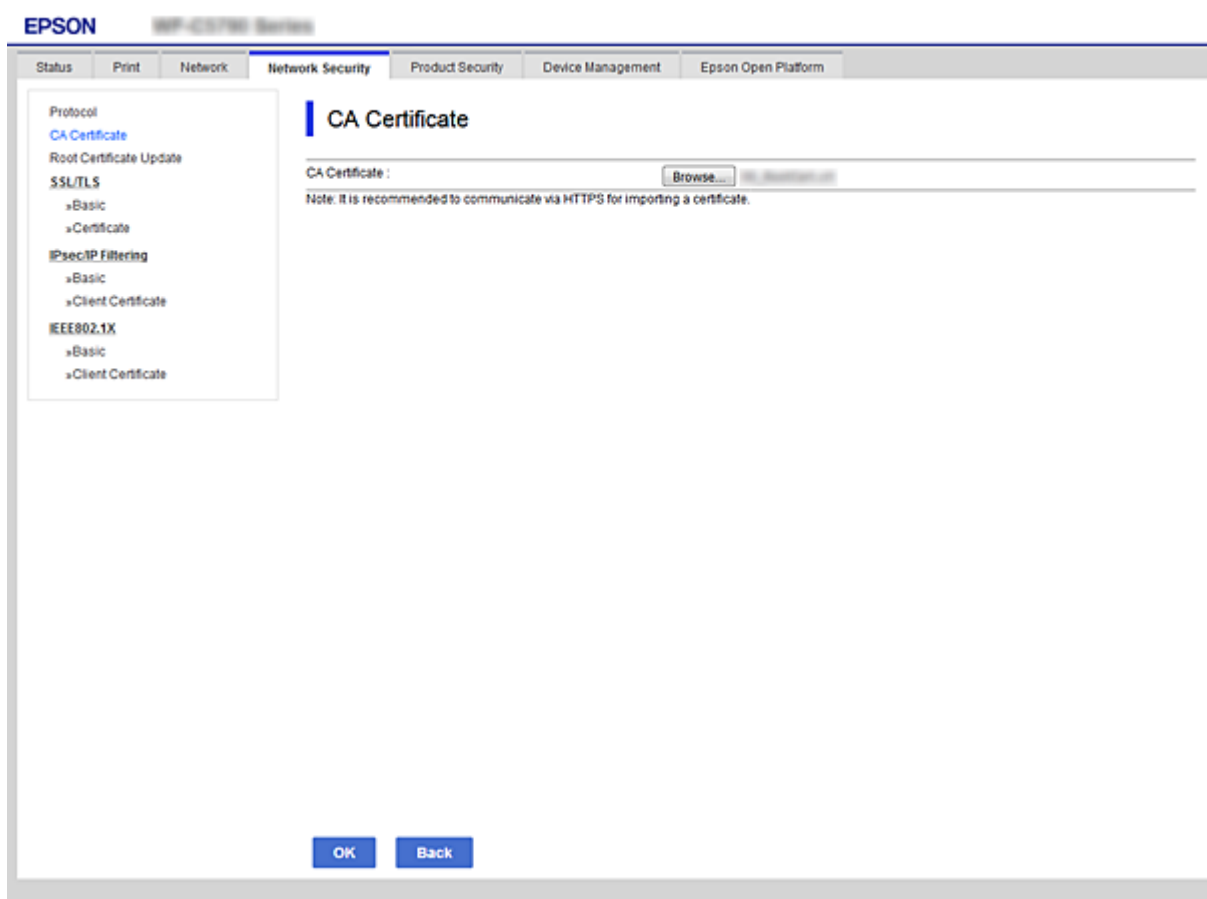

### 4. Клацніть **OK**.

Після завершення імпортування ви повернетеся до екрану **Сертифікат CA**, де відображатиметься імпортований Сертифікат CA.

# **Видалення Сертифікат CA**

Можна видалити імпортований Сертифікат CA.

1. Відкрийте Web Config, а тоді виберіть вкладку **Мережева безпека** > **Сертифікат CA**.

<span id="page-109-0"></span>2. Натисніть **Видалити** поряд із Сертифікат CA, який потрібно видалити.

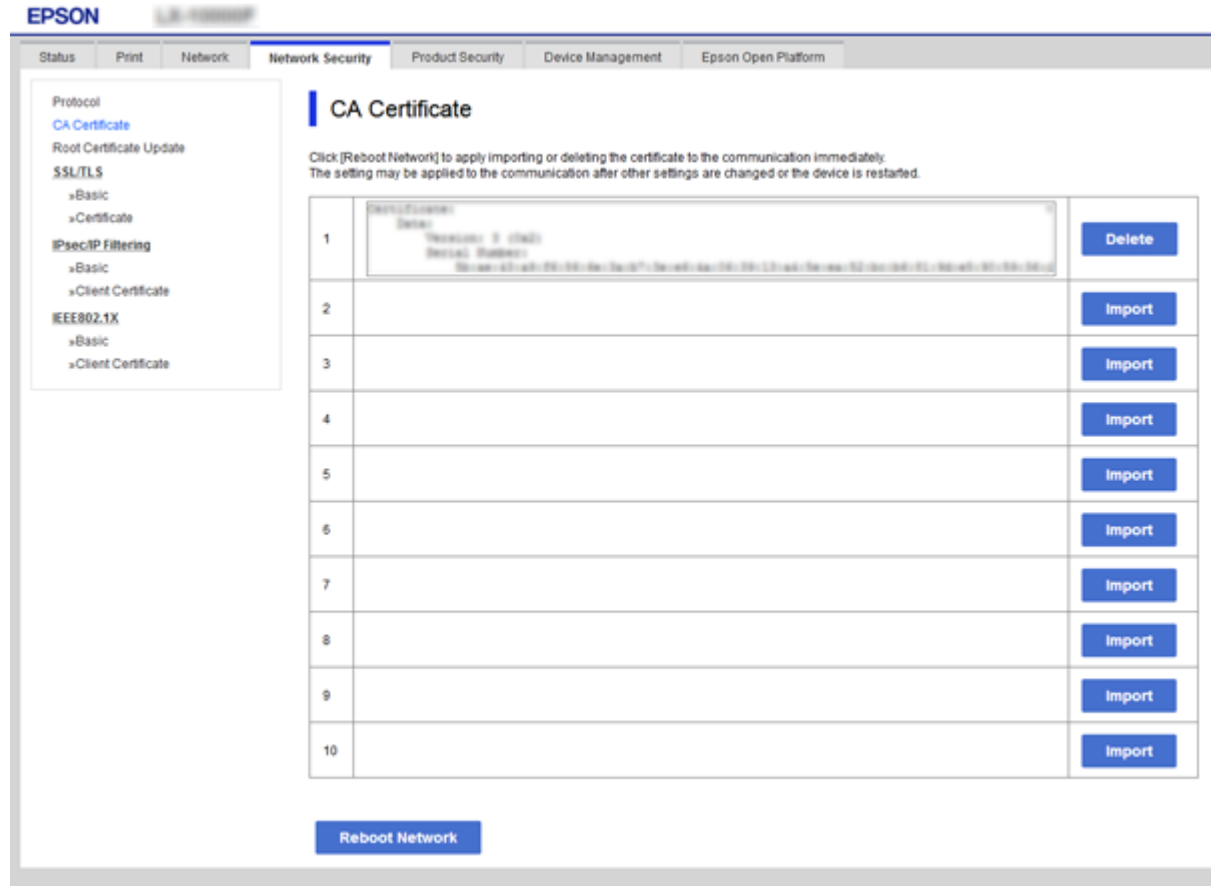

- 3. Підтвердіть, що ви справді бажаєте видалити сертифікат, указаний у повідомленні.
- 4. Натисніть **Перезавантаження мережі**, а тоді перевірте, щоб видаленого сертифіката, підписаного ЦС, не було у списку на оновленому екрані.

### **Пов'язані відомості**

& [«Доступ до налаштувань Web Config» на сторінці 27](#page-26-0)

## **Оновлення сертифіката із власним підписом**

Оскільки Сертифікат із власним підписом видається принтером, його можна оновити, коли його термін дії закінчився, або коли опис буде змінено.

- 1. Відкрийте Web Config і виберіть вкладку **Мережева безпека** tab > **SSL/TLS** > **Сертифікат**.
- 2. Клацніть **Оновлення**.
- 3. Введіть **Загальна назва**.

Ви можете ввести до 5 адрес IPv4, IPv6-адрес, імена хостів, FQDN від 1 до 128 символів і розділити їх комами. Перший параметр зберігається до загальної назвт, а інші зберігаються у полі псевдоніма для об'єкта сертифіката.

Приклад:

IP-адреса принтера: 192.0.2.123, ім'я принтера: EPSONA1B2C3 Загальна назва: EPSONA1B2C3,EPSONA1B2C3.local,192.0.2.123

4. Укажіть термін дії сертифіката.

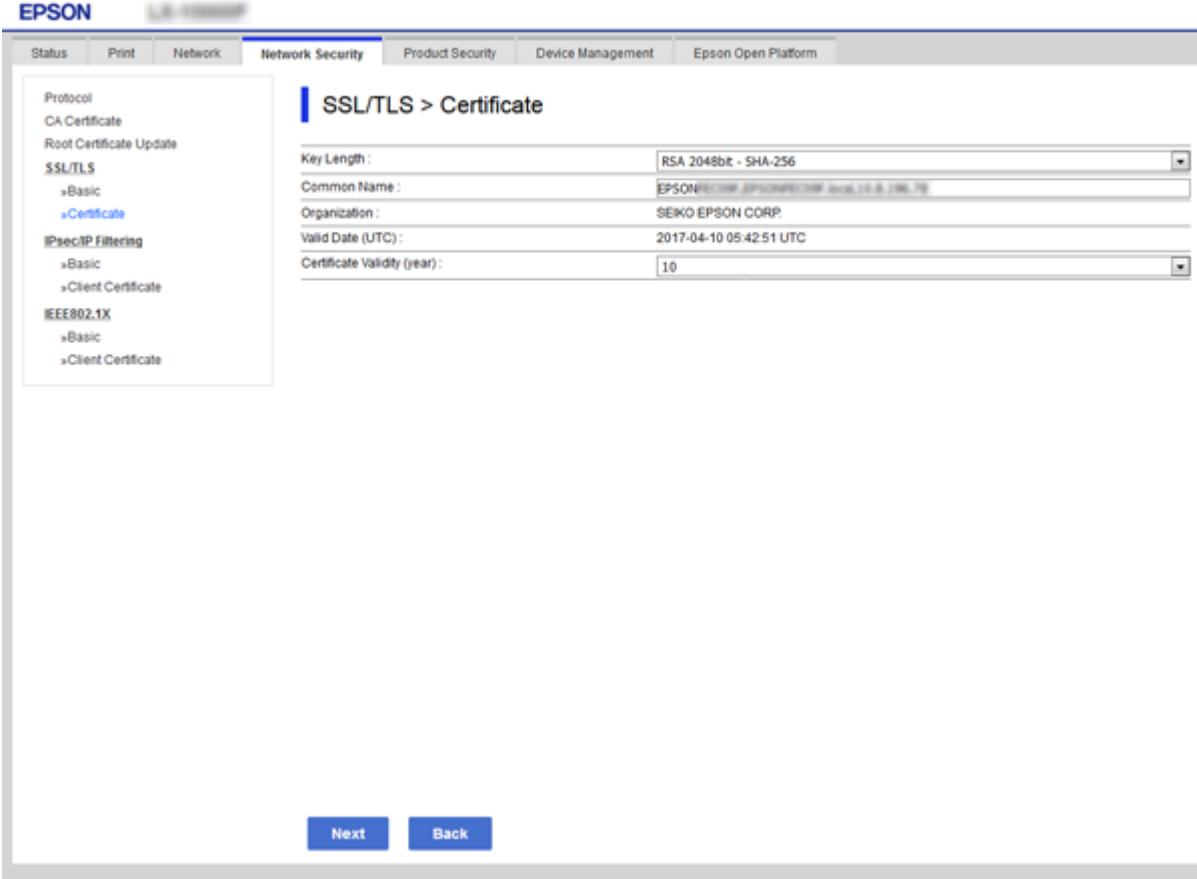

5. Клацніть **Далі**.

Відобразиться повідомлення про підтвердження.

6. Клацніть **OK**.

Принтер буде оновлено.

---<br>Ви можете перевірити інформацію про сертифікат із **Налаштування безпеки мережі > SSL/TLS >**<br>Сертифікат > Сертифікат із власним підписом та натиснути на кнопку Підтеердити *Сертифікат* > *Сертифікат із власним підписом* та натиснути на кнопку *Підтвердити*.

### **Пов'язані відомості**

& [«Доступ до налаштувань Web Config» на сторінці 27](#page-26-0)

# **Керування протоколами використання**

Можна виконувати друк із використанням цілої низки шляхів та протоколів.

Можна знизити непередбачувані ризики для безпеки, обмеживши друк із певних шляхів або керуючи доступними функціями.

# **Керування протоколами**

Змініть конфігурацію налаштувань протоколу.

- 1. Відкрийте Web Config, а тоді виберіть вкладку **Мережева безпека** > **Протокол**.
- 2. Налаштуйте конфігурацію кожного елемента.
- 3. Клацніть **Далі**.
- 4. Клацніть **OK**.

Ці налаштування будуть застосовані до принтера.

# **Протоколи, які можна увімкнути або вимкнути**

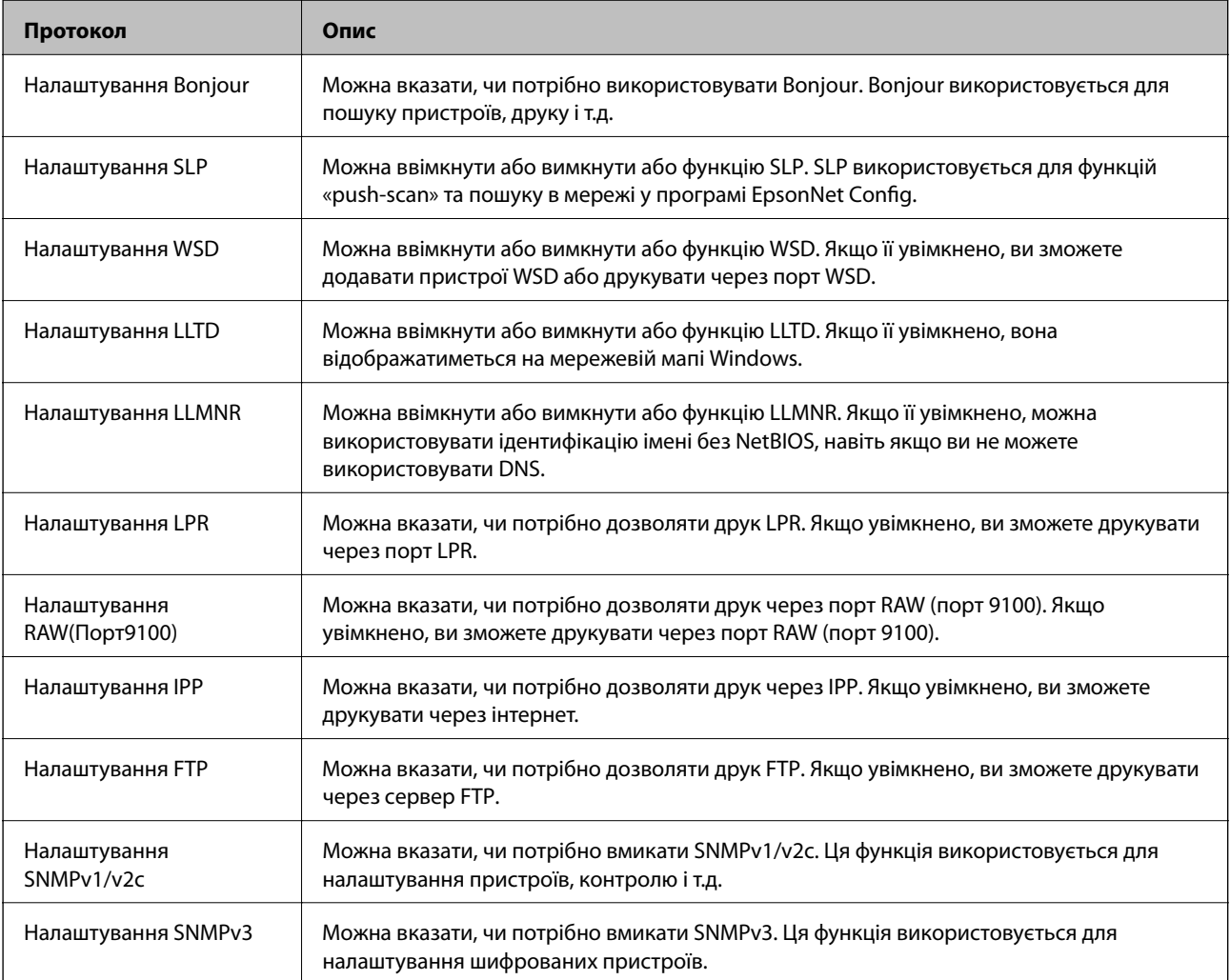

# **Параметри протоколу**

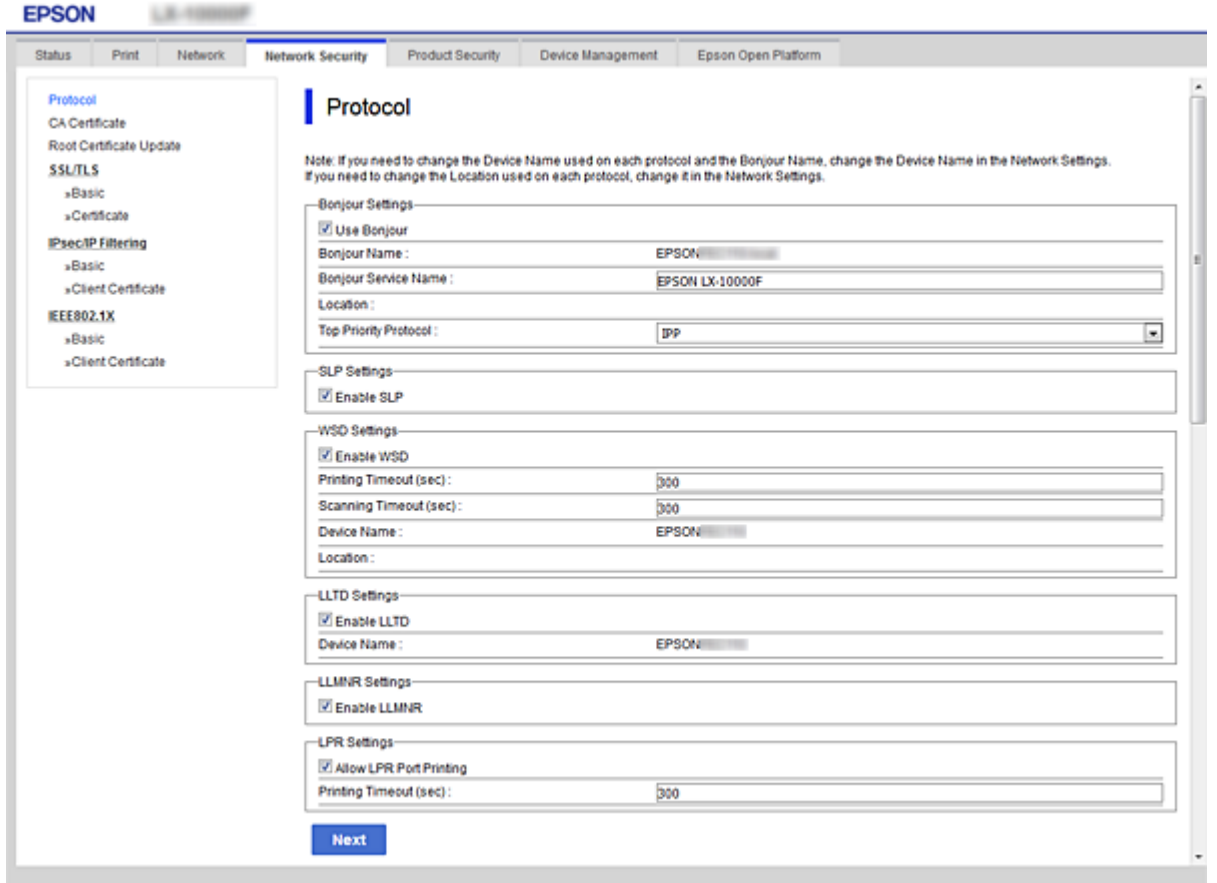

## Налаштування Bonjour

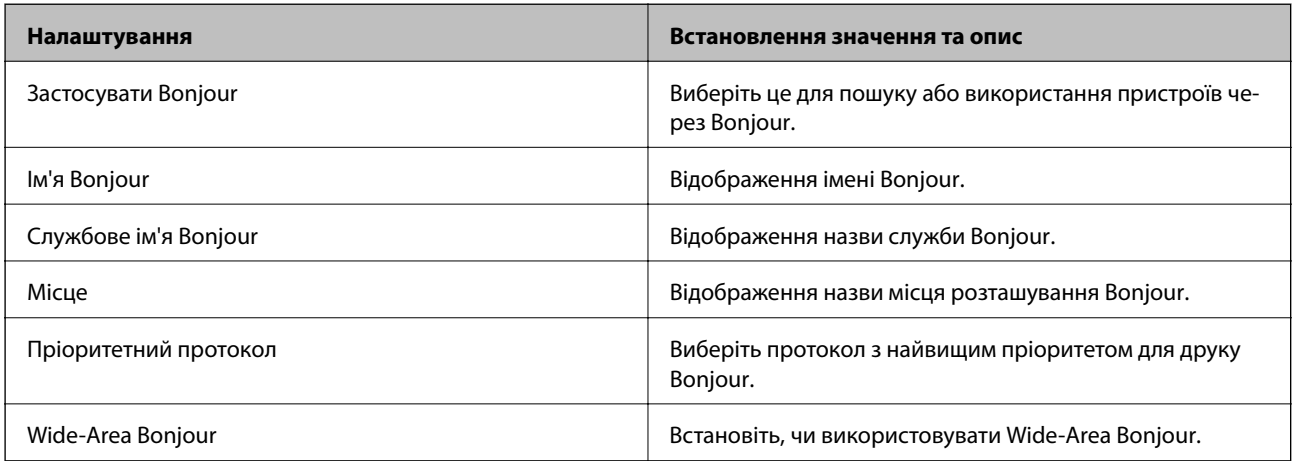

## Налаштування SLP

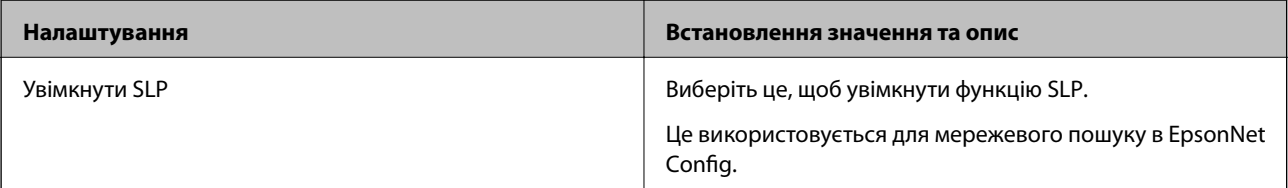

Налаштування WSD

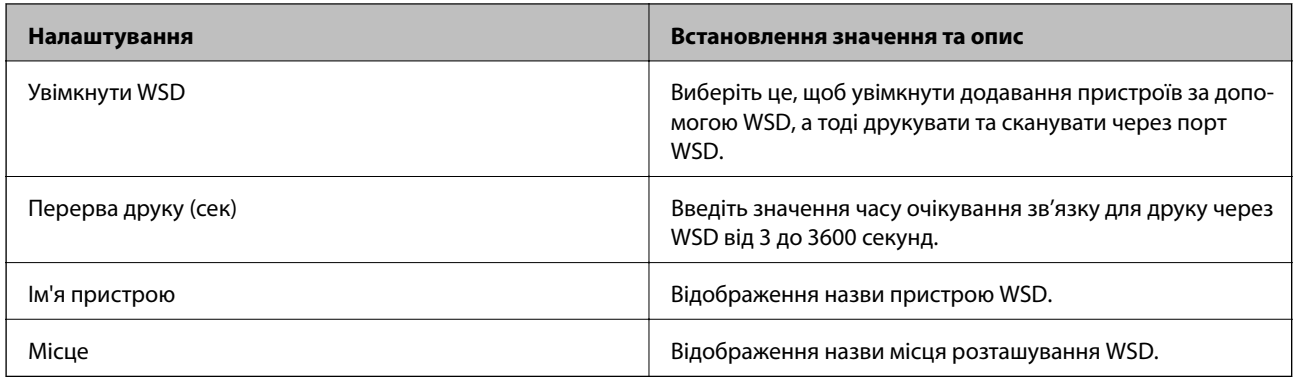

### Налаштування LLTD

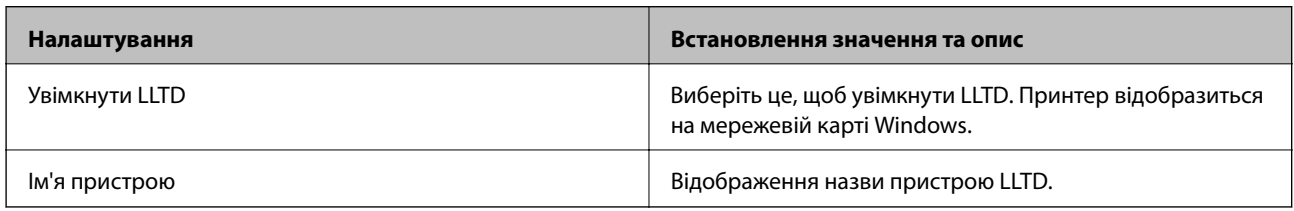

### Налаштування LLMNR

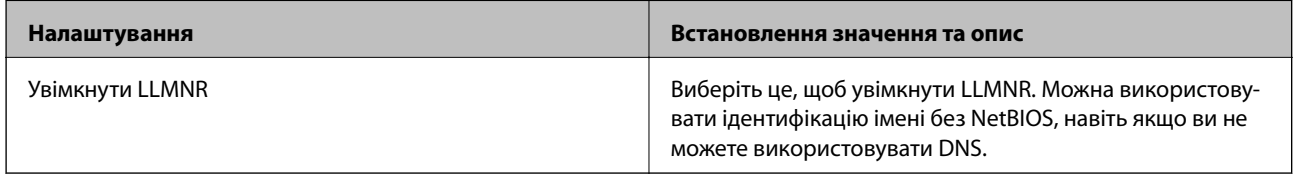

### Налаштування LPR

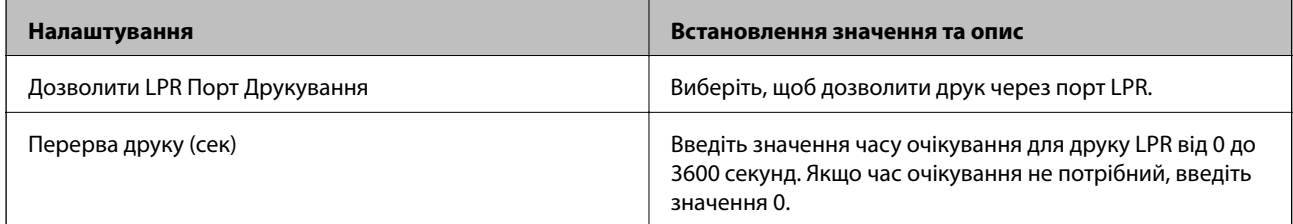

# Налаштування RAW(Порт9100)

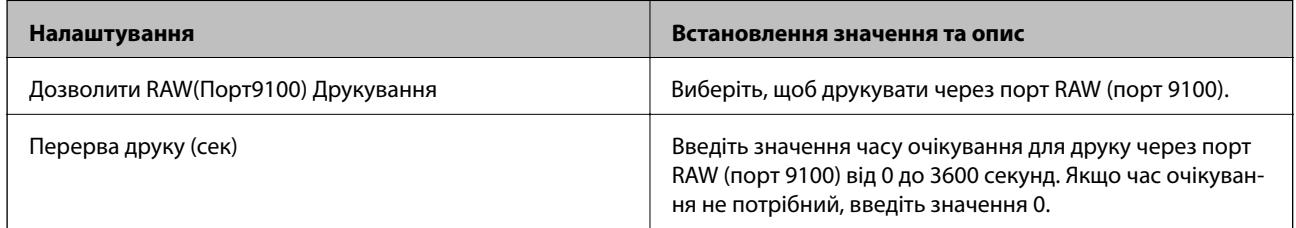

Налаштування IPP

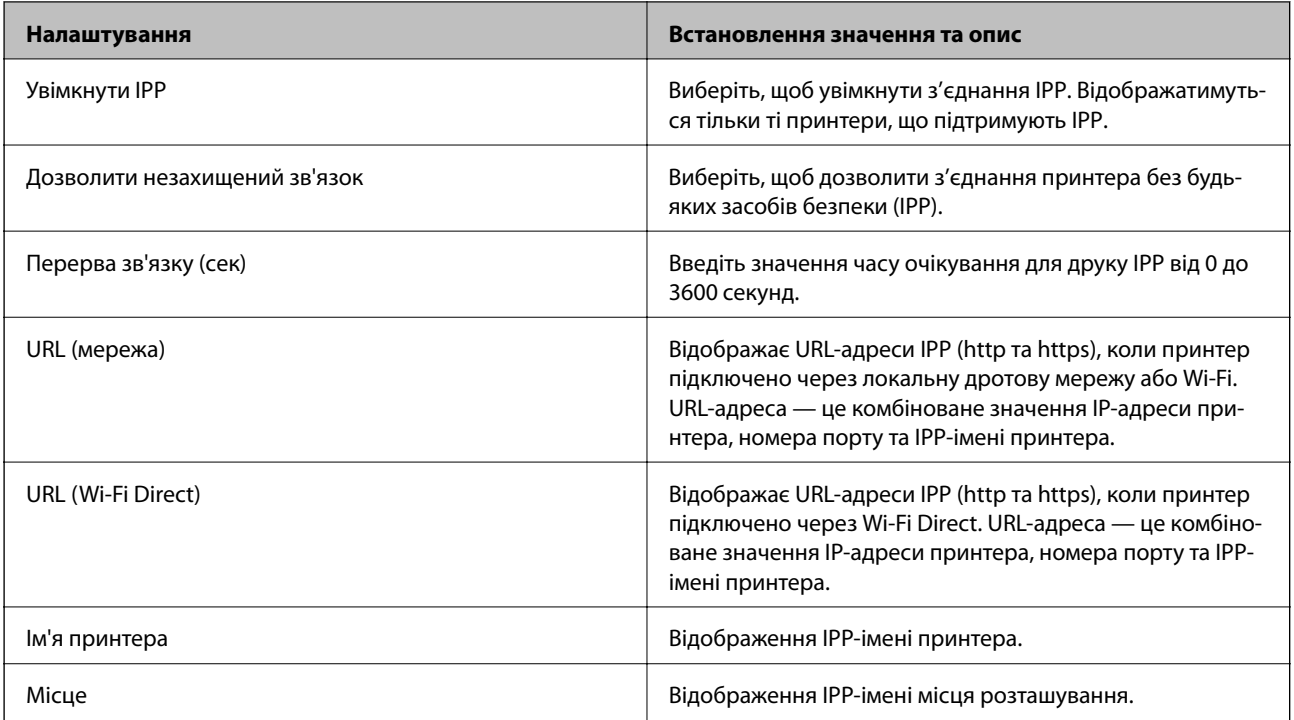

## Налаштування FTP

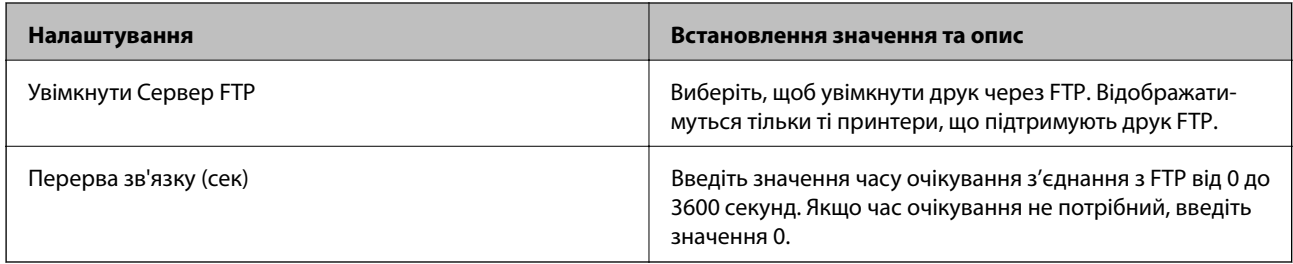

## Налаштування SNMPv1/v2c

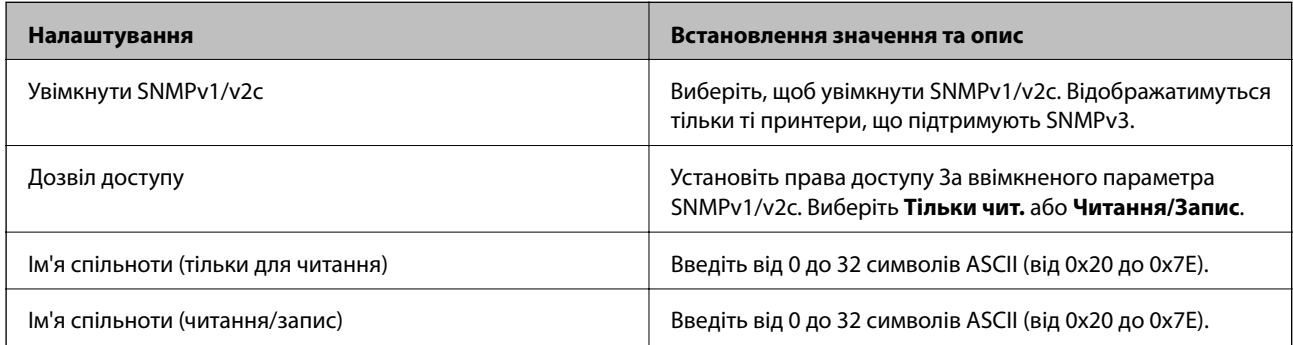

## Налаштування SNMPv3

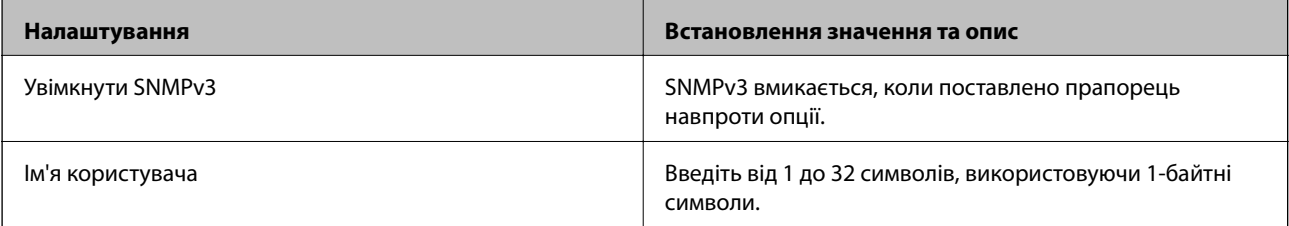

<span id="page-115-0"></span>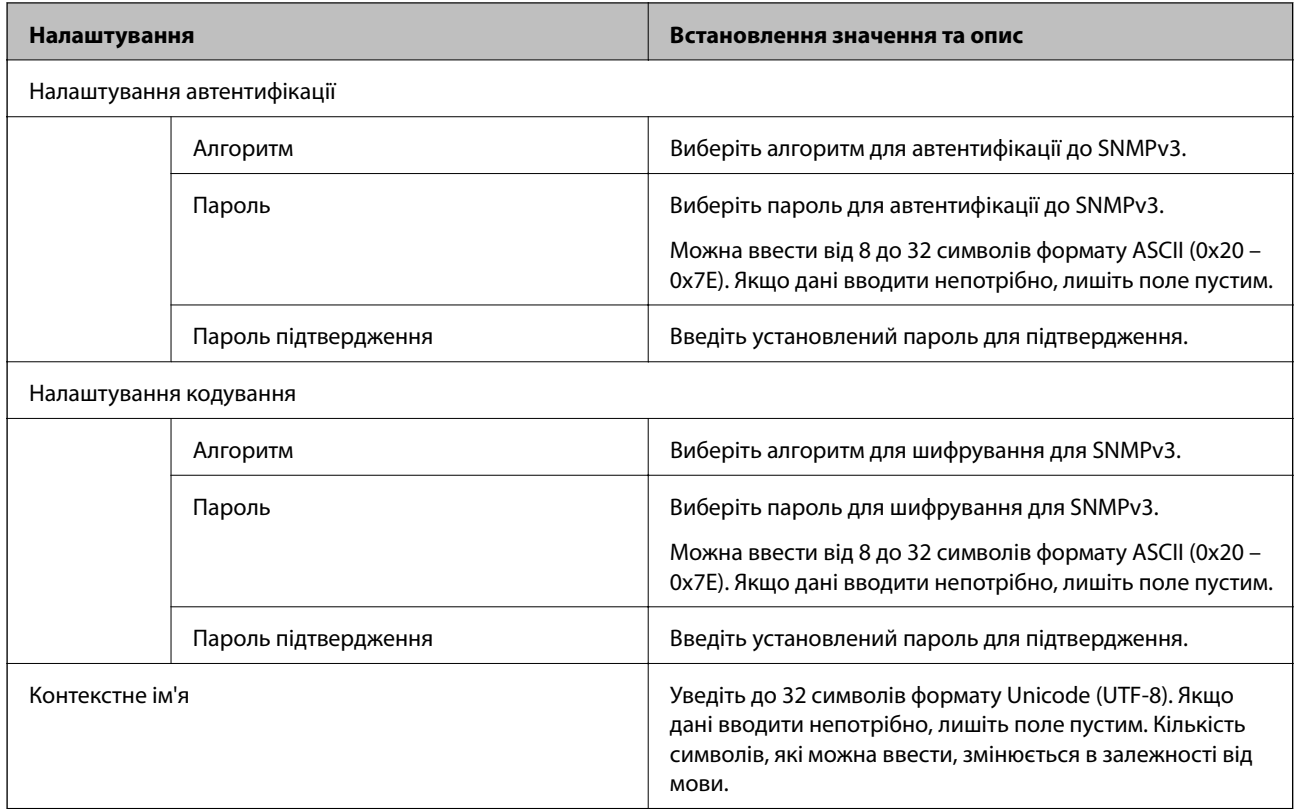

# **Шифрування зв'язку за допомогою фільтрації за IPsec/IP**

# **Про IPsec/фільтрування IP**

Можна фільтрувати трафік на основі IP-адрес, служб та портів за допомогою функції фільтрації за IPsec/IP. Поєднуючи фільтри, можна налаштувати принтер на приймання або блокування зазначених клієнтів і зазначених даних. Крім того, можна покращити рівень безпеки за допомогою IPsec.

---<br>Комп'ютери під керуванням ОС Windows Vista та новіше або Windows Server 2008 і новіше підтримують функцію IPsec.

# **Налаштування політики за замовчуванням**

Для фільтрації трафіку встановіть політику за замовчуванням. Політика за замовчуванням застосовується до кожного користувача або групи, що підключається до принтера. Для ефективнішого контролю над користувачами та групами користувачів установіть групову політику.

- 1. Відкрийте Web Config, а тоді виберіть вкладку **Мережева безпека** > **IPsec/фільтрування IP** > **Основні**.
- 2. Введіть значення для кожного елемента.

3. Клацніть **Далі**.

Відобразиться повідомлення про підтвердження.

4. Клацніть **OK**.

Принтер буде оновлено.

### **Пов'язані відомості**

- & [«Доступ до налаштувань Web Config» на сторінці 27](#page-26-0)
- & «Параметри Політика за промовчанням» на сторінці 117

# **Параметри Політика за промовчанням**

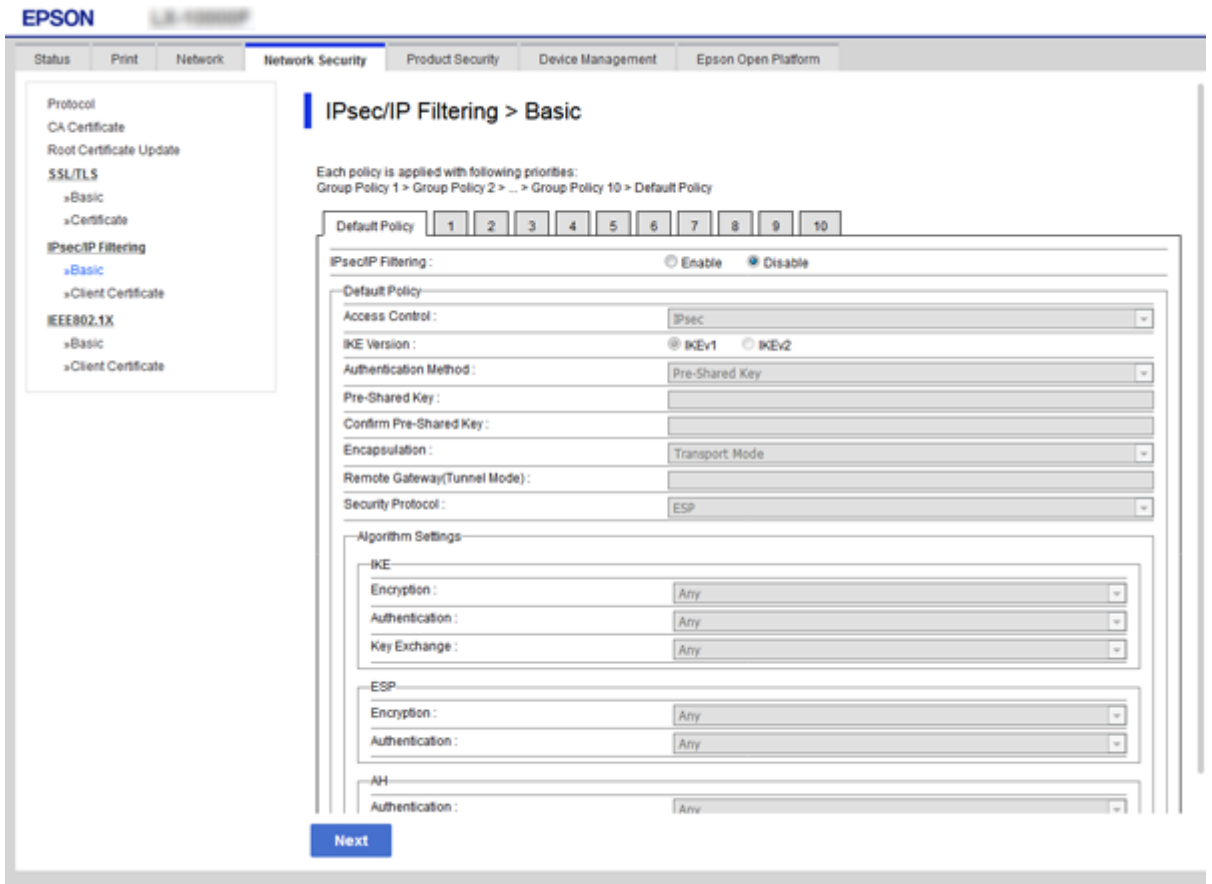

### **Політика за промовчанням**

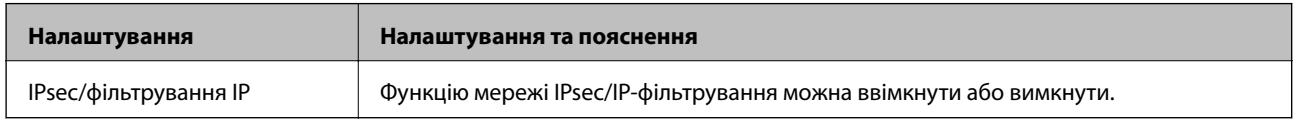

## ❏ **Контроль доступу**

Налаштуйте спосіб керування для трафіку або пакетів IP.

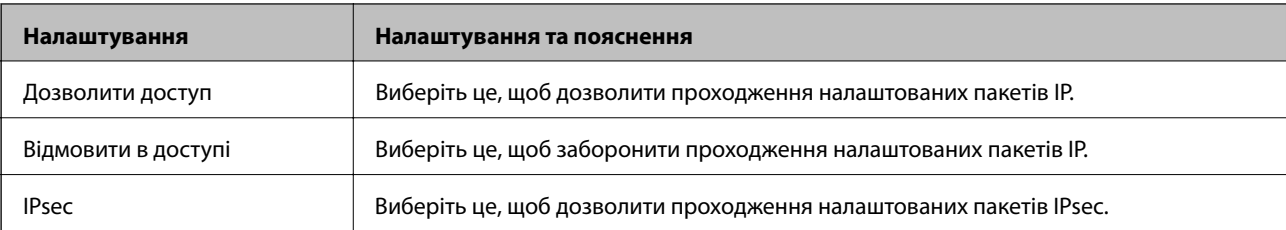

### ❏ **Версія IKE**

Виберіть **IKEv1** або **IKEv2** для **Версія IKE**. Виберіть одне із значень відповідно до пристрою, до якого підключений принтер.

### ❏ IKEv1

Вказані нижче елементи відображаються, якщо вибрати **IKEv1** для **Версія IKE**.

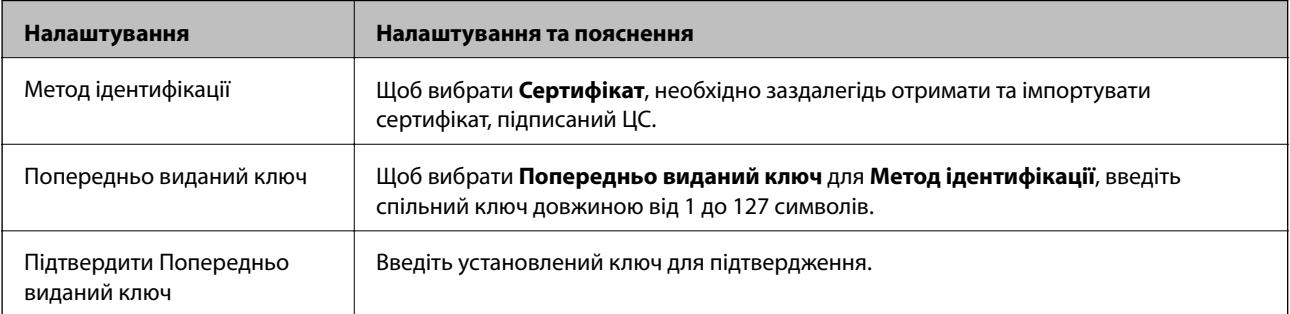

### ❏ IKEv2

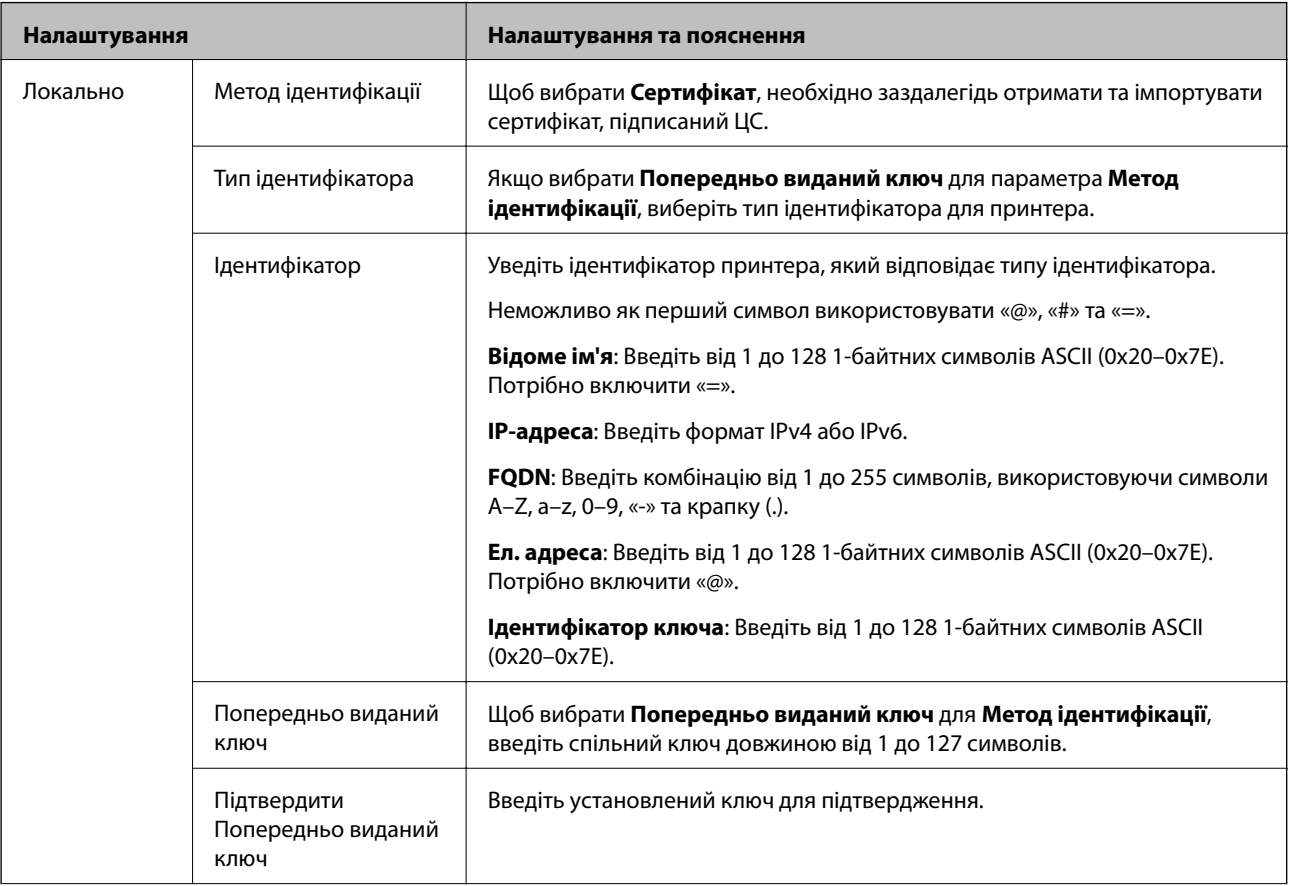

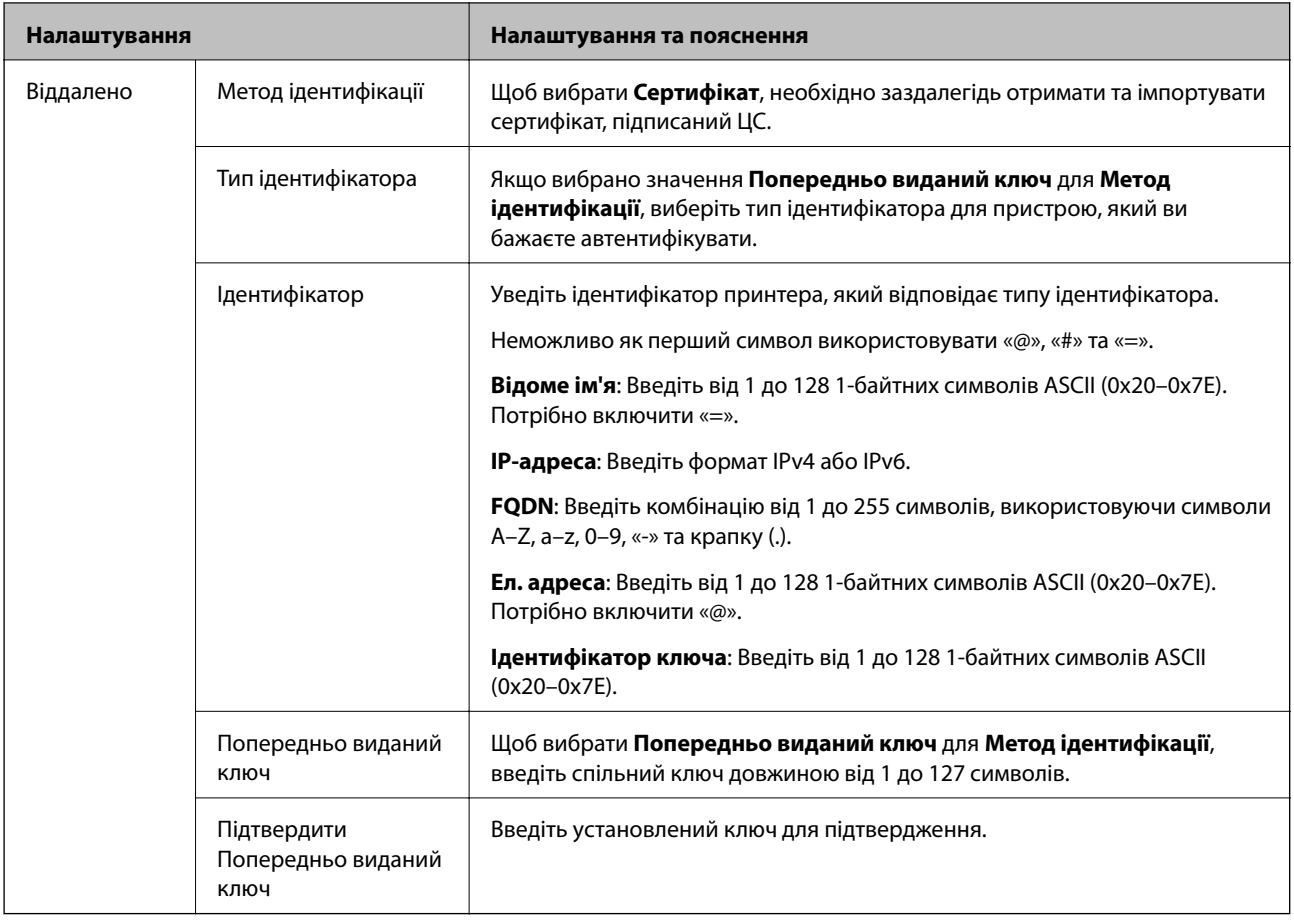

### ❏ **Інкапсуляція**

Щоб вибрати **IPsec** для **Контроль доступу**, необхідно налаштувати режим інкапсуляції.

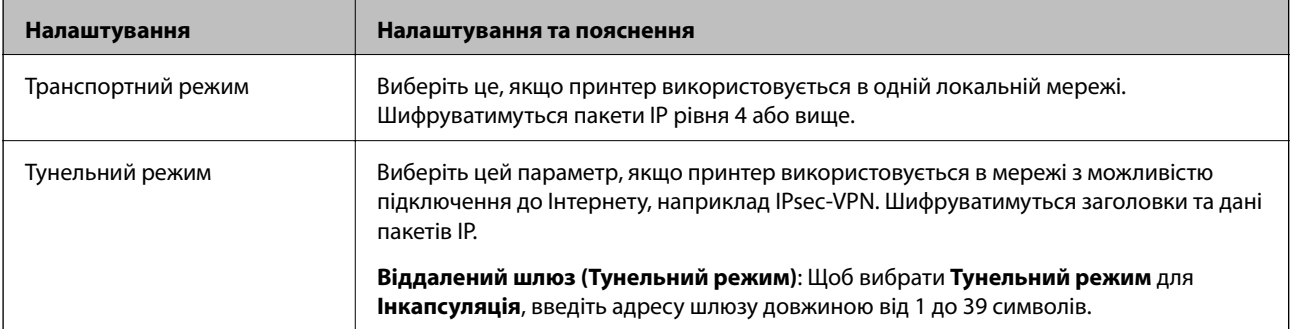

### ❏ **Протокол безпеки**

Щоб вибрати **IPsec** для **Контроль доступу**, виберіть один з варіантів.

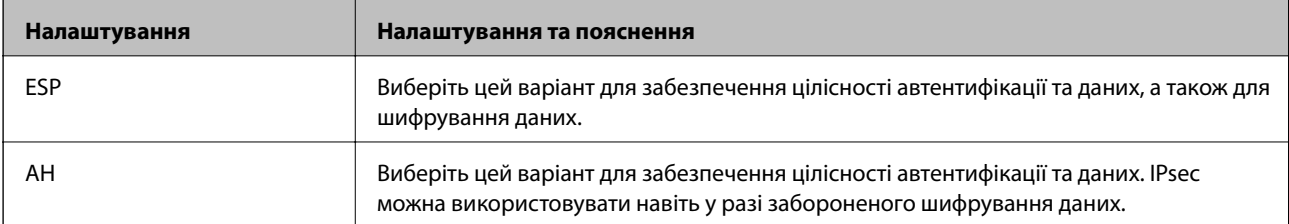

### <span id="page-120-0"></span>❏ **Налаштування алгоритму**

Рекомендується вибирати **Будь-який** для всіх параметрів або вибирати для кожного параметра будьяке значення, окрім **Будь-який**. Якщо для деяких параметрів вибрати **Будь-який** та вибрати інший елемент замість **Будь-який** для всіх інших параметрів, пристрій може не підключатися в залежності від іншого пристрою, який потрібно автентифікувати.

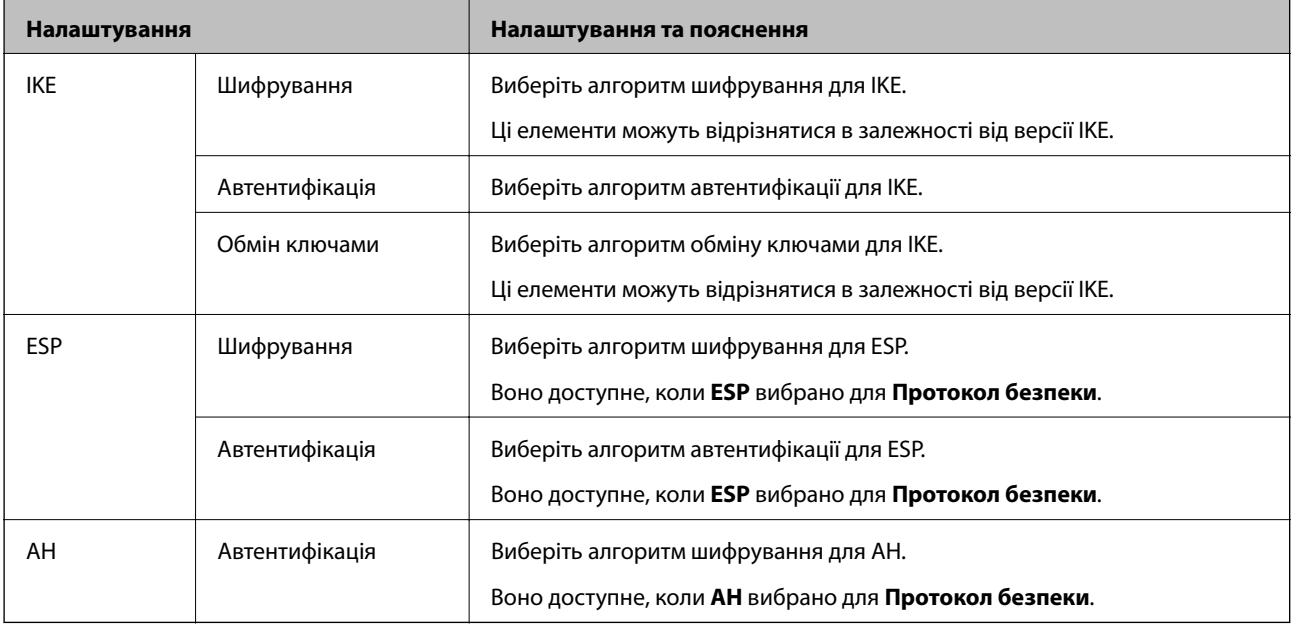

### **Пов'язані відомості**

& [«Налаштування політики за замовчуванням» на сторінці 116](#page-115-0)

# **Налаштування політики групи**

Групова політика — це правило або ряд правил, що застосовуються до користувача або групи користувачів. Принтер керує пакетами IP, які відповідають налаштованим політикам. Пакети IP проходять перевірку групових політик в порядку з 1 по 10, а потім — політики за замовчуванням.

- 1. Відкрийте Web Config, а тоді виберіть вкладку **Мережева безпека** > **IPsec/фільтрування IP** > **Основні**.
- 2. Натисніть вкладку з номером, у якій необхідно виконати налаштування.
- 3. Введіть значення для кожного елемента.
- 4. Клацніть **Далі**.

Відобразиться повідомлення про підтвердження.

5. Клацніть **OK**.

Принтер буде оновлено.

### **Пов'язані відомості**

- & [«Доступ до налаштувань Web Config» на сторінці 27](#page-26-0)
- & [«Параметри Групова політика» на сторінці 122](#page-121-0)

# <span id="page-121-0"></span>**Параметри Групова політика**

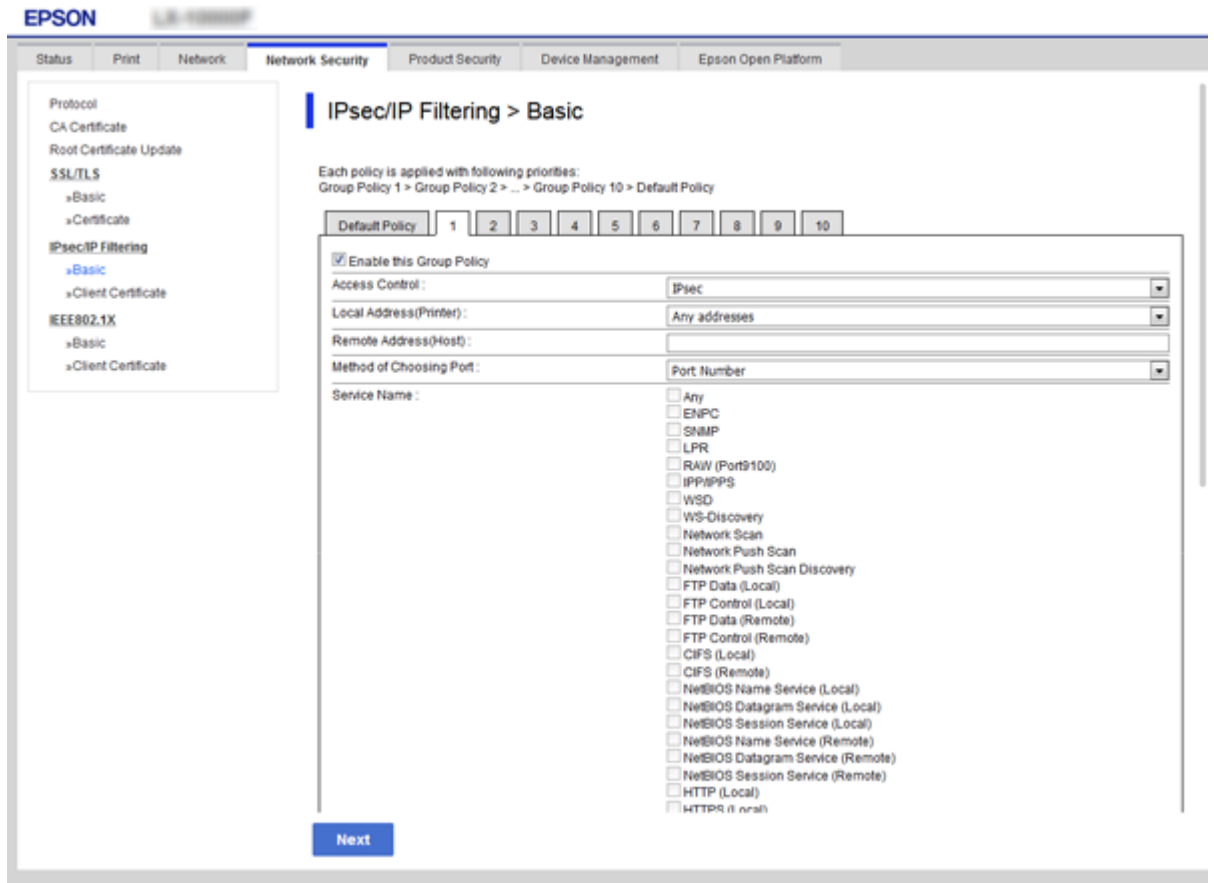

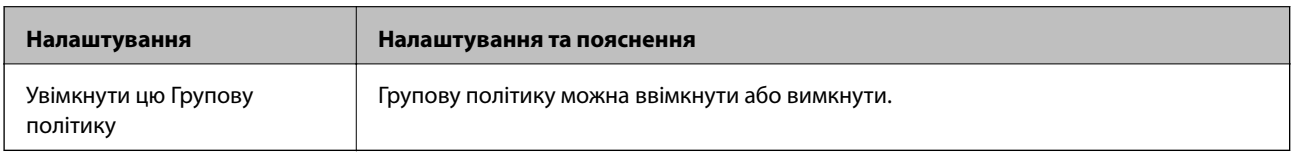

### **Контроль доступу**

Налаштуйте спосіб керування для трафіку або пакетів IP.

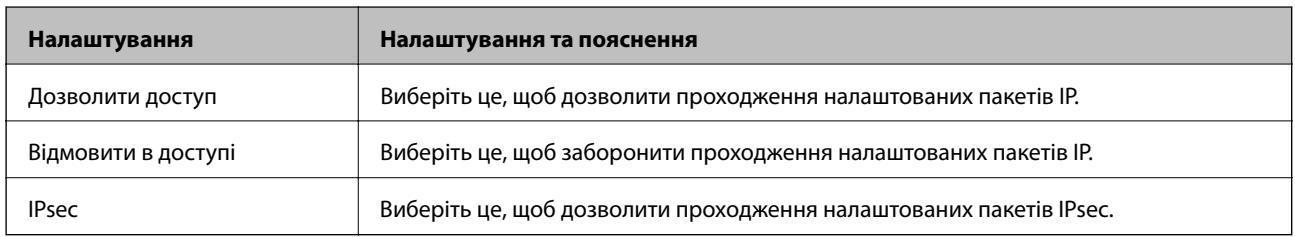

### **Локальна адреса (Принтер)**

Виберіть адресу IPv4 або IPv6, яка відповідає мережевому середовищу. Якщо IP-адреса призначається автоматично, можна вибрати параметр **Використовуйте автоматично отриману адресу IPv4**.

--**-**-<br>Якщо IPv6-адреса призначається автоматично, зв'язок може бути відсутнім. Установіть статичну IPv6адресу.

### **Віддалена адреса (хост)**

Введіть IP-адресу пристрою для керування доступом до нього. Довжина IP-адреси має складати до 43 символів. Якщо не ввести IP-адресу, контролюватимуться всі адреси.

--**-**-<br>Якщо IP-адреса призначається автоматично (наприклад, протоколом DHCP), зв'язок може бути відсутнім. Установіть статичну IP-адресу.

### **Метод вибору порту**

Виберіть метод указання портів.

❏ Ім'я служби

Щоб вибрати **Ім'я служби** для **Метод вибору порту**, виберіть один з варіантів.

### ❏ Транспортний протокол

Щоб вибрати **Номер порту** для **Метод вибору порту**, необхідно налаштувати режим інкапсуляції.

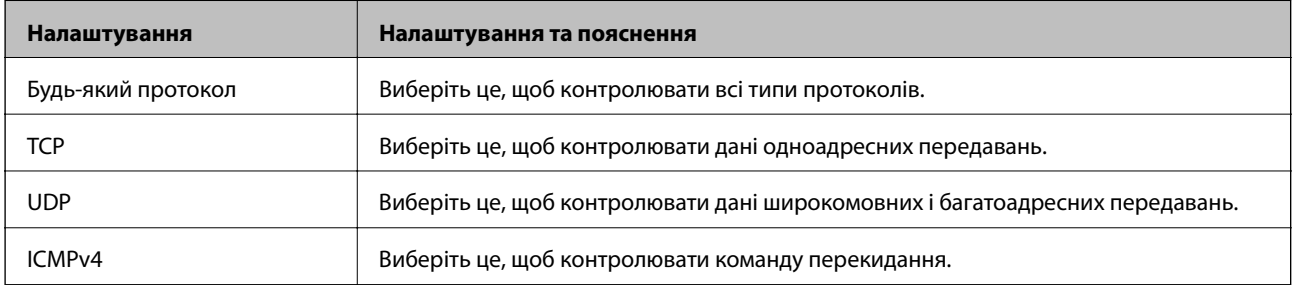

### ❏ Локальний порт

Якщо вибрати значення **Номер порту** для параметра **Метод вибору порту** та якщо вибрати протокол **TCP** або **UDP** для параметра **Транспортний протокол**, необхідно ввести номери портів для керування отриманням пакетів, відокремлюючи їх комами. Можна вказати до 10 номерів портів.

Наприклад, 20,80,119,5220

Якщо не ввести номери портів, усі порти контролюватимуться.

❏ Віддалений порт

Якщо вибрати значення **Номер порту** для параметра **Метод вибору порту** та якщо вибрати протокол **TCP** або **UDP** для параметра **Транспортний протокол**, необхідно ввести номери портів для керування надсиланням пакетів, відокремлюючи їх комами. Можна вказати до 10 номерів портів.

Наприклад, 25,80,143,5220

Якщо не ввести номери портів, усі порти контролюватимуться.

### **Версія IKE**

Виберіть **IKEv1** або **IKEv2** для **Версія IKE**. Виберіть одне із значень відповідно до пристрою, до якого підключений принтер.

### ❏ IKEv1

Вказані нижче елементи відображаються, якщо вибрати **IKEv1** для **Версія IKE**.

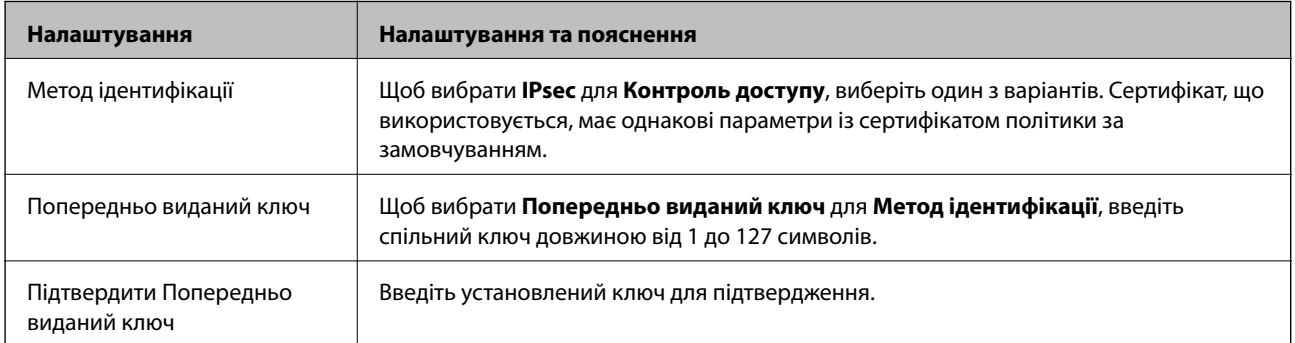

### ❏ IKEv2

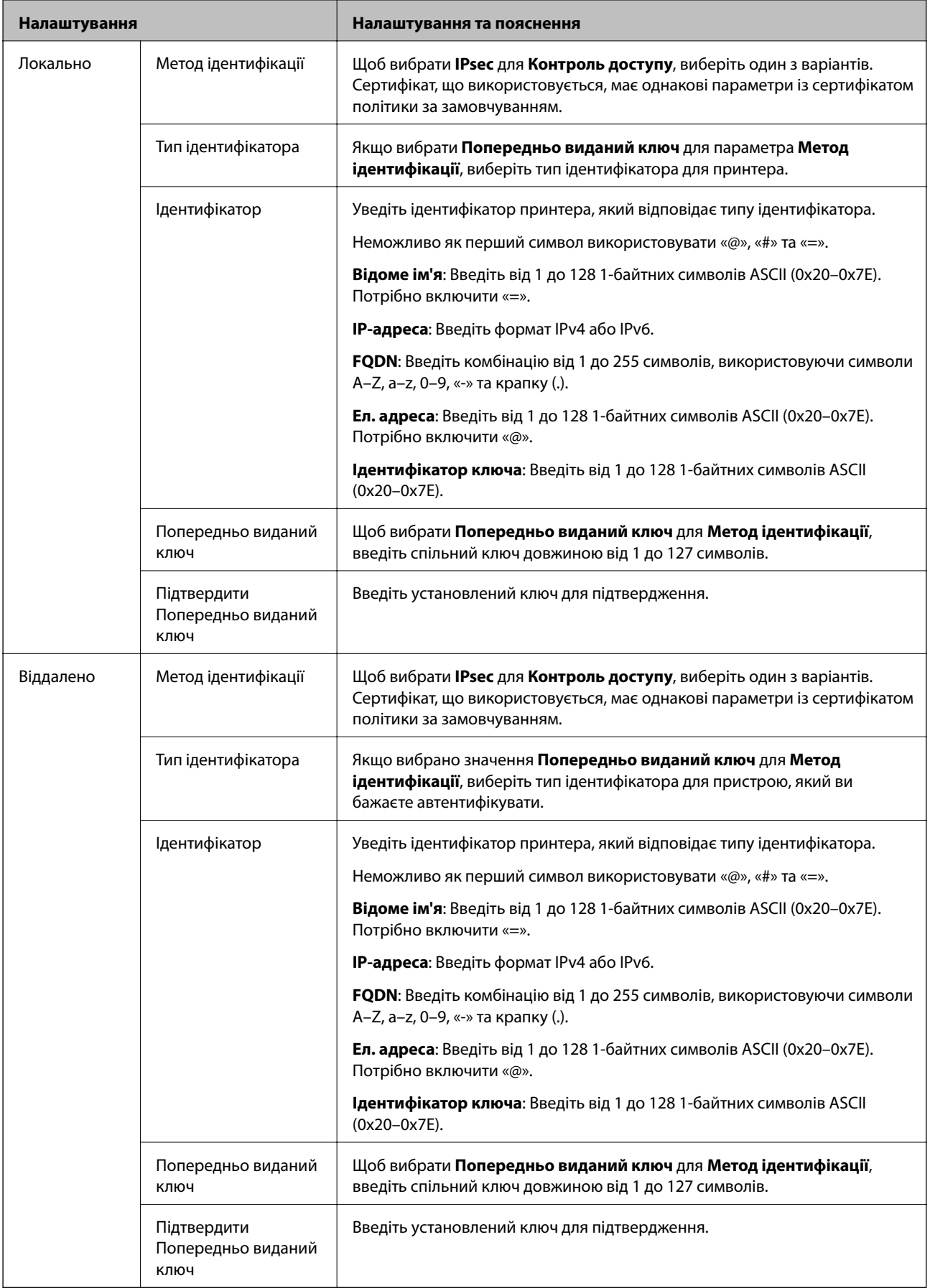

### **Інкапсуляція**

Щоб вибрати **IPsec** для **Контроль доступу**, необхідно налаштувати режим інкапсуляції.

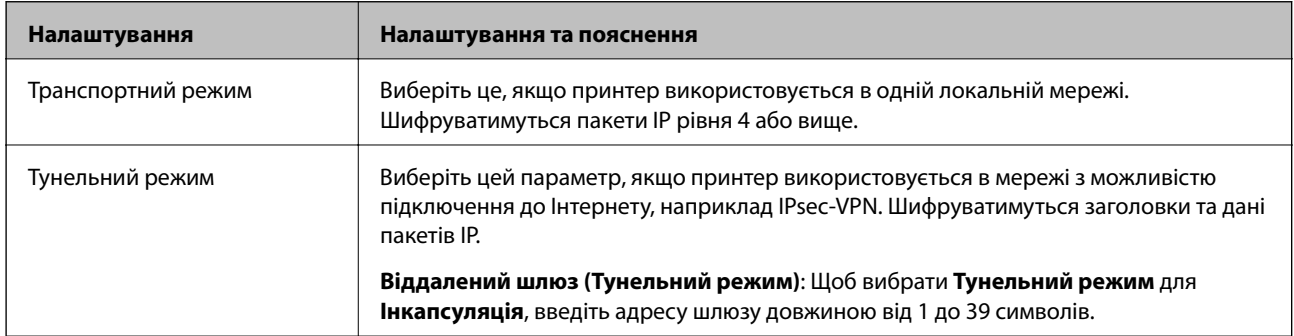

### **Протокол безпеки**

Щоб вибрати **IPsec** для **Контроль доступу**, виберіть один з варіантів.

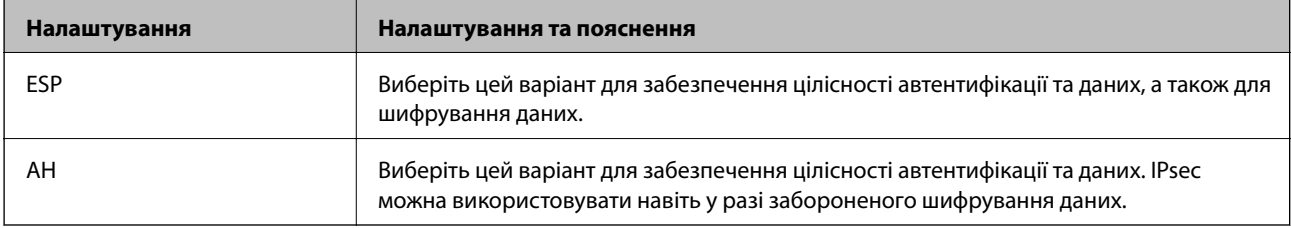

### **Налаштування алгоритму**

Рекомендується вибирати **Будь-який** для всіх параметрів або вибирати для кожного параметра будь-яке значення, окрім **Будь-який**. Якщо для деяких параметрів вибрати **Будь-який** та вибрати інший елемент замість **Будь-який** для всіх інших параметрів, пристрій може не підключатися в залежності від іншого пристрою, який потрібно автентифікувати.

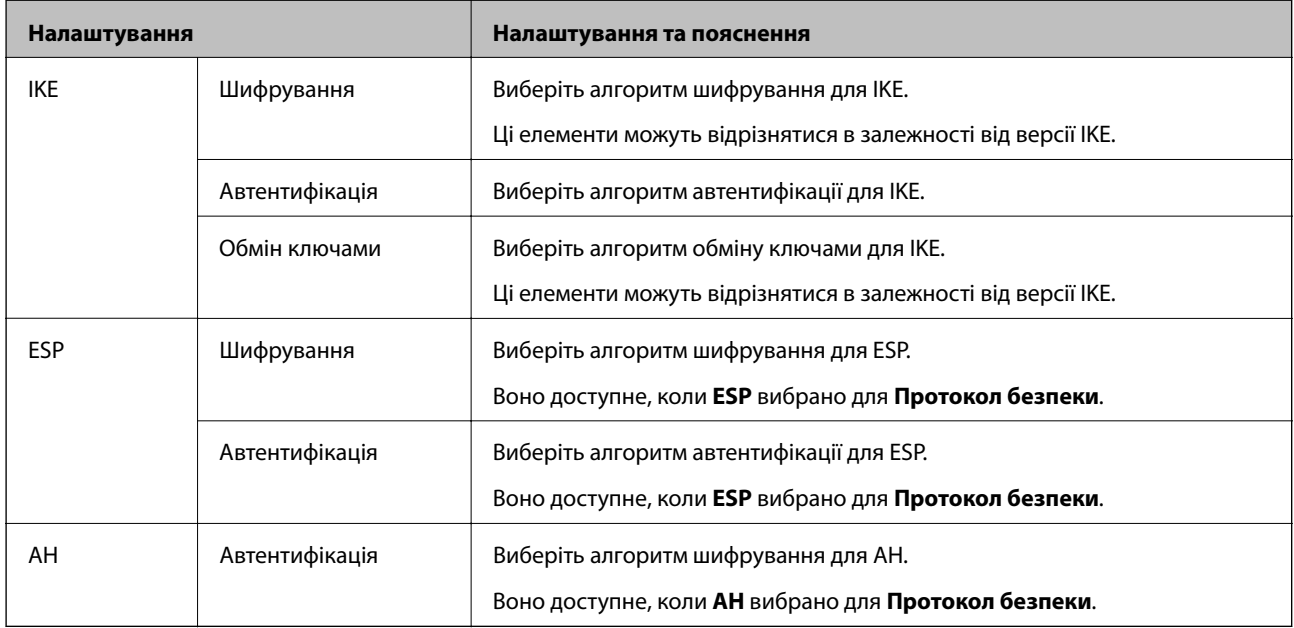

### **Пов'язані відомості**

& [«Налаштування політики групи» на сторінці 121](#page-120-0)

- & «Комбінація Локальна адреса (Принтер) і Віддалена адреса (хост) на Групова політика» на сторінці 127
- & «Довідник назви служби відповідно до групової політики» на сторінці 127

# **Комбінація Локальна адреса (Принтер) і Віддалена адреса (хост) на Групова політика**

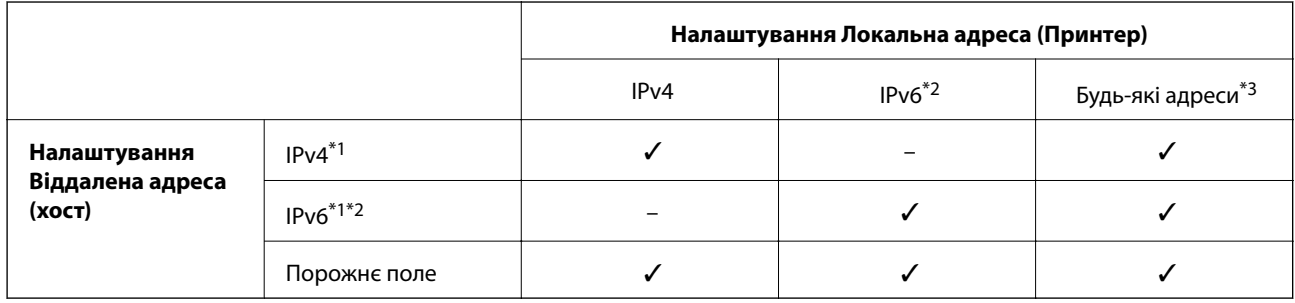

\*1У разі вибору **IPsec** для **Контроль доступу** не можна зазначати дані в довжині префікса.

\*2У разі вибору **IPsec** для **Контроль доступу** можна вибрати локальну адресу каналу (fe80::), але групова політика буде вимкнена.

\*3За винятком локальних адрес IPv6 каналу.

# **Довідник назви служби відповідно до групової політики**

--**--**--------------<br>Недоступні служби відображаються, але їх не можна вибрати.

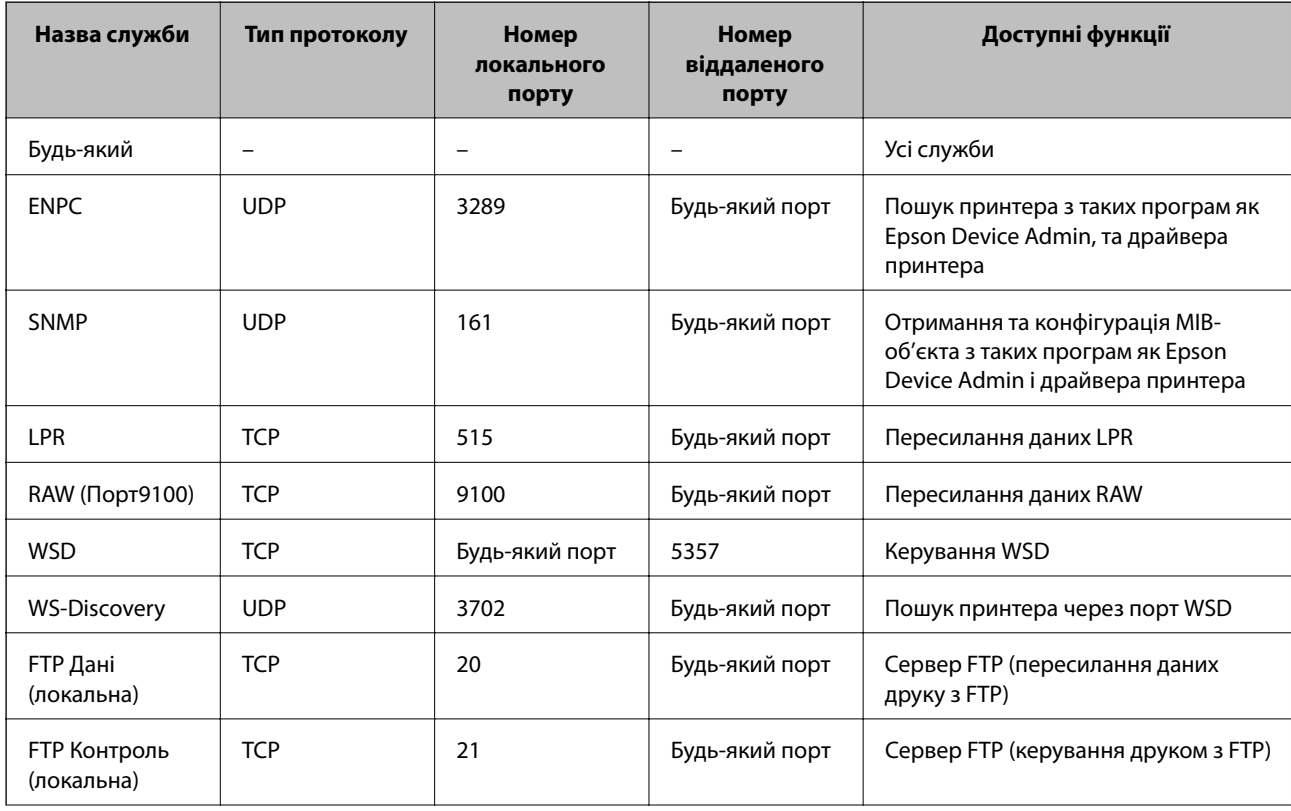

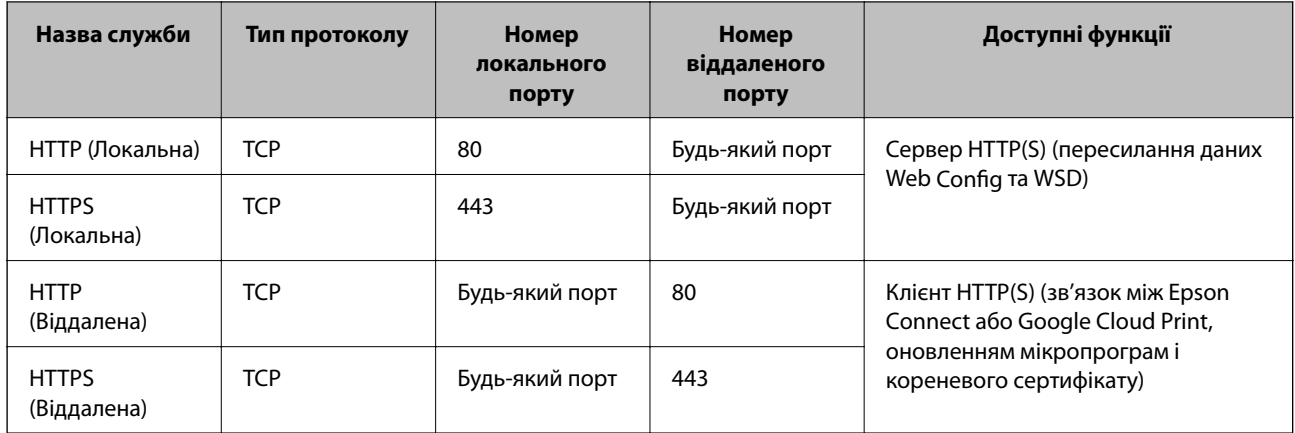

# **Приклади налаштування функції IPsec/фільтрування IP**

### **Отримання лише пакетів IPsec**

Цей приклад демонструє налаштування лише політики за замовчуванням.

**Політика за промовчанням**:

- ❏ **IPsec/фільтрування IP**: **Увімкн.**
- ❏ **Контроль доступу**: **IPsec**
- ❏ **Метод ідентифікації**: **Попередньо виданий ключ**
- ❏ **Попередньо виданий ключ**: введіть до 127 символів.

### **Групова політика**:

Не налаштовувати.

### **Отримання даних друку та налаштувань принтера**

Цей приклад демонструє зв'язок між даними друку та конфігурацією принтера з указаних пристроїв.

### **Політика за промовчанням**:

- ❏ **IPsec/фільтрування IP**: **Увімкн.**
- ❏ **Контроль доступу**: **Відмовити в доступі**

**Групова політика**:

- ❏ **Увімкнути цю Групову політику**: установіть прапорець.
- ❏ **Контроль доступу**: **Дозволити доступ**
- ❏ **Віддалена адреса (хост)**: IP-адреса клієнта
- ❏ **Метод вибору порту**: **Ім'я служби**
- ❏ **Ім'я служби**: установіть прапорець **ENPC**, **SNMP**, **HTTP (Локальна)**, **HTTPS (Локальна)** та **RAW (Порт9100)**.

### **Отримання дозволу на доступ лише з указаної IP-адреси**

У цьому прикладі демонструється дозвіл доступу до принтера із зазначеної IP-адреси.

**Політика за промовчанням**:

- ❏ **IPsec/фільтрування IP**: **Увімкн.**
- ❏ **Контроль доступу**:**Відмовити в доступі**
- **Групова політика**:
- ❏ **Увімкнути цю Групову політику**: установіть прапорець.
- ❏ **Контроль доступу**: **Дозволити доступ**
- ❏ **Віддалена адреса (хост)**: IP-адреса клієнта адміністратора

*Примітка.* Незалежно від параметрів політики клієнт матиме можливість доступу до принтера та його налаштувань.

# **Налаштування конфігурації сертифіката клієнта для IPsec/IPфільтрування**

Змініть конфігурацію сертифіката клієнта для IPsec/IP-фільтрування. Коли ви його налаштуєте, можна використовувати сертифікат як метод автентифікації IPsec/IP-фільтрування. Якщо потрібно змінити конфігурацію центру сертифікації, перейдіть до **Сертифікат CA**.

1. Відкрийте Web Config, а тоді виберіть вкладку **Мережева безпека** > **IPsec/фільтрування IP** > **Сертифікат клієнта**.

<span id="page-129-0"></span>2. Імпортуйте сертифікат у **Сертифікат клієнта**.

Якщо ви вже імпортували сертифікат, опублікований Центром сертифікації, у IEEE 802.1X або SSL/ TLS, можна скопіювати його та використовувати для IPsec/IP-фільтрування. Щоб скопіювати, виберіть сертифікат із **Копіювати з**, а тоді натисніть **Копія**.

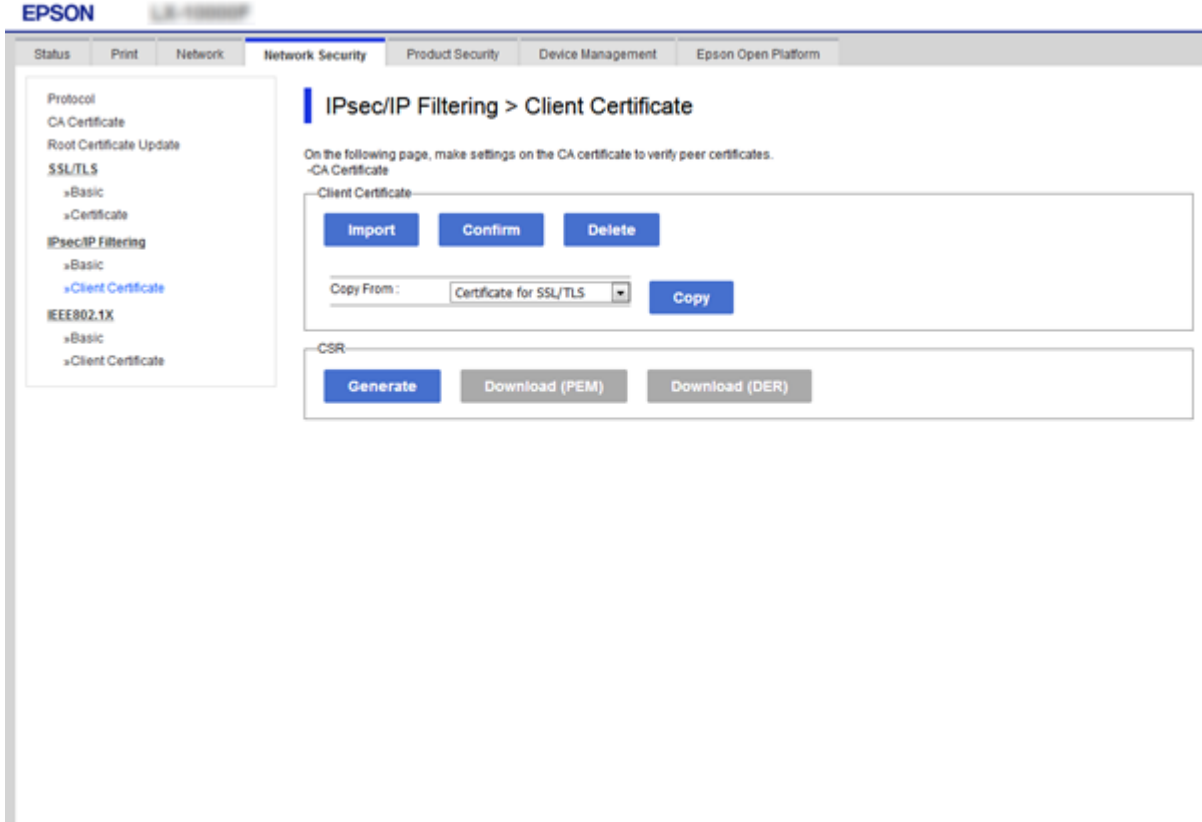

### **Пов'язані відомості**

- & [«Доступ до налаштувань Web Config» на сторінці 27](#page-26-0)
- & [«Отримання сертифіката, підписаного ЦС» на сторінці 104](#page-103-0)

# **Підключення принтера до мережі IEEE802.1X**

# **Налаштування мережі IEEE 802.1X**

Коли ви налаштуєте мережу IEEE 802.1X на принтері, її можна використовувати в мережі, що підключена до сервера RADIUS, для перемикача локальної мережі з функцією автентифікації, або для точки доступу.

- 1. Відкрийте Web Config, а тоді виберіть вкладку **Мережева безпека** > **IEEE802.1X** > **Основні**.
- 2. Введіть значення для кожного елемента.

Якщо необхідно використовувати принтер у мережі Wi-Fi, натисніть налаштування **Налаштування Wi-Fi** і виберіть або введіть ідентифікатор SSID.

*Примітка.* До налаштувань можна надати спільний доступ у мережах Ethernet і Wi-Fi.

3. Клацніть **Далі**.

Відобразиться повідомлення про підтвердження.

4. Клацніть **OK**.

Принтер буде оновлено.

### **Пов'язані відомості**

- & [«Доступ до налаштувань Web Config» на сторінці 27](#page-26-0)
- & «Параметри мережі IEEE 802.1X» на сторінці 131

& [«Якщо не вдається отримати доступ до принтера або сканера після налаштування IEEE 802.1X» на](#page-136-0) [сторінці 137](#page-136-0)

# **Параметри мережі IEEE 802.1X**

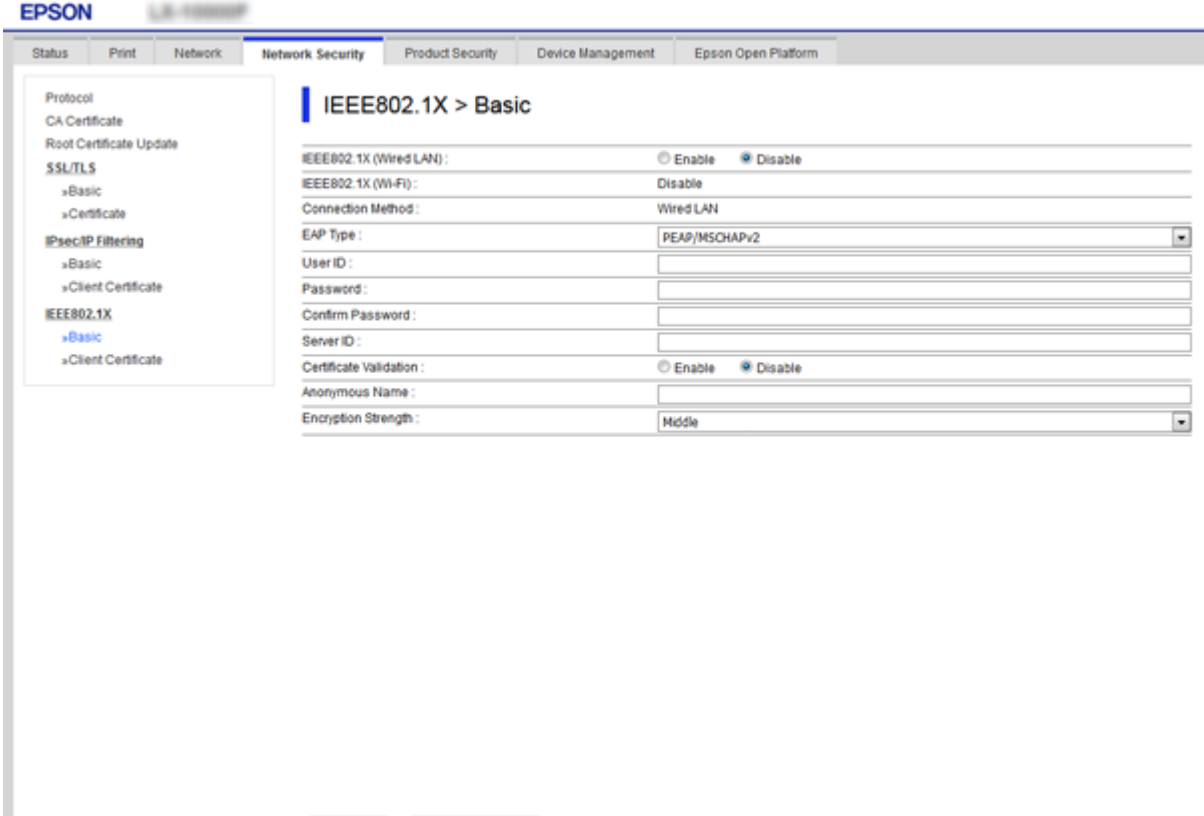

**Налаштування Налаштування та пояснення** IEEE802.1X (Дротова LAN) Можна ввімкнути або вимкнути налаштування сторінки (**IEEE802.1X** > **Основні**) для IEEE802.1X (дротова мережа LAN). IEEE802.1X (Wi-Fi) Відображається стан з'єднання IEEE802.1X (Wi-Fi).

Wi-Fi Setup

Next

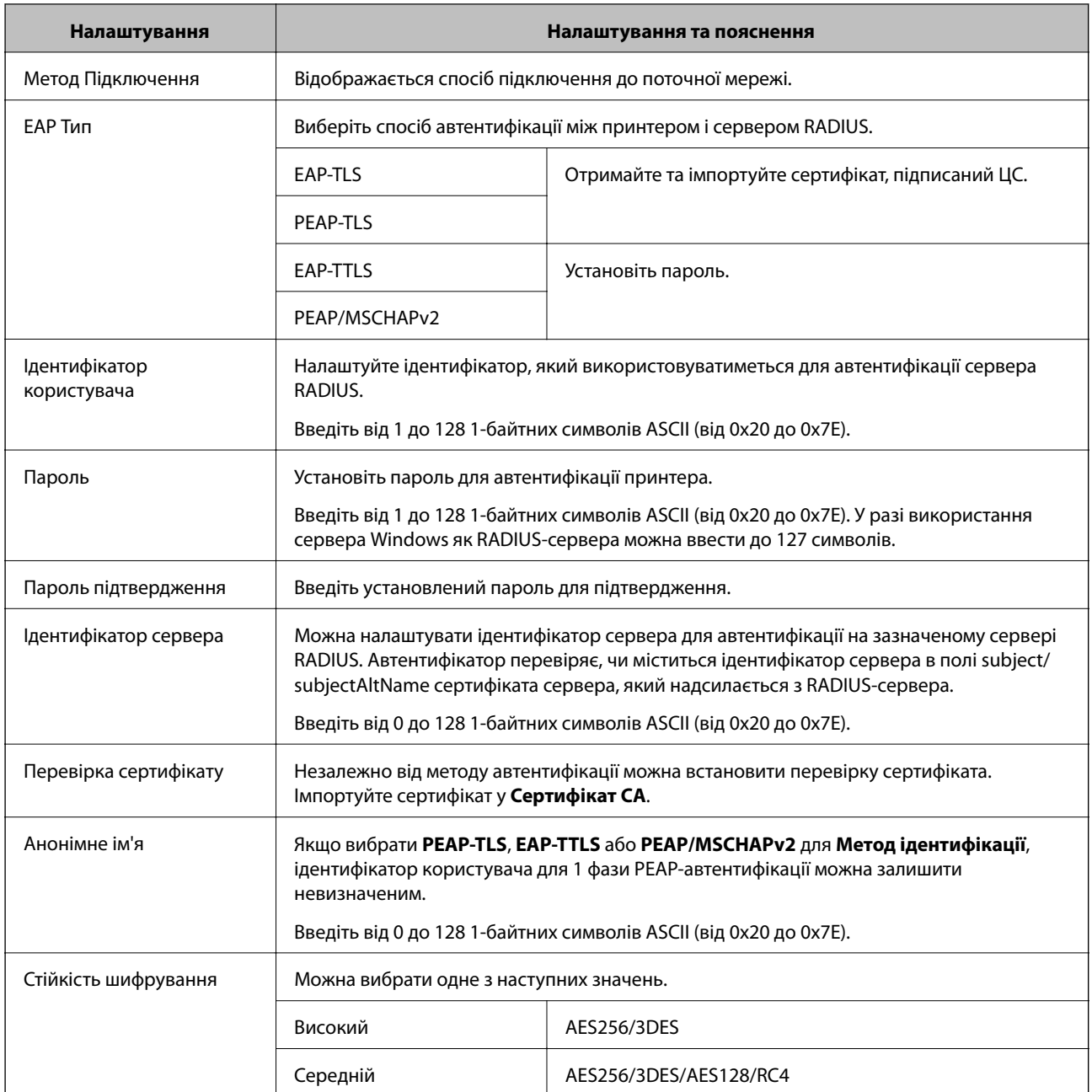

### **Пов'язані відомості**

& [«Налаштування мережі IEEE 802.1X» на сторінці 130](#page-129-0)

# **Налаштування сертифіката для IEEE 802.1X**

Змініть конфігурацію сертифікату клієнта для IEEE802.1X. Коли ви його налаштуєте, можна використовувати **EAP-TLS** та **PEAP-TLS** як метод автентифікації IEEE 802.1X. Якщо потрібно змінити конфігурацію сертифіката від центру сертифікації, перейдіть до **Сертифікат CA**.

1. Відкрийте Web Config, а тоді виберіть вкладку **Мережева безпека** > **IEEE802.1X** > **Сертифікат клієнта**.

2. Введіть сертифікат у **Сертифікат клієнта**.

Можна скопіювати сертифікат, якщо його опубліковано Центром сертифікації. Щоб скопіювати, виберіть сертифікат із **Копіювати з**, а тоді натисніть **Копія**.

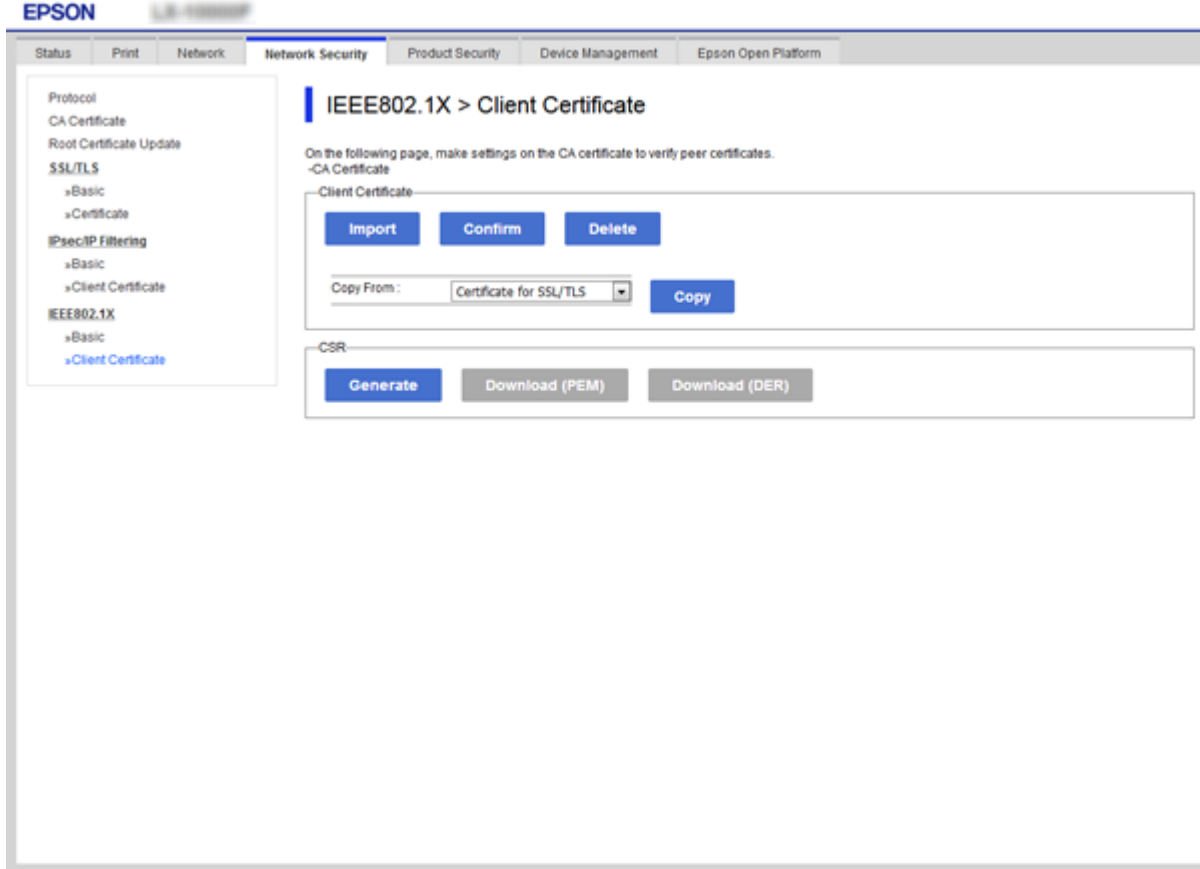

### **Пов'язані відомості**

- & [«Доступ до налаштувань Web Config» на сторінці 27](#page-26-0)
- & [«Отримання та імпорт сертифіката, підписаного ЦС» на сторінці 104](#page-103-0)

# **Перевірка стану мережі IEEE 802.1X**

Стан мережі IEEE 802.1X можна перевірити, роздрукувавши аркуш стану мережі. Для отримання більш детальної інформації про роздрукування аркуша стану мережі див. документацію до принтера.

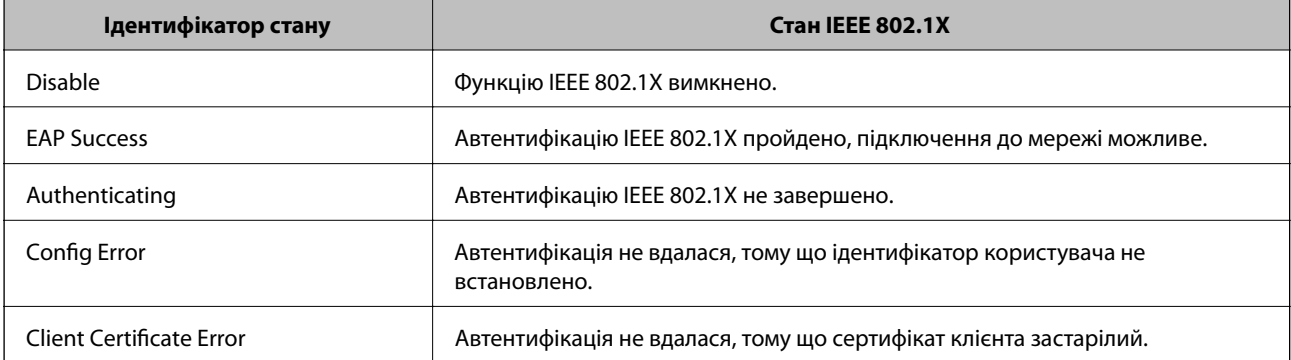

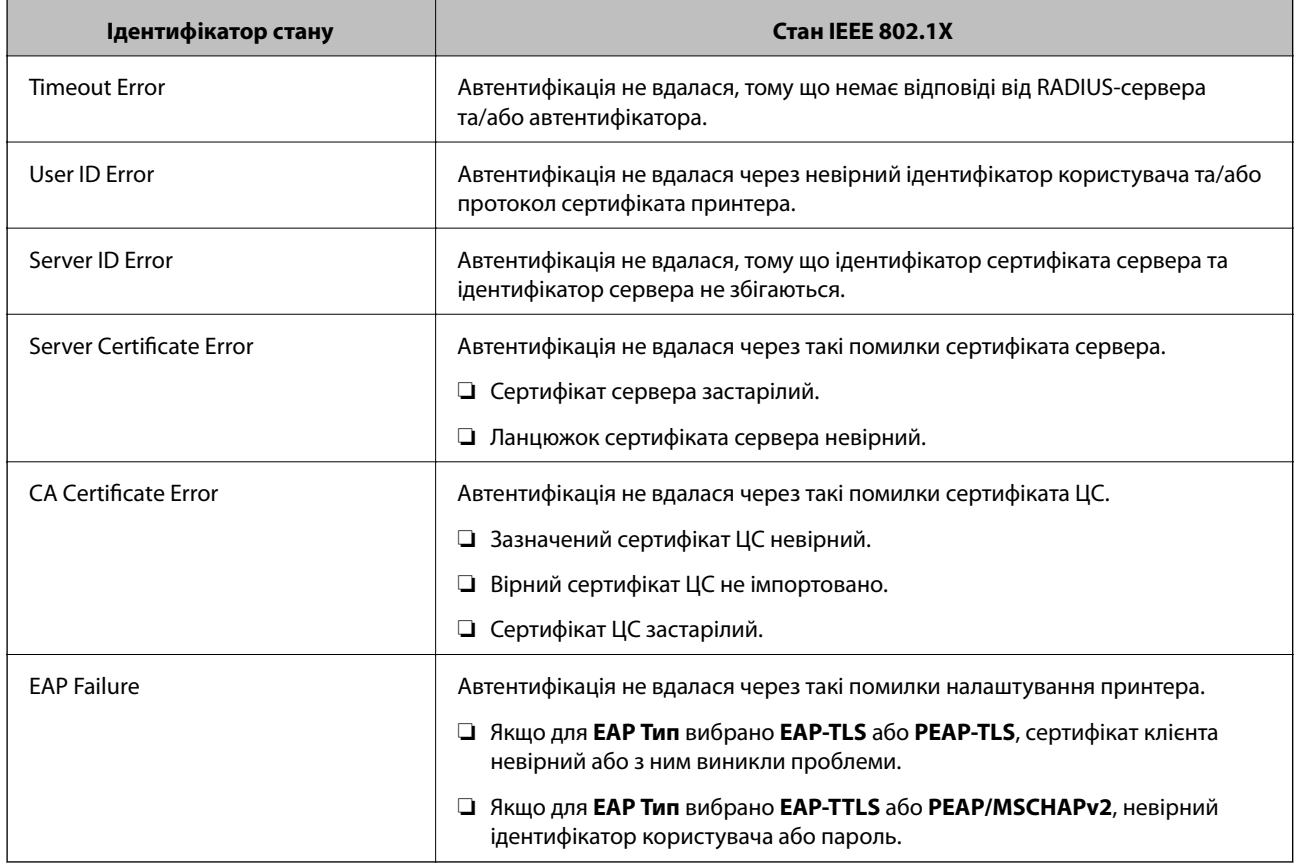

# **Вирішення проблем розширеного захисту**

# **Відновлення функцій безпеки**

У разі встановлення середовища з високим рівнем захисту, наприклад із фільтруванням за IPsec/IP або IEEE802.1X, можуть виникнути труднощі зі зв'язком з іншими пристроями через неправильні налаштування або проблеми на пристрої чи сервері. У такому випадку відновіть налаштування безпеки, щоб внести нові або щоб тимчасово скористатися пристроєм.

# **Вимкнення функції безпеки за допомогою панелі керування**

Вимкнути фільтрацію за IPsec/IP або IEEE 802.1X можна на панелі керування принтера.

- 1. Оберіть **Налаш.** > **Загальні налаштування** > **Налаштування мережі**.
- 2. Виберіть **Розширений**.
- 3. Виберіть вказані нижче елементи, які потрібно вимкнути.
	- ❏ **Вимкнути IPsec/ фільтрування IP**
	- ❏ **Вимкнути IEEE802.1X**
- 4. Виберіть **Продовж.** на екрані підтвердження.

5. Коли з'явиться повідомлення про завершення, виберіть **Закрити**.

Екран автоматично закриється після певного часу, якщо не натиснути **Закрити**.

# **Проблеми з використанням функцій безпеки мережі**

## **Якщо ви забули спільний ключ**

### **Налаштуйте знову спільний ключ.**

Щоб змінити ключ, відкрийте Web Config та виберіть вкладку **Мережева безпека** > **IPsec/фільтрування IP** > **Основні** > **Політика за промовчанням** або **Групова політика**.

Після зміни спільного ключа налаштуйте його для комп'ютерів.

### **Пов'язані відомості**

& [«Доступ до налаштувань Web Config» на сторінці 27](#page-26-0)

## **Не вдається встановити зв'язок IPsec**

### **Зазначте алгоритм, який не підтримує принтер чи комп'ютер.**

Принтер підтримує такі алгоритми. Перевірте налаштування комп'ютера.

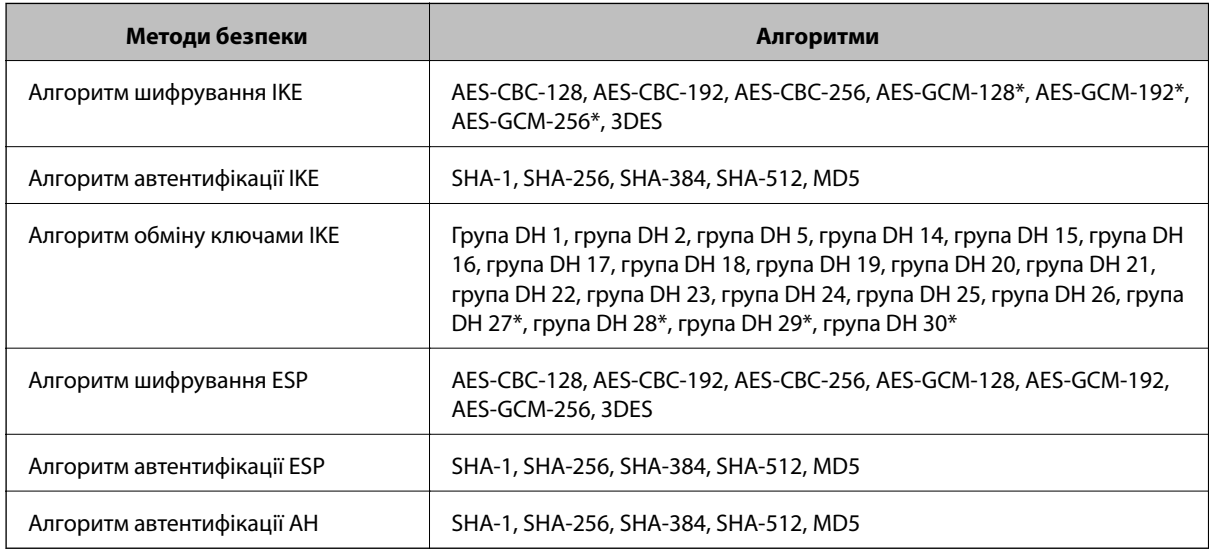

\* доступно тільки для IKEv2

### **Пов'язані відомості**

& [«Шифрування зв'язку за допомогою фільтрації за IPsec/IP» на сторінці 116](#page-115-0)

## **Раптове переривання зв'язку**

### **IP-адресу принтера змінено або неможливо використати.**

Якщо IP-адресу, зареєстровану до локальної адреси в Групова політика, було змінено або неможливо використати, то зв'язок IPsec не можна встановити. Вимкніть IPsec за допомогою панелі керування принтера.

Якщо термін DHCP зійшов, термін перезавантаження або адреси IPv6 минув чи не був отриманий, то IPадресу, зареєстровану для Web Config (вкладка **Мережева безпека** > **IPsec/фільтрування IP** > **Основні** > **Групова політика** > **Локальна адреса (Принтер)**) принтера, може бути неможливо знайти.

Використовуйте статичну IP-адресу.

### **IP-адресу комп'ютера змінено або неможливо використати.**

Якщо IP-адресу, зареєстровану до віддаленої адреси в Групова політика, було змінено або неможливо використати, то зв'язок IPsec не можна встановити.

Вимкніть IPsec за допомогою панелі керування принтера.

Якщо термін DHCP зійшов, термін перезавантаження або адреси IPv6 минув чи не був отриманий, то IPадресу, зареєстровану для Web Config (вкладка **Мережева безпека** > **IPsec/фільтрування IP** > **Основні** > **Групова політика** > **Віддалена адреса (хост)**) принтера, може бути неможливо знайти.

Використовуйте статичну IP-адресу.

### **Пов'язані відомості**

- & [«Доступ до налаштувань Web Config» на сторінці 27](#page-26-0)
- & [«Шифрування зв'язку за допомогою фільтрації за IPsec/IP» на сторінці 116](#page-115-0)

## **Не вдається створити порт принтера з безпечним протоколом IPP**

### **Не вказано правильний сертифікат як сертифікат сервера для з'єднання SSL/TLS.**

Якщо вказано невірний сертифікат, створення порту може не вдатися. Переконайтеся, що використовується правильний сертифікат.

### **Сертифікат ЦС не імпортовано на комп'ютер, що отримує доступ до принтера.**

Якщо сертифікат ЦС не імпортовано на такий комп'ютер, створення порту може не вдатися. Переконайтеся, що сертифікат ЦС імпортовано.

### **Пов'язані відомості**

& [«Шифрування зв'язку за допомогою фільтрації за IPsec/IP» на сторінці 116](#page-115-0)

## **Не вдається підключитися після зміни конфігурації IPsec/IP-фільтрування**

### **Налаштування IPsec/IP-фільтрування неправильні.**

Вимкніть IPsec/фільтрацію за IP на панелі керування принтера. Підключіть принтер до комп'ютера та повторно налаштуйте IPsec/фільтрацію за IP.

### <span id="page-136-0"></span>**Пов'язані відомості**

& [«Шифрування зв'язку за допомогою фільтрації за IPsec/IP» на сторінці 116](#page-115-0)

# **Якщо не вдається отримати доступ до принтера або сканера після налаштування IEEE 802.1X**

### **Налаштування IEEE 802.1X неправильні.**

Вимкніть IEEE 802.1X та Wi-F на панелі керування принтера. Підключіть принтер до комп'ютера та повторно налаштуйте з'єднання IEEE 802.1X.

### **Пов'язані відомості**

 $\blacklozenge$  [«Налаштування мережі IEEE 802.1X» на сторінці 130](#page-129-0)

# **Проблеми з використанням цифрового сертифіката**

# **Не вдається імпортувати CA-підписаний Сертифікат**

### **CA-підписаний Сертифікат та дані в ЗПС не збігаються.**

Якщо CA-підписаний Сертифікат та ЗПС містять різні дані, ЗПС неможливо імпортувати. Перевірте наступне:

- ❏ Можливо, ви намагаєтесь імпортувати сертифікат на пристрій, дані якого відрізняються? Перевірте дані, зазначені у ЗПС, а потім імпортуйте сертифікат на пристрій з тими самими даними.
- ❏ Можливо, ЗПС, збережений на принтері, було перезаписано після відправлення ЗПС до ЦС? Використайте ЗПС для отримання нового сертифіката, підписаного ЦС.

### **Розмір CA-підписаний Сертифікат більше 5 КБ.**

Неможливо імпортувати CA-підписаний Сертифікат, розмір якого перевищує 5 КБ.

### **Невірний пароль для імпортування сертифіката.**

Уведіть правильний пароль. Неможливо імпортувати сертифікат без пароля. Повторно отримайте CAпідписаний Сертифікат.

### **Пов'язані відомості**

& [«Імпортування сертифіката, підписаного ЦС» на сторінці 106](#page-105-0)

# **Не вдається оновити сертифікат із власним підписом**

### **Не введено Загальна назва.**

**Загальна назва** має бути введено.

### **Символи, що не підтримуються, введені у Загальна назва.**

Введіть від 1 до 128 символів формату IPv4, IPv6, FQDN або імені хосту в кодуванні ASCII (0x20–0x7E).

### **Загальна назва містить кому чи пробіл.**

Кома розділяє **Загальна назва** на частини. Якщо перед комою або після неї є пробіл, виникне помилка.

### **Пов'язані відомості**

& [«Оновлення сертифіката із власним підписом» на сторінці 110](#page-109-0)

## **Не вдається створити ЗПС**

### **Не введено Загальна назва.**

**Загальна назва** має бути введено.

### **Символи, що не підтримуються, введені до Загальна назва, Організація, Організаційна одиниця, Місце розташування, та Країна/Область.**

Введіть символи формату IPv4, IPv6, FQDN кодування ASCII (0x20–0x7E) або імені хосту.

### **Міститься кома чи пробіл у Загальна назва.**

Кома розділяє **Загальна назва** на частини. Якщо перед комою або після неї є пробіл, виникне помилка.

### **Пов'язані відомості**

& [«Отримання сертифіката, підписаного ЦС» на сторінці 104](#page-103-0)

# **Дії в разі появи попередження стосовно цифрового сертифіката**

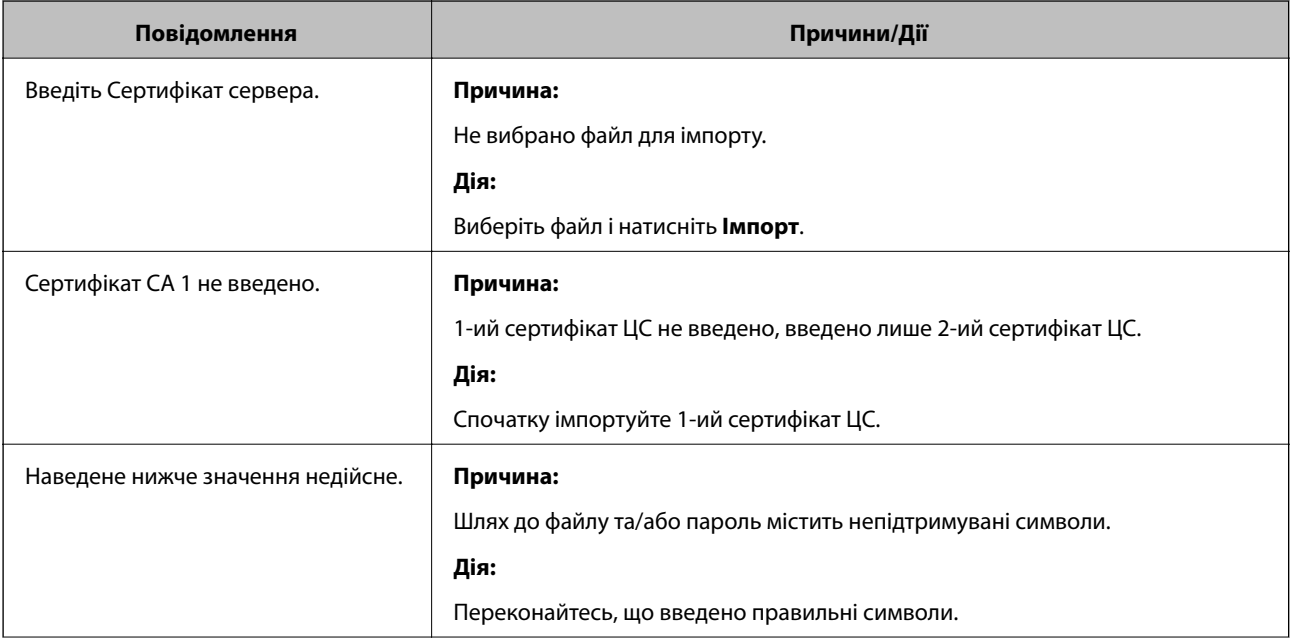

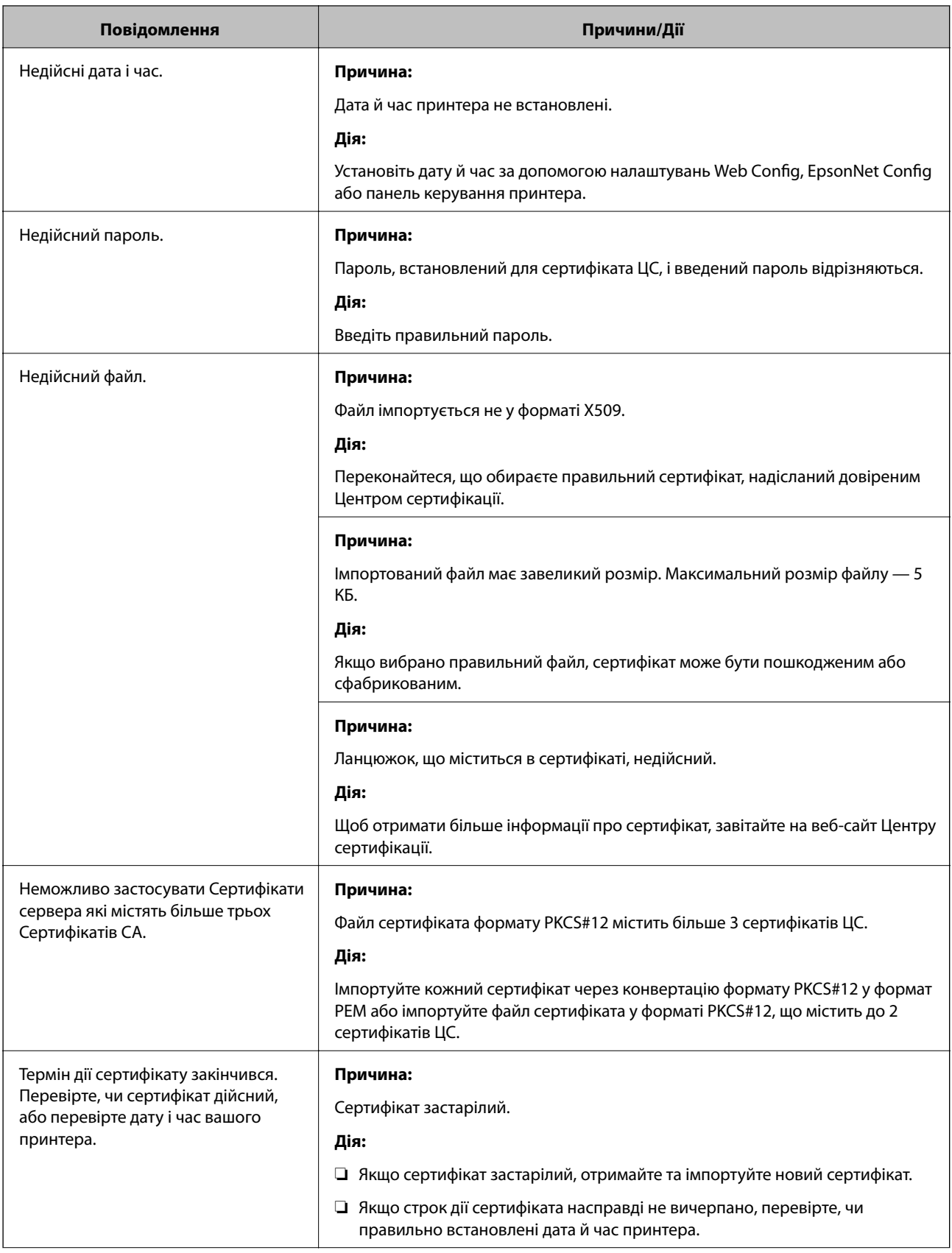

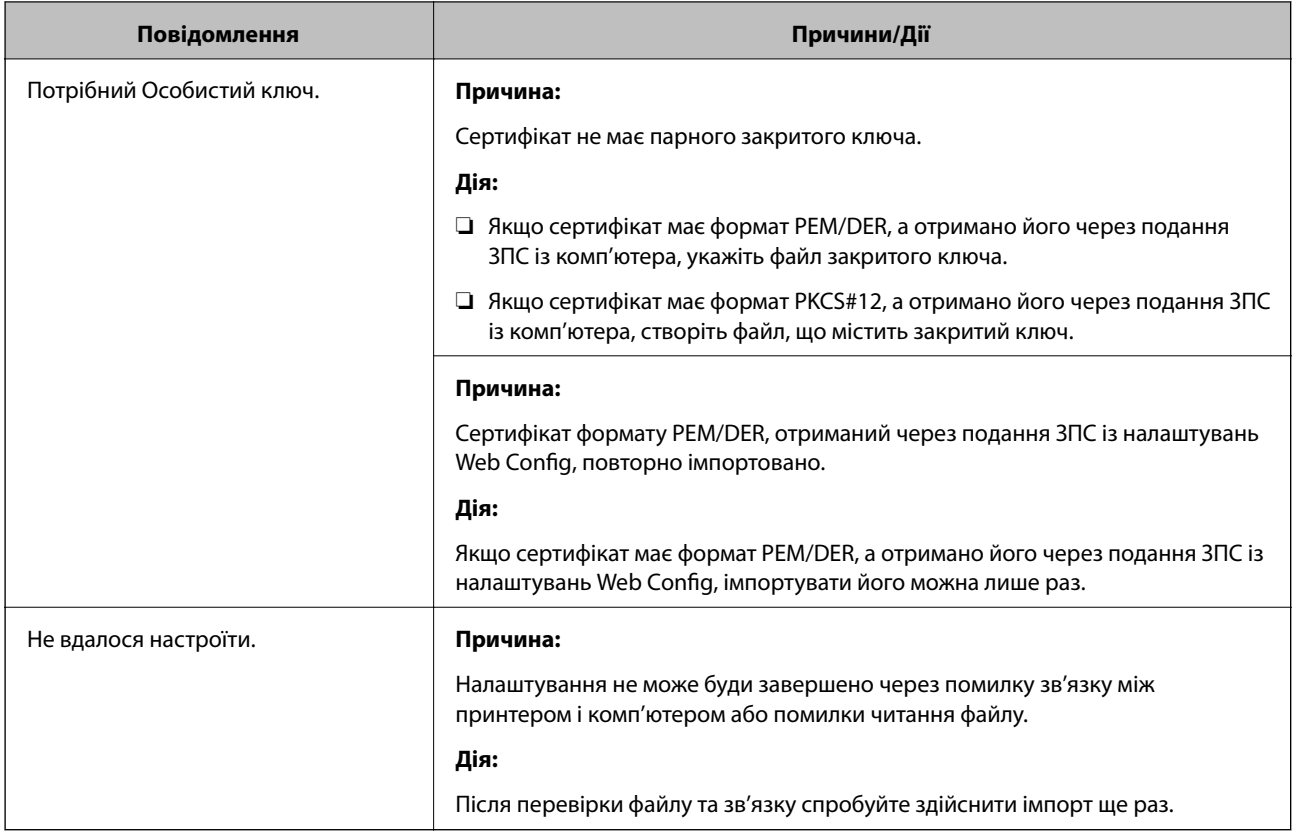

### **Пов'язані відомості**

& [«Про цифрову сертифікацію» на сторінці 103](#page-102-0)

# **Сертифікат, підписаний ЦС, було помилково видалено**

### **Нема резервного файлу для сертифіката, підписаного ЦС.**

Якщо у вас є резервний файл, імпортуйте сертифікат іще раз.

У разі отримання сертифіката за ЗПС, створеним через Web Config, імпортувати видалений сертифікат ще раз буде неможливо. Створіть ЗПС та отримайте новий сертифікат.

### **Пов'язані відомості**

- & [«Видалення сертифіката, підписаного ЦС» на сторінці 108](#page-107-0)
- & [«Імпортування сертифіката, підписаного ЦС» на сторінці 106](#page-105-0)